# SYNOLOGY Disque dur réseau DISK STATION DS 220J

# MANUEL D'UTILISATION

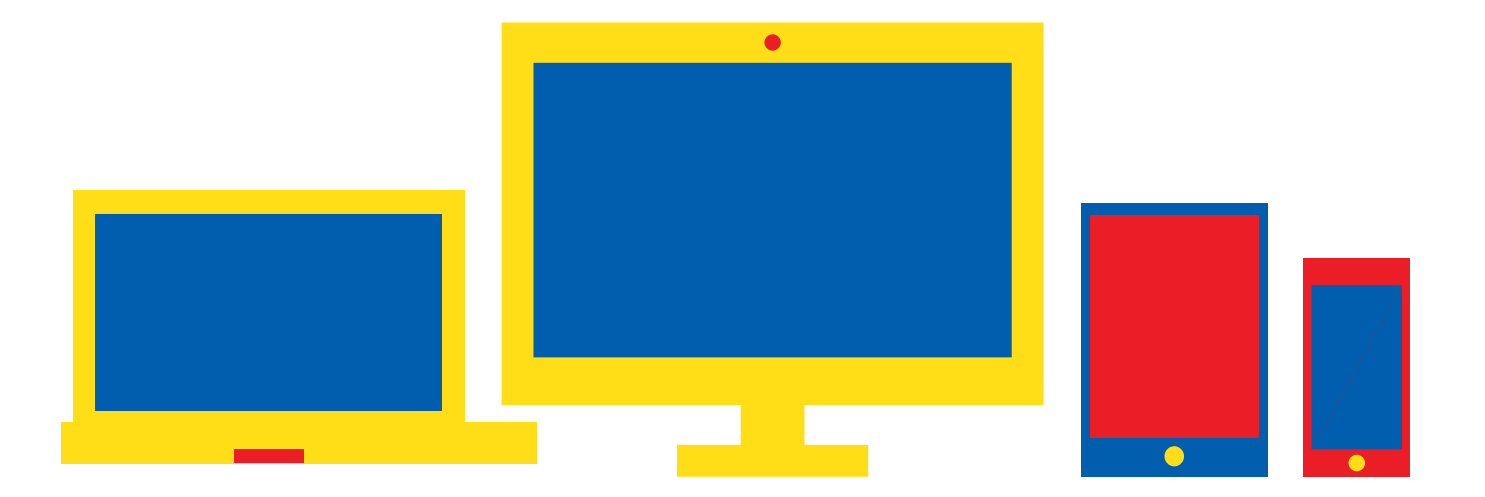

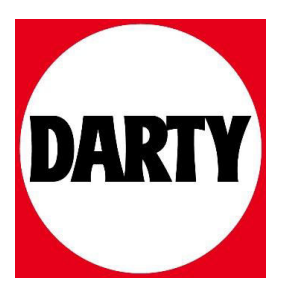

Besoin d'aide ? Rendez-vous sur votre communauté https://sav.darty.com

# Synology®

# **Synology NAS DS220j**

**Guide d'installation matérielle**

# **Table des matières**

# **Chapitre 1 [: Avant de commencer](#page-3-0)**

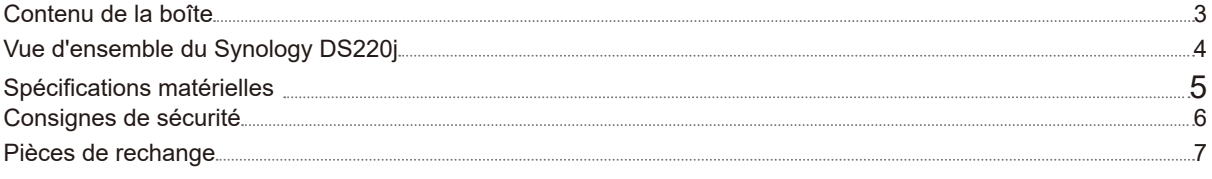

### **Chapitre 2 [: Installation matérielle](#page-8-0)**

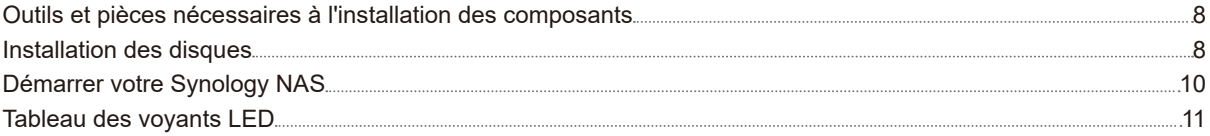

# **Chapitre 3 [: Maintenance du système](#page-12-0)**

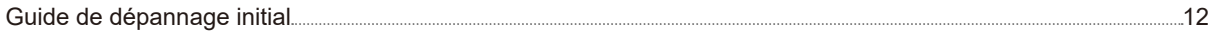

# **Chapitre 4 [: Installation de DSM sur le Synology](#page-13-0) NAS**

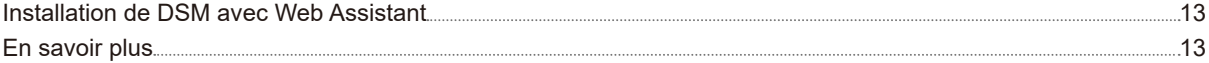

# <span id="page-3-0"></span>**Avant de commencer 1**

Nous vous remercions d'avoir acheté un produit Synology. Avant d'installer votre nouveau DS220j, veuillez vérifier le contenu de la boîte afin de vous assurer que vous avez reçu les éléments ci-dessous. Veillez également à lire attentivement les consignes de sécurité pour éviter de vous blesser ou d'endommager votre Synology NAS.

*Remarque :* toutes les images ci-dessous sont fournies uniquement à des fins d'illustration et peuvent différer du produit réel.

# **Contenu de la boîte**

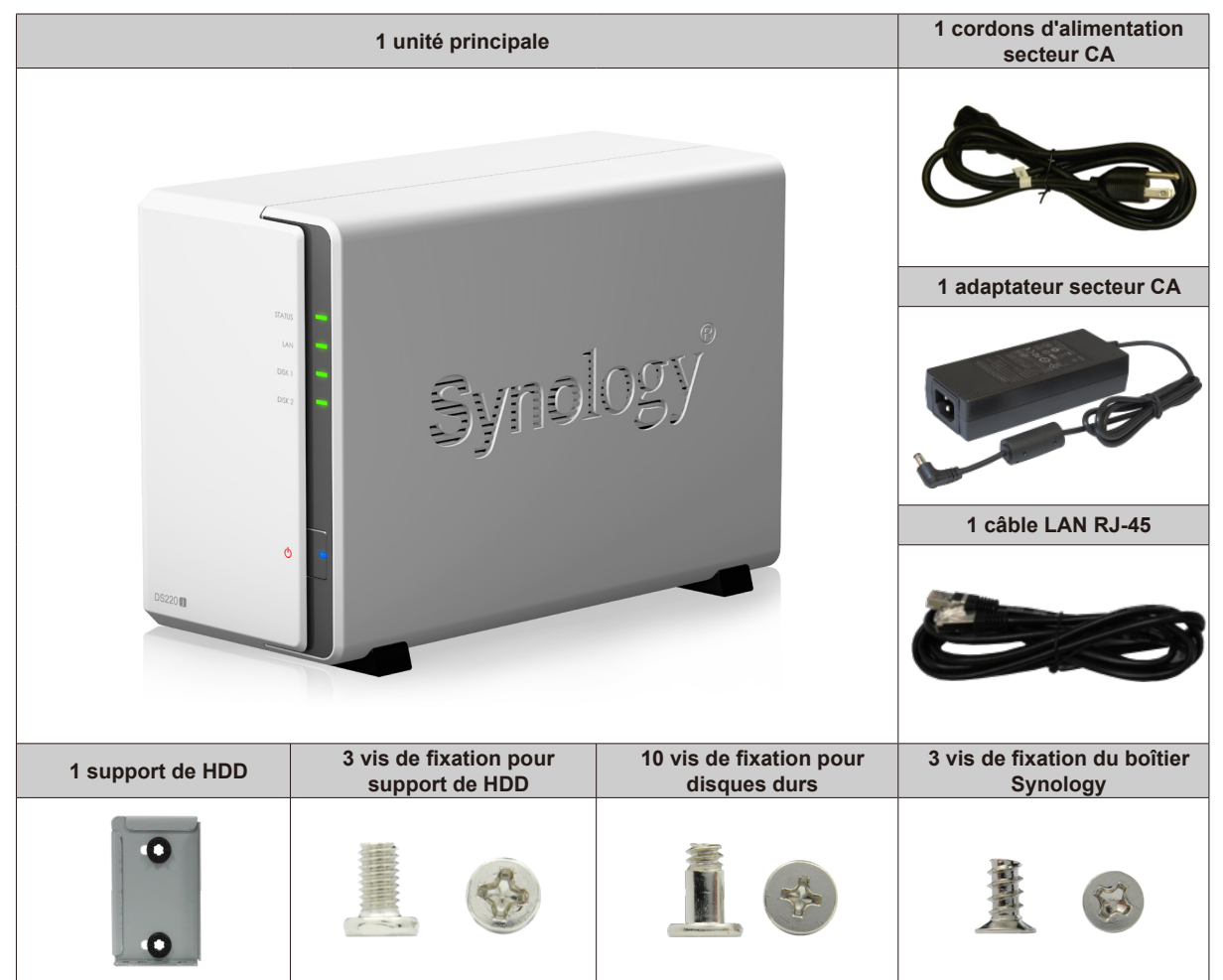

# <span id="page-4-0"></span>**Vue d'ensemble du Synology DS220j**

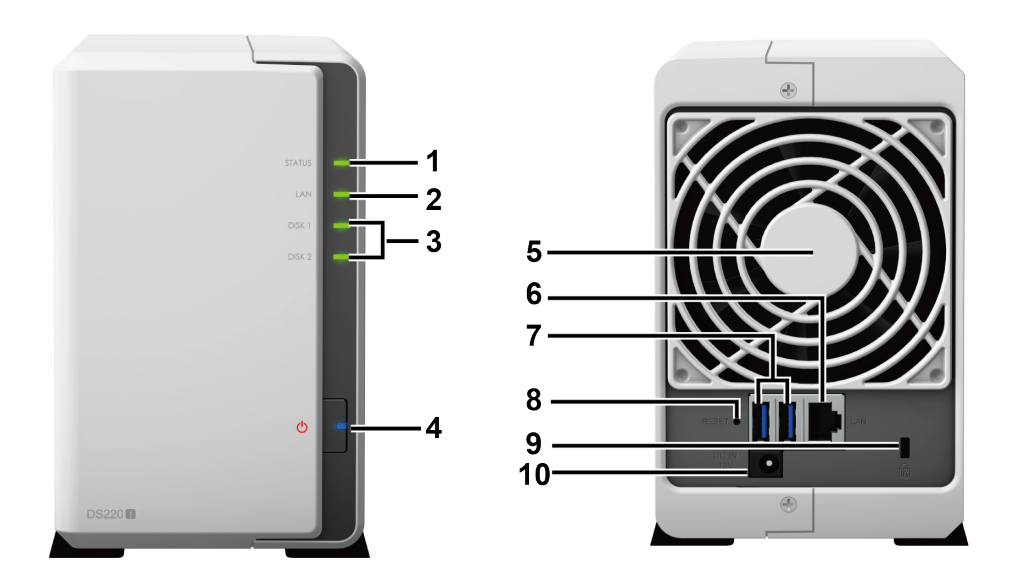

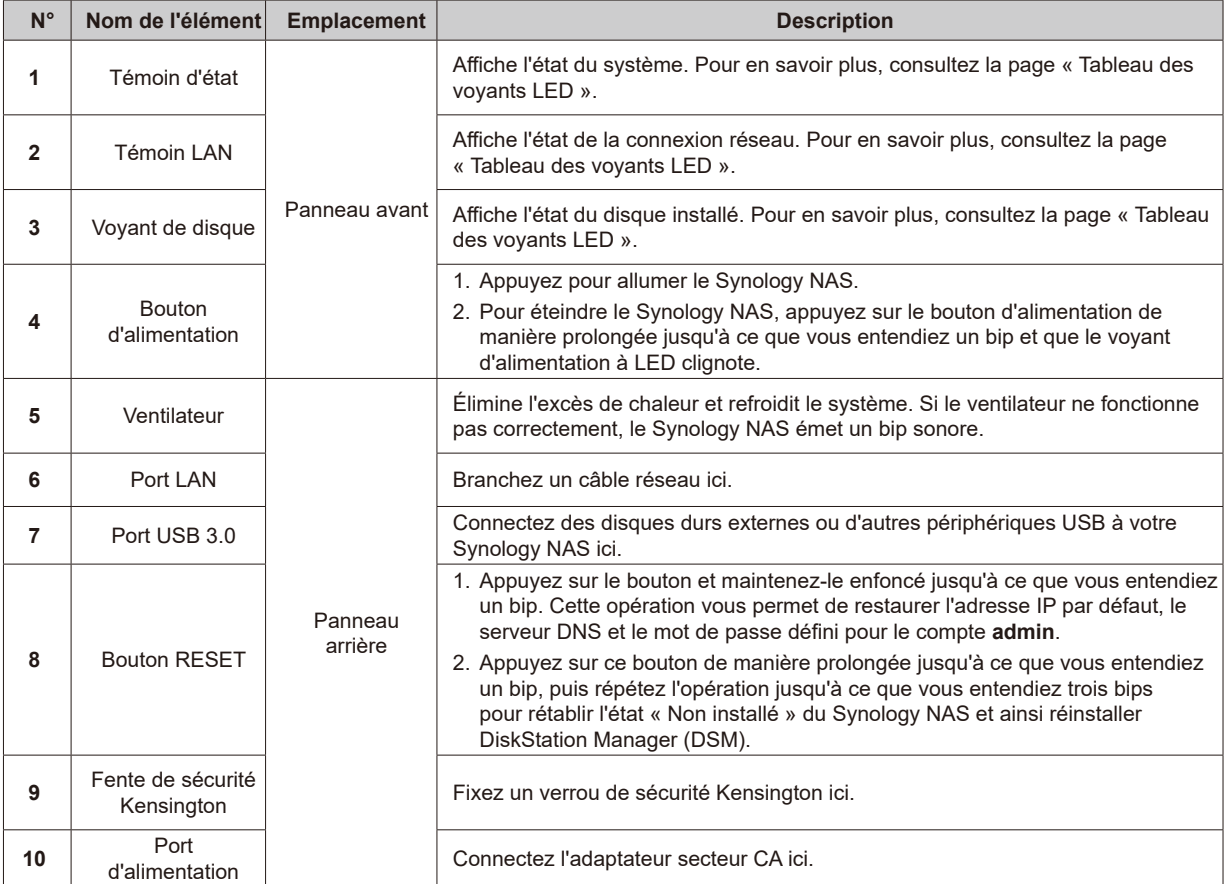

# <span id="page-5-0"></span>**Spécifications matérielles**

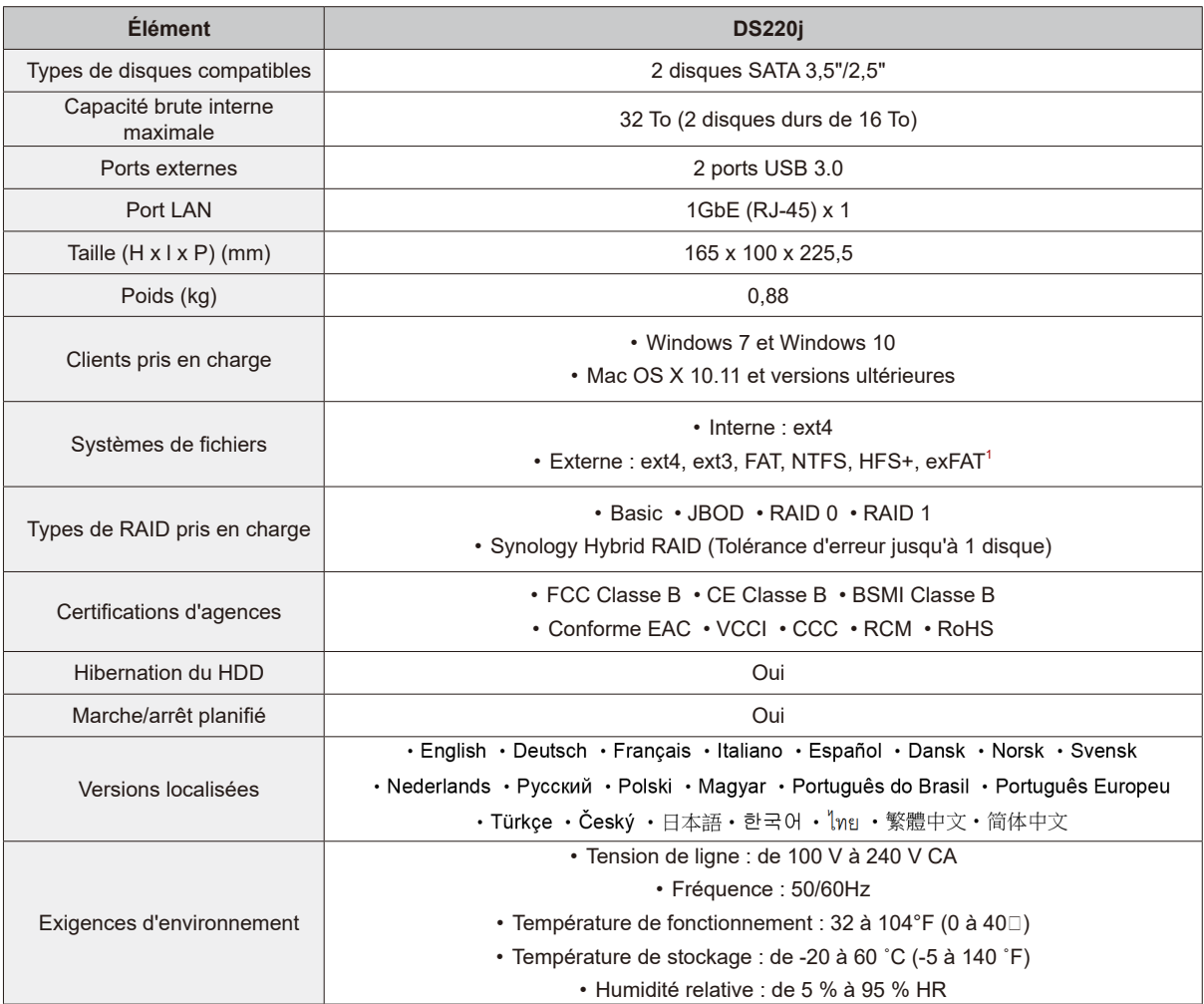

*Remarque :* les caractéristiques du modèle sont sujettes à modification sans préavis. Consultez le site Web **[www.synology.com](http://www.synology.com)** pour connaître les dernières informations.

<sup>1</sup> Il est possible d'activer la prise en charge d'exFAT après avoir acheté et téléchargé exFAT Access via le Centre de paquets.

# <span id="page-6-0"></span>**Consignes de sécurité**

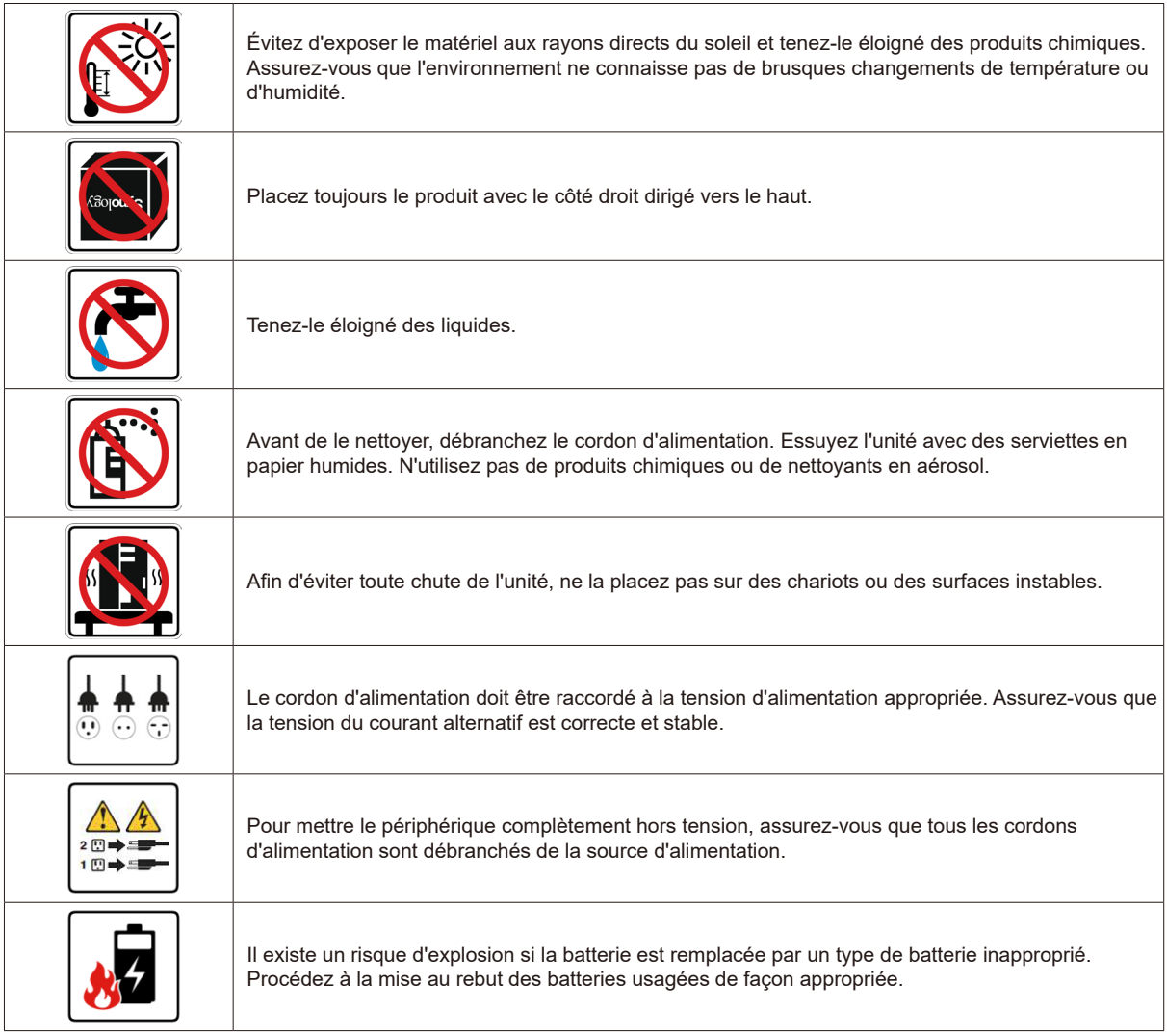

# <span id="page-7-0"></span>**Pièces de rechange**

Si vous devez remplacer des ventilateurs système, tiroirs de disque ou blocs d'alimentation, rendez-vous sur **[www.synology.com/products/spare\\_parts](http://www.synology.com/products/spare_parts)**.

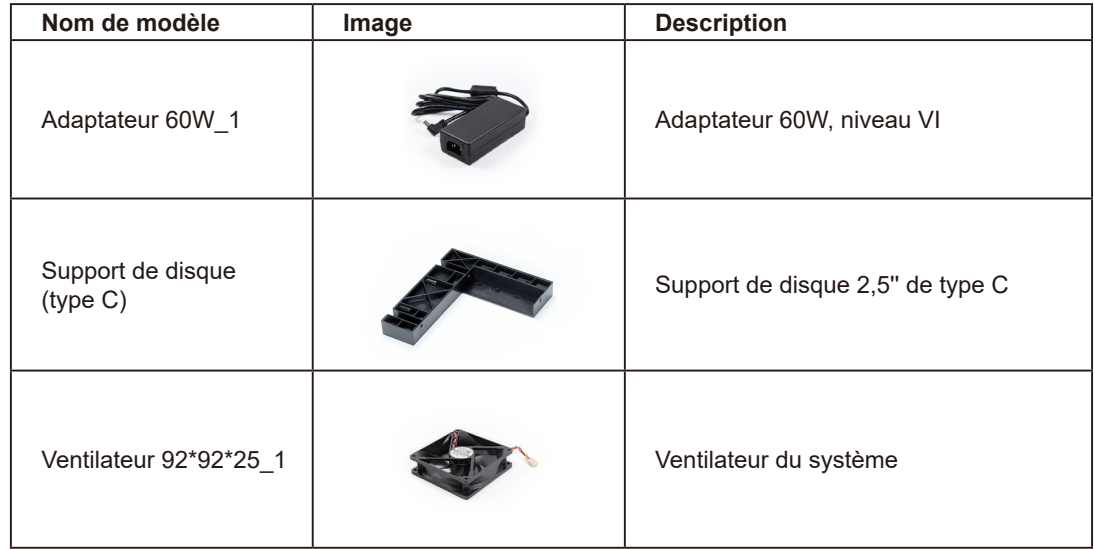

# <span id="page-8-0"></span>**Installation matérielle**

# **Outils et pièces nécessaires à l'installation des composants**

Veuillez préparer les outils et pièces ci-dessous avant d'installer votre serveur Synology NAS.

- Un tournevis
- Au moins un disque SATA de 3,5" ou 2,5" (consultez le site Web **[www.synology.com/compatibility](http://www.synology.com/compatibility)** pour connaître les modèles de disques compatibles)

*Avertissement :* si vous installez un disque qui contient des données, sachez que le système formate le disque et efface toutes les données existantes. Veuillez sauvegarder les données importantes avant l'installation.

# **Installation des disques**

**1** Appuyez sur le boîtier supérieur dans le sens indiqué ci-dessous. Retirez le boîtier supérieur et mettez-le de côté.

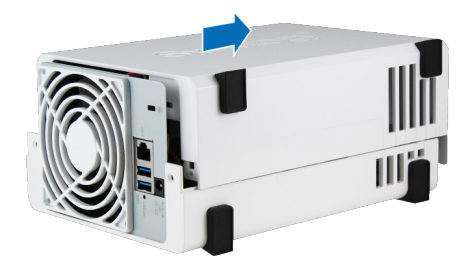

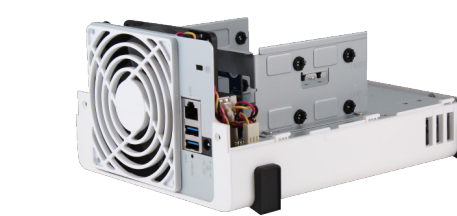

- **2** Installez les disques :
	- **Pour les disques durs de 3,5" avec 3 orifices pour vis de chaque côté (indiqué ci-dessous) :**

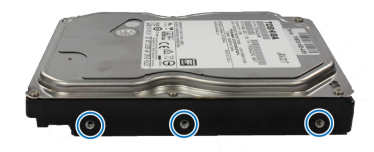

- **a** Glissez le disque dans la baie de disque dur et poussez-le entièrement jusqu'à ce qu'il soit fermement connecté au connecteur SATA.
- **b** Fixez le disque à l'aide des vis fournies.

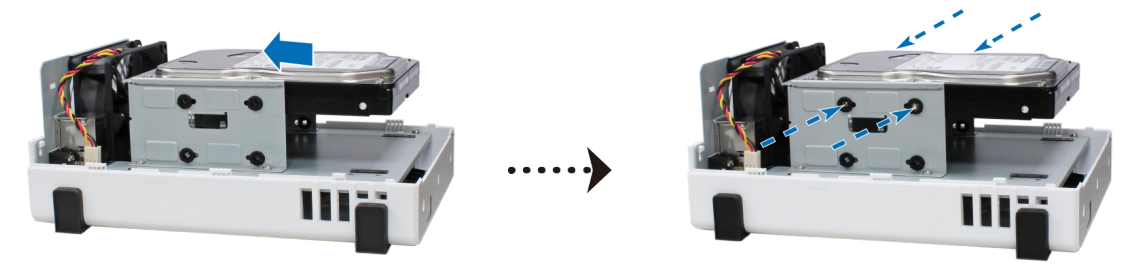

• **Pour les disques durs de 3,5" avec 2 orifices pour vis de chaque côté (indiqué ci-dessous) :**

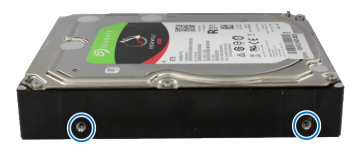

**a** Posez le support de HDD sur votre Synology NAS et fixez le support au Synology NAS à l'aide des vis fournies.

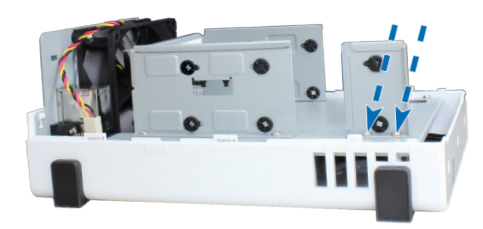

**b** Faites glisser le disque dans la baie de disque dur et poussez-le entièrement jusqu'à ce qu'il soit fermement connecté au connecteur SATA. Fixez le disque à l'aide des vis fournies.

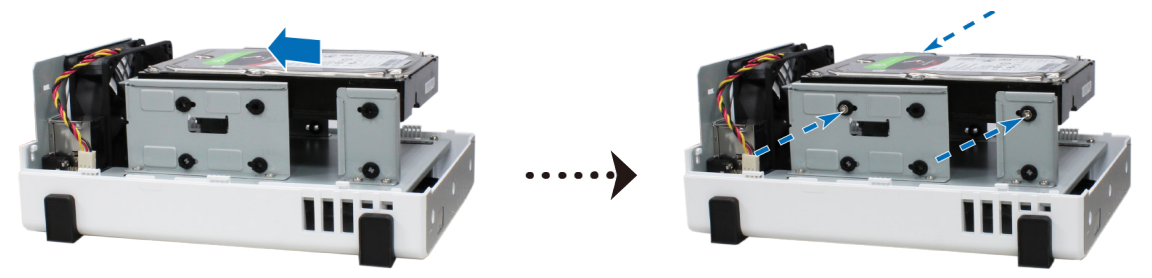

- **Pour les disques de 2,5" :**
	- **a** Placez le disque dans le support de disque 2,5" (de type C, vendu séparément), et serrez les vis 2,5" pour fixer le disque.

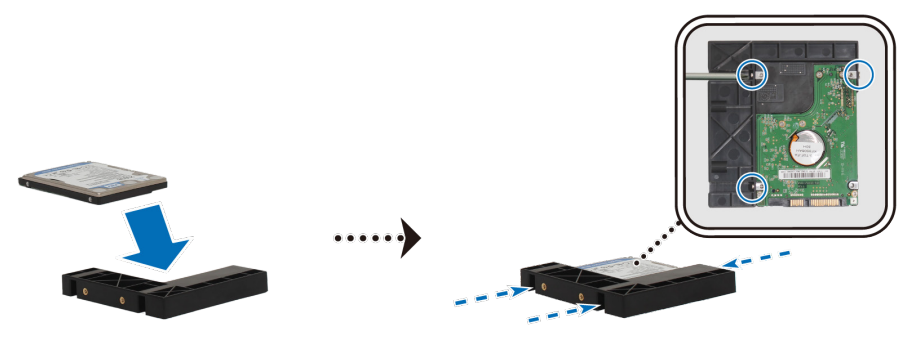

**b** Glissez le disque de 2.5" dans la baie de disque dur et poussez-le entièrement jusqu'à ce qu'il soit connecté au connecteur SATA. Fixez le support de disque à l'aide des vis fournies.

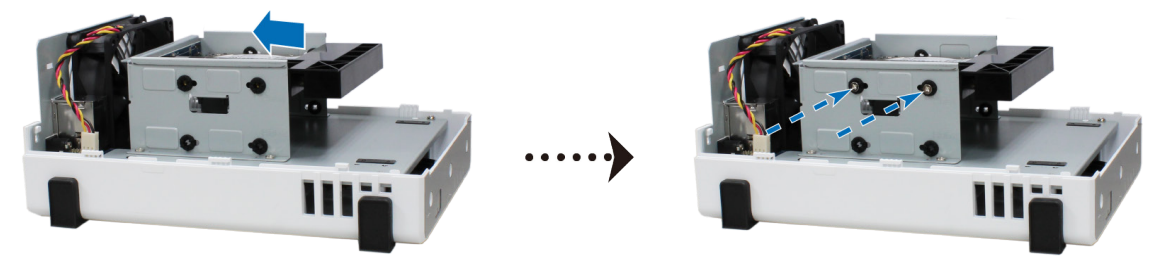

- **3** Répétez les étapes ci-dessus pour monter l'autre disque que vous avez préparé.
- **4** La position des disques dur s'établit comme suit :

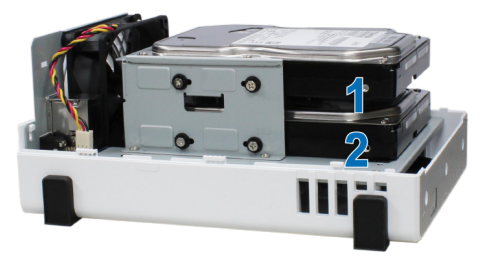

*Remarque :* Si vous voulez créer un volume RAID, il est recommandé d'installer des disques durs de même taille pour optimiser l'utilisation de la capacité de disque.

<span id="page-10-0"></span>Remettez le boîtier supérieur en place, et serrez les vis sur le panneau arrière.

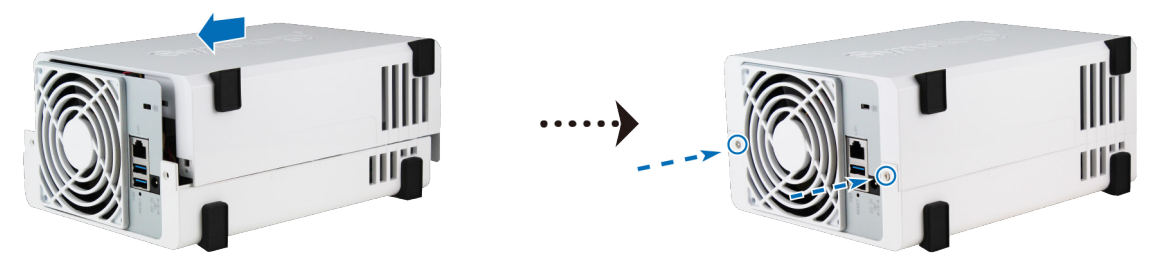

# **Démarrer votre Synology NAS**

- Connectez une extrémité de l'adaptateur secteur CA au port d'alimentation de votre Synology NAS. Connectez l'autre extrémité à la prise secteur.
- Utilisez le câble LAN pour brancher le Synology NAS à votre commutateur, routeur ou concentrateur.
- Appuyez sur le bouton d'alimentation pour mettre votre Synology NAS sous tension.

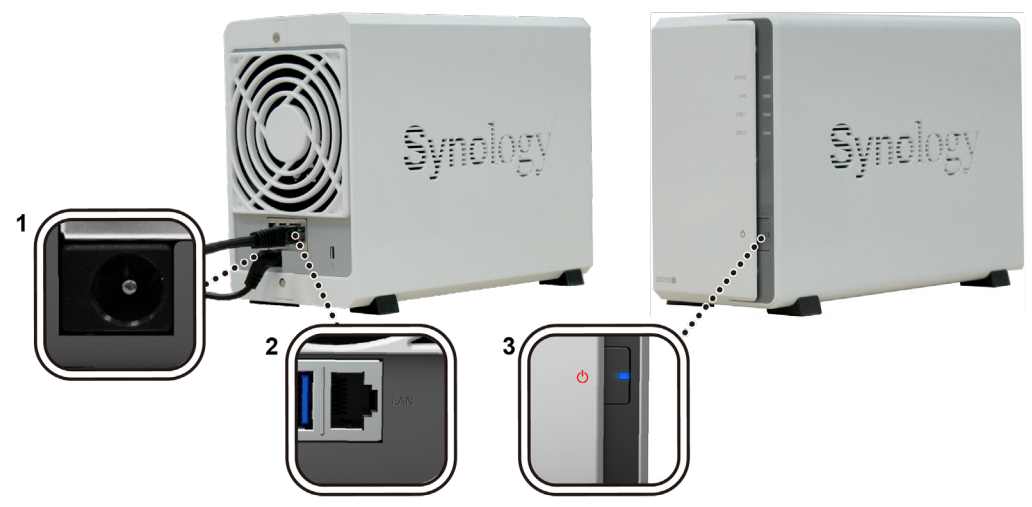

Félicitations ! Votre DS220j est désormais en ligne et peut être détecté par un ordinateur du réseau.

# <span id="page-11-1"></span><span id="page-11-0"></span>**Tableau des voyants LED**

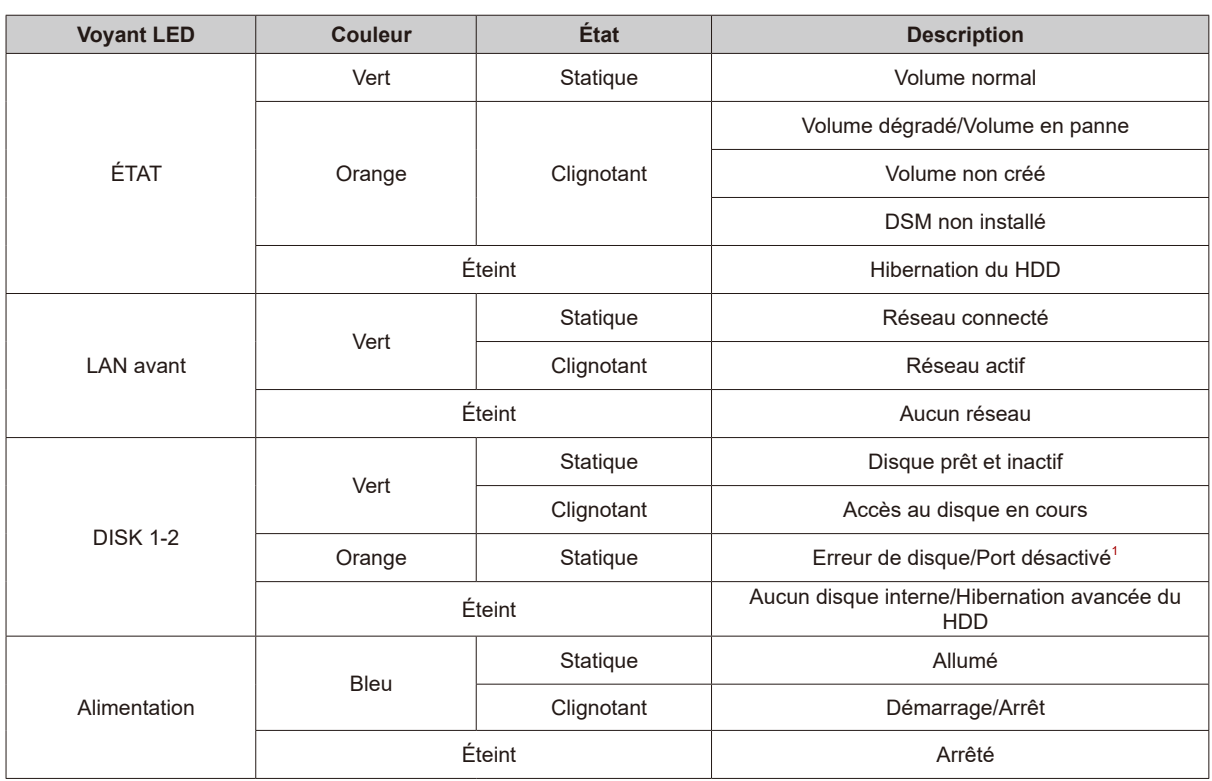

*Remarque :* les caractéristiques du modèle sont sujettes à modification sans préavis. Consultez le site Web **[www.synology.com](http://www.synology.com)** pour connaître les dernières informations.

<sup>1</sup> Essayez de redémarrer votre Synology NAS ou insérez à nouveau le ou les disques, puis exécutez l'outil de diagnostic du fabricant du disque HDD/SSD<br>afin de vérifier l'état du ou des disques. Si vous pouvez vous connect

# <span id="page-12-0"></span>**Maintenance du système**

# **Guide de dépannage initial**

Nous avons sélectionné plusieurs articles utiles sur les questions fréquemment posées pour vous aider à effectuer un dépannage initial de votre Synology NAS. Pour consulter les articles, cliquez sur les liens cidessous.

- Général
	- **Que faire pour dépanner les [problèmes](https://www.synology.com/knowledgebase/DSM/tutorial/General_Setup/What_can_I_do_to_troubleshoot_NAS_connection_problems) de connexion d'un serveur NAS ?**
	- **Pourquoi mon [Synology NAS](https://www.synology.com/fr-fr/knowledgebase/DSM/tutorial/General_Setup/Why_does_my_Synology_NAS_make_unusual_noises) fait-il des bruits inhabituels ?**
	- **Comment réinitialiser mon [Synology NAS ?](https://www.synology.com/knowledgebase/DSM/tutorial/General_Setup/How_to_reset_my_Synology_NAS)**
- Disque dur
	- **Comment choisir le bon disque HDD pour mon serveur [Synology NAS ?](https://www.synology.com/knowledgebase/DSM/tutorial/Storage/How_to_choose_the_right_HDD_for_my_Synology_NAS)**
	- **[Comment diagnostiquer l'état d'intégrité des disques lorsque je reçois un avertissement de secteur](https://www.synology.com/knowledgebase/DSM/tutorial/Storage/How_to_diagnose_drives_health_status_when_receiving_bad_sector_warning)  [défectueux ?](https://www.synology.com/knowledgebase/DSM/tutorial/Storage/How_to_diagnose_drives_health_status_when_receiving_bad_sector_warning)**
	- **Comment réparer une panne de disque dur et récupérer les données qu'il [contient ?](https://www.synology.com/knowledgebase/DSM/tutorial/Storage/How_do_I_know_whether_the_problem_is_with_my_Synology_NAS_or_drive_when_drive_errors_occur)**
	- **Que dois-je faire si mon [Synology NAS](https://www.synology.com/knowledgebase/DSM/tutorial/Storage/How_do_I_know_whether_the_problem_is_with_my_Synology_NAS_or_drive_when_drive_errors_occur) ne reconnaît pas les disques installés ?**
	- **[Lorsque des erreurs de disque se produisent, comment savoir si elles proviennent du disque ou du](https://www.synology.com/knowledgebase/DSM/tutorial/Storage/How_do_I_know_whether_the_problem_is_with_my_Synology_NAS_or_drive_when_drive_errors_occur)  [Synology NAS ?](https://www.synology.com/knowledgebase/DSM/tutorial/Storage/How_do_I_know_whether_the_problem_is_with_my_Synology_NAS_or_drive_when_drive_errors_occur)**
- Mémoire
	- **Comment exécuter un test de mémoire sur mon [Synology NAS ?](https://www.synology.com/knowledgebase/DSM/tutorial/Management/How_can_I_run_a_memory_test_on_my_Synology_NAS)**
- LED
	- **Comment reconnaître un Synology NAS en hibernation à l'aide des [voyants LED ?](https://www.synology.com/knowledgebase/DSM/tutorial/General_Setup/How_do_I_recognize_a_hibernating_Synology_NAS_via_the_LED_indicators)**
	- **Que faire si le témoin d'état LED clignote en orange de manière [continue ?](https://www.synology.com/knowledgebase/DSM/tutorial/General_Setup/What_can_I_do_if_the_STATUS_LED_keeps_flashing_in_orange)**
	- **[Pourquoi est-ce que je ne parviens pas à installer mon serveur Synology](https://www.synology.com/knowledgebase/DSM/tutorial/General_Setup/Why_am_I_unable_to_install_my_Synology_NAS_and_why_is_my_power_LED_is_flashing_constantly) NAS et pourquoi le voyant [d'alimentation](https://www.synology.com/knowledgebase/DSM/tutorial/General_Setup/Why_am_I_unable_to_install_my_Synology_NAS_and_why_is_my_power_LED_is_flashing_constantly) à LED clignote-t-il de manière continue ?**
- Ventilateur
	- **Quels sont les modes de vitesse du ventilateur disponibles sur mon [Synology NAS ?](https://www.synology.com/knowledgebase/DSM/tutorial/General_Setup/What_type_of_fan_speed_modes_are_available_on_my_Synology_NAS)**

**3**

**Chapitre** 

# <span id="page-13-0"></span>**Installation de DSM sur le Synology NAS 4**

Une fois que l'installation matérielle est terminée, veuillez installer DiskStation Manager (DSM) – un système d'exploitation à interface Web de Synology - sur votre DS220j.

# **Installation de DSM avec Web Assistant**

Votre DS220j est livré avec un outil intégré appelé **Web Assistant** qui vous aide à télécharger la dernière version de DSM depuis Internet et à l'installer sur votre DS220j. Pour utiliser Web Assistant, procédez comme suit.

- **1** Mettez votre DS220j sous tension.
- **2** Ouvrez un navigateur Web sur un ordinateur connecté au même réseau que le DS220j.
- **3** Saisissez l'une des chaînes suivantes dans la barre d'adresse de votre navigateur :
	- **a [find.synology.com](http://find.synology.com)**
	- **b synologyna[s:5000](http://synologynas:5000)**
- **4** Web Assistant sera lancé sur votre navigateur Web. Il recherche et trouve votre Synology NAS sur le réseau local. L'état de votre DS220j doit être **Non installé**.

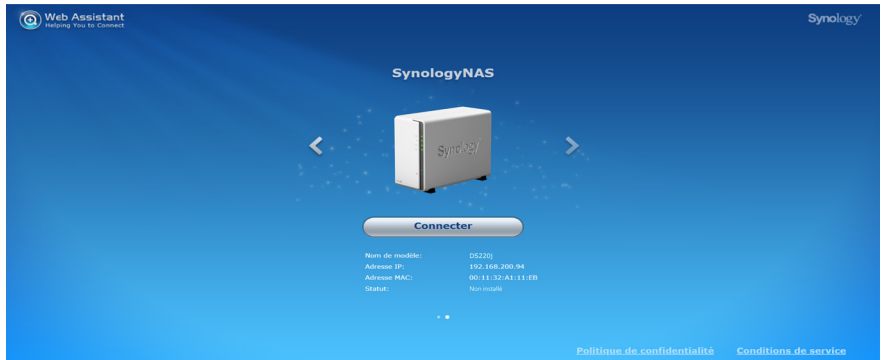

**5** Cliquez sur **Connecter** pour lancer le processus d'installation et suivez les instructions affichées à l'écran.

#### *Remarque :*

- 1. le Synology NAS doit être connecté à Internet pour installer DSM avec Web Assistant.
- 2. Navigateurs suggérés : Chrome, Firefox.
- 3. Le Synology NAS et l'ordinateur doivent être tous deux situés sur le même réseau local.
- **6** Si vous quittez accidentellement le processus d'installation avant qu'il ne soit fini, identifiez-vous dans DSM en tant qu'**admin** (nom de compte administrateur par défaut) en laissant le mot de passe vide.

# **En savoir plus**

Félicitations ! Votre DS220j est maintenant prêt pour l'action. Pour plus d'informations ou pour consulter les ressources en ligne sur le DS220j, visitez le site Web **[www.synology.com](http://www.synology.com)**.

#### **SYNOLOGY, INC. CONTRAT DE LICENCE UTILISATEUR FINAL**

IMPORTANT-LIRE ATTENTIVEMENT : CE CONTRAT DE LICENCE UTILISATEUR FINAL ("CLUF") EST UN CONTRAT LÉGAL ENTRE VOUS (UN INDIVIDU OU UNE ENTITÉ LÉGALE) ET SYNOLOGY, INC. ( "SYNOLOGY") POUR LE LOGICIEL SYNOLOGY INSTALLÉ SUR LE PRODUIT SYNOLOGY ACHETÉ PAR VOUS (LE "PRODUIT") OU TÉLÉCHARGÉ LÉGALEMENT DEPUIS [WWW.SYNOLOGY.COM,](http://WWW.SYNOLOGY.COM) OU TOUT AUTRE CANAL FOURNI PAR SYNOLOGY ("LOGICIEL").

VOUS ACCEPTEZ D'ÊTRE LIÉ(E) PAR LES TERMES DE CE CLUF EN UTILISANT LES PRODUITS CONTENANT LE LOGICIEL, EN INSTALLANT LE LOGICIEL SUR LES PRODUITS OU L'APPAREIL CONNECTÉ AUX PRODUITS. SI VOUS N'ËTES PAS D'ACCORD AVEC LES TERMES DE CE CLUF, VEUILLEZ NE PAS UTILISER LES PRODUITS CONTENANT LE LOGICIEL OU TÉLÉCHARGER LE LOGICIEL DEPUIS WWW.SYNOLOGY.COM, OU TOUT AUTRE CANAL FOURNI PAR SYNOLOGY. AU LIEU DE CELA, VOUS POUVEZ RENVOYER LE PRODUIT AU REVENDEUR CHEZ QUI VOUS L'AVEZ ACHETÉ POUR VOUS FAIRE REMBOURSER, EN RESPECT DE LA POLITIQUE DE RETOUR APPLICABLE AUX REVENDEURS.

**Section 1. Licence Limitée de Logiciel.** Soumis aux termes et conditions de ce CLUF, Synology vous octroie une licence personnelle limitée, non exclusive et non transférable pour installer, exécuter et utiliser une copie du Logiciel sur le Produit ou sur votre appareil connecté au Produit seulement dans le cadre de votre autorisation d'utiliser le Produit.

**Section 2. Documentation.** Vous pouvez créer et utiliser un nombre raisonnable de copies de toute documentation fournie avec le Logiciel, à condition que lesdites copies soient utilisées dans le contexte interne d'une entreprise et ne soient pas publiées ou distribuées à nouveau (en copie papier ou au format électronique) à l'intention un tiers quel qu'il soit.

**Section 3. Sauvegarde** Vous pouvez créer un nombre raisonnable de copies du Logiciel à des fins d'archivage ou de sauvegarde uniquement.

**Section 4. Mises à jour.** Tout logiciel qui vous est fourni par Synology ou qui est mis à votre disposition sur le site web de Synology à l'adresse www.synology.com (« Site Web ») ou tout autre canal fourni par Synology mettant à jour ou complétant le Logiciel d'origine est régi par le présent CLUF sauf en cas de clauses distinctes pour la licence fournies avec lesdites mises à jour ou compléments, auquel cas, lesdites clauses distinctes prévaudront.

**Section 5. Limitations de Licence** La licence stipulée dans les Sections 1, 2 et 3 ne s'applique que dans la mesure où vous avez commandé et payé le Produit et déclaré la totalité de vos droits concernant le Logiciel. Synology se réserve tous les droits qui ne vous ont pas été expressément accordés dans le cadre de ce CLUF. Sans pour autant limiter ce qui a été précédemment stipulé, en aucun cas vous ne devrez autoriser ou permettre à un tiers de : (a) utiliser le Logiciel à d'autres fins que celles en relation avec le Produit; (b) accorder une licence, distribuer, louer, prêter, transférer, attribuer ou disposer du Logiciel de toute autre manière; (c) effectuer des opérations de rétrotechnique, décompiler, désassembler ou essayer de découvrir le code source de tout secret commercial en rapport avec le Logiciel, excepté et seulement dans la mesure où une telle activité est expressément autorisée par la loi en vigueur indépendamment de cette limitation; (d) adapter, modifier, altérer, traduire ou créer des travaux dérivés du Logiciel ; (e) supprimer, altérer ou rendre illisible toute mention de copyright ou toute autre mention de droit d'auteur figurant sur le Produit ; ou (f) entraver ou tenter d'entraver toute méthode employée par Synology pour contrôler l'accès aux composants, fonctionnalités ou fonctions du Produit ou Logiciel. Soumis aux limitations spécifiées dans cette section 5, il ne vous est pas interdit de fournir des services hébergés par le serveur Synology NAS à des parties tierces à des fins commerciales.

**Section 6. Source Libre.** Le Logiciel peut comporter des composants pour lesquels Synology s'est vu accordé une licence de type GNU General Public (« Composants GPL »), actuellement disponible à l'adresse http://www.gnu.org/licenses/gpl.html</u>. Les clauses de la GPL ne régissent que des Composants GPL dans la mesure où le présent CLUF est en contradiction avec les exigences de la GPL pour tout ce qui concerne votre utilisation des composants GPL, et, dans de tels cas, vous acceptez de vous soumettre à la GPL pour tout ce qui concerne votre utilisation desdits composants.

Section 7. Audit. Synology se réserve le droit de contrôler votre conformité aux termes du présent CLUF. Vous acceptez d'accorder à Synology l'accès à vos locaux, équipements, livres, enregistrements et documents, sinon de coopérer raisonnablement avec Synology afin de faciliter un tel audit par Synology ou son agent autorisé par Synology.

**Section 8. Propriété.** Le Logiciel a valeur de propriété de Synology et de ses concédants de licences et est protégé par copyright et autres lois et traités sur la propriété intellectuelle. Synology ou ses concédants possède tous les droits, titres et intérêts relatifs au Logiciel, y compris mais non limité au copyright et à tous les autres droits concernant la propriété intellectuelle.

**Section 9. Garantie Limitée.** Synology fournit une garantie limitée que le Logiciel sera substantiellement conforme aux éventuelles spécifications publiées par Synology pour le Logiciel, ou d'autre part établies sur le Site web, pour une période requise par votre législation locale. Synology pourra raisonnablement avoir recours à des moyens commerciaux, à la discrétion de Synology, pour corriger toute non conformité susmentionnée concernant le Logiciel ou pour remplacer tout Logiciel en non conformité avec la précédente garantie, à condition que vous en fassiez mention par écrit à Synology pendant la période de Garantie. La garantie précédemment mentionnée ne s'applique pas à toute non conformité résultant de : (w) l'utilisation, la reproduction, la distribution ou la divulgation n'entrant pas dans le cadre de conformité du présent CLUF ; (x) toute personnalisation, modification ou autre altération du Logiciel par quiconque hormis Synology ; (y) combinaison du Logiciel avec tout produit, service ou autre éléments fournis par quiconque hormis Synology ; ou (z) votre non conformité avec le présent CLUF.

**Section 10. Assistance.** Pendant la période spécifiée dans la Section 9, Synology mettra à votre disposition un service d'assistance technique. Après expiration de la période applicable, le support technique pour le Logiciel sera disponible sur demande écrite adressée à Synology.

**Section 11. Exclusion de Garanties.** SAUF DISPOSITION CONTRAIRE CI-DESSUS, LE LOGICIEL EST FOURNI "COMME TEL" ET AVEC TOUS SES DÉFAUTS. SYNOLOGY ET SES FOURNISSEURS DÉCLINENT ICI TOUTES LES AUTRES GARRANTIES EXPRESSES, TACITES OU RECONNUES PAR LA LOI OU AUTRE, Y COMPRIS MAIS NE SE LIMITANT PAS À TOUTES LES GARANTIES IMPLICITES DE QUALITÉ MARCHANDE, UN USAGE PRÉCIS OU UN BUT PARTICULIER, DE TITRE ET DE NON VIOLATION, CONCERNANT LE LOGICIEL. SANS LIMITER CE QUI PRÉCÈDE, SYNOLOGY NE GARANTIT PAS QUE LE LOGICIEL SERA EXEMPT DE BUGS, D'ERREURS, DE VIRUS OU D'AUTRES DÉFAUTS.

**Section 12. Exclusion de Certains Dommages.** EN AUCUN CAS SYNOLOGY OU SES CONCÉDANTS DE LICENCES NE SERONT TENUS RESPONSABLES DU COÛT DE COUVERTURE OU DE TOUT DOMMAGE ACCESSOIRE, INDIRECT, SPÉCIAL, PUNITIF, CONSÉCUTIF OU EXEMPLAIRE, NI (INCLUANT, MAIS NE SE LIMITANT PAS À LA PERTE DE DONNÉES, INFORMATIONS, REVENUS, BÉNÉFICES OU ENTREPRISES) DÉCOULANT OU EN RAPPORT AVEC L'UTILISATION OU L'INCAPACITÉ À UTILISER LE LOGICIEL OU SINON EN RELATION AVEC LE PRÉSENT CLUF OU LOGICIEL, QUE CE SOIT DE PAR LE CONTRAT, LE DÉLIT (Y COMPRIS LA NÉGLIGENCE), LA STRICTE RESPONSABILITÉ OU AUTRE HYPOTHÈSE MÊME SI SYNOLOGY A ÉTÉ AVERTI DE L'ÉVENTUALITÉ DE TELS DOMMAGES.

**Section 13. Limitation de Responsabilité.** LA RESPONSABILITÉ DE SYNOLOGY ET DE SES CONCÉDANTS DE LICENCES DÉCOULANT DE OU EN RAPPORT AVEC L'UTILISATION OU L'INCAPACITÉ À UTILISER LE LOGICIEL OU SINON EN RELATION AVEC LE PRÉSENT CLUF OU LOGICIEL SE LIMITE AU MONTANT EFFECTIF DE VOTRE PART POUR LE PRODUIT QUEL QUE SOIT LE MONTANT DES DOMMAGES IMPLIQUÉS OU LE CONTRAT QUI S'Y RAPPORTE, LE DÉLIT (Y COMPRIS LA NÉGLIGENCE), STRICTE RESPONSABILITÉ OU AUTRE HYPOTHÈSE. L'exclusion de garantie, exclusion de certains types de dommages et limites de responsabilités précédentes s'appliqueront dans toute la mesure permise par la législation applicable. Les lois en vigueur dans certains états/juridictions n'autorisent pas l'exclusion des garanties implicites ou l'exclusion ou la limitation de certains types de dommages. Dans la mesure où ces réglementations s'appliquent à ce CLUF, les exclusions et limites susmentionnées peuvent ne pas s'appliquer à vous.

**Section 14. Restrictions en Matière d'Exportation.** Vous reconnaissez que le Logiciel est soumis aux restrictions d'exportation en vigueur aux États-Unis. Vous reconnaissez respecter toutes les lois et réglementations en vigueur s'appliquant au Logiciel, y compris mais sans se limiter à la réglementation régissant les exportations aux États-Unis.

**Section 15. Résiliation.** Sous réserve que Synology ne porte pas atteinte à d'autres droits, Synology peut résilier ce CLUF si vous ne vous engagez pas à respecter les termes et conditions de la présente. Dans ce cas, vous devez cesser d'utiliser le Logiciel et détruire toutes les copies du Logiciel ainsi que tous les composants s'y rapportant.

**Section 16. Cession.** Vous ne pouvez transférer ou attribuer vos droits mentionnés dans le présent CLUF à un tiers, sauf pour celui pré-installé dans les Produits. Tout transfert ou attribution violant la précédente restriction sera considéré non avenu.

**Section 17. Loi en Vigueur.** Sauf interdiction expresse de la législation locale, le présent CLUF est régi et interprété par les lois du pays, avec lequel Synology Inc. a été organisé, sans considération de toute contradiction ou principe légal contraire.

**Section 18. Règlement des Différends.** Tout différend, controverse ou réclamation découlant ou en relation avec ce CLUF sera réglé exclusivement et au terme d'un arbitrage assuré par trois arbitres neutres conformément aux procédures de la loi sur les arbitrages et les réglementations en vigueur en fonction desquelles Synology Inc. a été organisé. Dans de tels cas, l'arbitrage sera limité uniquement au différend entre vous et Synology. L'arbitrage, ou n'importe quelle portion de celuici ne sera consolidé à aucun autre arbitrage et ne sera pas mené sur la base d'une action collective. L'arbitrage devra se tenir à Taipei et les procédures d'arbitrage devront être menées en anglais ou, si les deux parties sont d'accord, en chinois mandarin. La décision de l'arbitrage doit être finale et irrévocable pour les parties et peut être appliquée par n'importe quelle cour ayant juridiction. Le Client comprend que, en l'absence de cette disposition, il aurait le droit de plaider les litiges, controverses ou réclamations devant une cour, y compris le droit de plaider les réclamations sur la base d'une action collective, et qu'il renonce expressément et en connaissance de cause à ces droits et qu'il est d'accord pour résoudre tout différend par le biais d'un arbitrage irrévocable conformément aux dispositions de cette Section 18. Aucune clause figurant dans cette Section ne doit être prise en considération dans le but d'interdire ou d'opposer des restrictions à Synology dans le cadre d'une demande d'injonction ou autres droits d'actions et recours analogues légaux ou d'équité de la part de Synology pour toute rupture effective ou présagée de toute disposition du présent CLUF en rapport avec les droits de propriété intellectuelle de Synology.

**Section 19. Frais d'Avocats.** Dans le contexte d'un arbitrage, d'une médiation ou tout autre recours ou procédure visant à faire respecter les droits et recours soumis par le présent CLUF, la partie gagnante bénéficiera d'un juste recouvrement des frais d'avocat, en plus de tout autre recours dont elle peut bénéficier.

**Section 20. Divisibilité.** Si une cour de la juridiction habilitée à le faire détermine qu'une des dispositions de ce CLUF est non valide, illégale, non exutoire, les clauses restantes demeureront pleinement applicables.

**Section 21. Intégralité du Contrat** Le présent CLUF stipule l'ensemble de l'accord bilatéral qui existe entre Synology et vous pour ce qui concerne le Logiciel et le sujet en question et remplace tout accord écrit ou oral, antérieur ou actuel. Aucun amendement, modification ou désistement des dispositions du présent CLUF ne sera valide sauf mention écrite par la partie responsable par la présente.

Ce CLUF est une traduction de la version en langue anglaise. Dans le cas d'un conflit entre la version anglaise et une version non anglaise, la version anglaise prévaut.

#### SYNOLOGY, INC.GARANTIE PRODUIT LIMITÉE

CETTE GARANTIE LIMITÉE (« GARANTIE ») S'APPLIQUE AUX PRODUITS (DÉFINIS CI-APRÈS) DE SYNOLOGY. INC. ET DE SES FILIALES, Y COMPRIS SYNOLOGY AMERICA CORP, (COLLECTIVEMENT, « SYNOLOGY »). VOUS ACCEPTEZ ET RECONNAISSEZ VOUS SOUMETTRE AUX TERMES DE CETTE GARANTIE EN OUVRANT ET/OU EN UTILISANT L'EMBALLAGE CONTENANT LE PRODUIT. VEUILLEZ NOTER QUE CETTE GARANTIE LIMITÉ E NE S'APPLIQUE PAS AU LOGICIEL CONTENU DANS LES PRODUITS QUI SERA SOUMIS À SON PROPRE CONTRAT DE LICENCE D'UTILISATEUR FINAL ET QUE SYNOLOGY SE RÉ SERVE LE DROIT D'AJUSTER ET/OU DE MODIFIER LA PRÉ SENTE GARANTIE PRODUIT DE TEMPS À AUTRE SANS AVIS PRÉALABLE. SI VOUS N'ÊTES PAS D'ACCORD AVEC LES TERMES DE CETTE GARANTIE, N'UTILISEZ PAS LE PRODUIT. AU LIEU DE CELA, VOUS POUVEZ RENVOYER LE PRODUIT AU REVENDEUR CHEZ QUI VOUS L'AVEZ ACHETÉ POUR VOUS FAIRE REMBOURSER, EN RESPECT DE LA POLITIQUE DE RETOUR APPLICABLE AUX REVENDEURS.VEUILLEZ NOTER QUE LA PRISE EN CHARGE INCLUSE DANS LA GARANTIE DE SYNOLOGY N'EST PAS DISPONIBLE DANS TOUS LES PAYS ET QUE SYNOLOGY PEUT REFUSER DE VOUS FOURNIR CETTE PRISE EN CHARGE PAR LA GARANTIE LIMITÉE SI VOUS FAITES UNE DEMANDE DE PRISE EN CHARGE DANS UN PAYS DIFFÉ RENT DU PAYS DANS LEQUEL LE PRODUIT A É TÉ INITIALEMENT ACHETÉ . LE PAYS DANS LEQUEL LE PRODUIT A É TÉ INITIALEMENT ACHETÉ SERA DÉ TERMINÉ EN FONCTION DES ARCHIVES INTERNES DE SYNOLOGY.

#### Section 1. Produits

(a) « Produits » se rapporte aux Nouveaux produits ou aux Produits rénovés.(b) « Nouveau produit » désigne le produit matériel de marque Synology et les accessoires de marque Synology contenus dans l'emballage d'origine que le Client a acheté auprès d'un distributeur ou d'un revendeur Synology agréé. Vous pouvez voir notre « Nouveau produit » à l'adresse https://www.synology.com/fr-fr/products/status.(c) « Produit rénové » désigne tous les produits Synology qui ont été rénovés par une filiale de Synology ou par un distributeur ou revendeur Synology agréé, à l'exclusion de ceux vendus « en l'état » ou « sans garantie » par quiconque.(d) Autre définition : « Client » fait référence à la personne ou à l'entité qui a initialement acheté le Produit à Synology ou à un distributeur ou revendeur Synology agréé. « Boutique en ligne » fait référence à une boutique en ligne gérée par Synology ou par une filiale de Synology. « Logiciel » fait référence au logiciel Synology propriétaire qui accompagne le Produit lors de son achat par le Client, qui est téléchargé par le Client sur le site Web, ou préalablement installé sur le Produit par Synology et comprend tous les micrologiciels, les médias, images, animations, vidéos, données audio, textes et applets associés incorporés au logiciel ou au Produit, ainsi que toutes les mises à jour ou mises à niveau dudit logiciel.

#### Section 2. Période de garantie

(a) « Période de garantie » : La période de garantie entre en vigueur à compter de la date d'achat indiquée sur le reçu ou la facture que le Client doit présenter et se termine le jour suivant la fin de la Période de garantie pour chaque Nouveau produit. Vous pouvez consulter la Période de garantie de chaque Nouveau produit à l'adresse https://www.synology.com/frfr/products/status. Pour le Produit rénové ou les pièces réparées, il s'agit du reste de la période de garantie du produit qu'ils remplacent, ou quatre-vingt-dix (90) jours à compter de la date à laquelle le produit a été remplacé ou réparé, la période la plus longue faisant foi, sauf pour les produits vendus « en l'état » ou « sans garantie » par n'importe quel magasin. Sans présenter ce reçu d'achat ou cette facture, la période de garantie prend effet à la date de fabrication, en fonction de notre enregistrement interne.(b) « Période de garantie étendue » : Pour un Client ayant acheté le service optionnel EW201/ EW202 pour les Produits applicables spécifiés dans la section 1 (b), la Période de garantie spécifiée dans la section 2 (a) du Produit applicable enregistré avec le service optionnel EW201/EW202 sera prolongée de deux ans. Vous pouvez voir le modèle appliqué à l'adresse https://www.synology.com/fr-fr/products/Extended\_Warranty.

#### Section 3. Garanties et recours limités

**3.1 Garantie limitée.** Comme énoncé dans la Section 3.2, Synology garantit au Client que chacun de ses Produits (a) sera exempt de défauts matériels ou malfaçons et (b) présentera les performances conformes aux spécifications du Produit publiées par Synology, dans le cadre d'une utilisation normale et pendant la Période de Garantie. Cette garantie limitée ne s'applique pas au Logiciel contenu dans le produit ou acheté par le Client qui sera soumis au contrat de licence de l'utilisateur final fourni avec le Produit. Synology ne fournit pas de garantie pour les Produits rénovés vendus « en l'état » ou « sans garantie ». Cette garantie limitée n'est PAS transférable et s'applique uniquement aux clients qui achètent directement des produits auprès d'une filiale de Synology, de revendeurs et de distributeurs agréés par Synology. La garantie stipulée dans la Section 3 prendra fin en cas de vente ou échange du Produit à un tiers par le Client.

**3.2 Exclusions.** Les précédentes garanties et obligations de garantie ne s'appliquent pas à tout Produit qui (a) a été installé ou utilisé d'une manière autre que celle qui est spécifiée ou décrite dans les spécifications du Produit ; (b) a été endommagé lors de services (y compris lors de mises à jour et d'extensions) fournis par quiconque en dehors de représentants Synology ou de fournisseurs de services agrées par Synology ; (c) a été utilisé de manière inappropriée, abusive ou a été endommagé ; (d) a été utilisé avec des éléments qui n'ont pas été fournis par Synology en dehors du matériel et du logiciel pour lesquels le Produit a été conçu ; ou encore (e) qui n'est pas conforme aux spécifications produit, ladite non-conformité étant attribuée à des causes qui ne sont pas du ressort ou sous le contrôle de Synology. (f) a été lié à tout produit matériel de marque autre que Synology ou à tout logiciel, même emballé ou vendu avec du matériel Synology. (g) le Client démonte le Produit sauf autorisation de Synology ; (h) le Client ne parvient pas à mettre en œuvre tout correctif, modification, amélioration ou autre mise à jour mise à la disposition du Client par Synology ; ou si (i) le Client met en œuvre, installe ou utilise tout correctif, modification, amélioration ou autre mise à jour mise à sa disposition par un tiers. (j) tout problème de compatibilité se produit lors de l'installation de produits matériels, logiciels ou composants qui ne sont pas pris en charge par Synology. (k) le produit a été endommagé lors d'un accident, d'un incendie, d'un contact avec un liquide, d'un tremblement de terre ou de toute autre

cause externe. (l) des dommages esthétiques ont été causés par une usure normale ou par le vieillissement normal du Produit, y compris, mais sans s'y limiter, les rayures, les bosses et du plastique cassé sur les ports, sauf en cas de défaillance due à un défaut de matériel ou de fabrication ; (m) le numéro de série a été effacé du Produit ou abîmé, ce qui signifie qu'il ne peut plus être identifié.

**3.3 Support de garantie et recours exclusif.** Si le Client fait état d'une non-conformité avec toute garantie stipulée dans la Section 3.1 pendant la Période de Garantie applicable par les moyens stipulés ci-après, alors, après vérification de ladite nonconformité par Synology, cette dernière pourra : (a) avoir recours à des moyens commerciaux raisonnables pour réparer le Produit, (b) fournir une assistance technique ou (c) remplacer le Produit ou la partie du Produit en question qui n'est pas conforme, sur retour du Produit complet, comme stipulé dans la Section 3.4. Les mentions précédentes stipulent la responsabilité totale de Synology et l'unique et exclusif recours du Client en cas de rupture de la garantie selon les dispositions de la Section 3.1 ou tout autre défaut ou défaillance du Produit. Le Client aidera Synology à diagnostiquer et valider la nonconformité du Produit dans la mesure du possible.

**3.4 Retour.** Tout retour de Produit par le Client conformément à la Section 3.3 doit être effectué conformément aux procédures de retour en vigueur de Synology avec le reçu d'achat ou la facture. Pour plus d'informations sur la procédure de retour, rendez-vous sur https://www.synology.com/fr-

fr/knowledgebase/DSM/tutorial/Service\_Application/How\_to\_make\_warranty\_claim\_for\_Synology\_NAS. Pour les recours en garantie, le client doit retourner le Produit complet à Synology conformément à la présente section 3.4. Tout Produit retourné ayant été démonté (sauf sous la direction de Synology) sera refusé et renvoyé au Client, aux frais du Client. Tout Produit doit être retourné dans le même état que lorsqu'il a été envoyé par Synology, à l'adresse indiquée par Synology, avec frais de transport prépayés, dans un emballage adéquat afin de protéger le contenu en question. Le Client est responsable de l'assurance et du risque de perte liés aux articles retournés, jusqu'à ce qu'ils aient bien été réceptionnés par Synology.

**3.5 Remplacement par Synology.** Si Synology décide de remplacer un Produit couvert par la présente Garantie, telle que stipulée dans la Section 3.1, alors Synology expédiera un Produit de remplacement aux frais de Synology par une méthode d'expédition choisie par Synology, après réception du Produit non conforme retourné en accord avec la Section 3.4 et après vérification de la part de Synology que le Produit n'est pas conforme à la garantie. Dans certains pays, Synology peut, à son entière discrétion, appliquer le Service de remplacement de Synology pour certains Produits, en vertu duquel Synology expédiera un Produit de remplacement au Client avant la réception du Produit non conforme retourné par le Client (« Service de remplacement de Synology »).

**3.6 Exclusion de garanties.** LES GARANTIES, OBLIGATIONS ET RESPONSABILITÉ S DE SYNOLOGY ET LES RECOURS DU CLIENT STIPULÉ S DANS CETTE GARANTIE SONT EXCLUSIFS ET SUBSTITUTIFS, ET PAR LA PRÉ SENTE, LE CLIENT ABANDONNE, DÉ CHARGE ET EXCLUT TOUTES LES AUTRES GARANTIES, OBLIGATIONS ET RESPONSABILITÉS DE SYNOLOGY, ET TOUS LES AUTRES DROITS, RÉCLAMATIONS ET RECOURS DU CLIENT CONTRE SYNOLOGY, EXPLICITES OU IMPLICITES, DÉ COULANT DE LA LOI OU DU PRODUIT, DE LA DOCUMENTATION OU DU LOGICIEL L'ACCOMPAGNANT OU DE TOUT AUTRE BIEN OU SERVICE FOURNI SOUS CETTE GARANTIE, NOTAMMENT, SANS LIMITATIONS : (A) UNE GARANTIE IMPLICITE COMMERCIALE OU EN ADÉ QUATION AVEC UNE FIN OU UNE UTILISATION PARTICULIÈRE ; (B) UNE GARANTIE IMPLICITE DÉCOULANT DU COURS DES PERFORMANCES, DU COURS DE LA TRANSACTION OU DE L'USAGE COMMERCIAL ; (C) UNE RÉ CLAMATION CONCERNANT UNE TRANSGRESSION OU UNE MALVERSATION ; OU (D) UNE RÉ CLAMATION CONCERNANT UN DOMMAGE (QU'IL DÉ PENDE D'UNE NÉ GLIGENCE, DE LA RESPONSABILITÉ CIVILE, DE LA RESPONSABILITÉ DU PRODUIT OU AUTRE HYPOTHÈSE). SYNOLOGY NE GARANTIT PAS ET EXCLUT SPÉCIFIQUEMENT QUE LES DONNÉES OU INFORMATIONS STOCKÉES SUR LES PRODUITS SYNOLOGY SERONT TOUJOURS EN SÉ CURITÉ ET SANS RISQUES DE PERTES DE DONNÉ ES. SYNOLOGY RECOMMANDE QUE LE CLIENT PRENNE LES MESURES APPROPRIÉ ES POUR SAUVEGARDER LES DONNÉ ES STOCKÉ ES SUR LE PRODUIT. CERTAINS É TATS NE PERMETTENT PAS DE LIMITATION SUR LES GARANTIES IMPLICITES, AUSSI LES LIMITES SUSMENTIONNÉ ES PEUVENT NE PAS S'APPLIQUER AU CLIENT.

#### Section 4. Limitations de responsabilité

**4.1 Force Majeure.** Synology ne sera pas tenu responsable ou considéré comme étant en violation ou en faute sous cette garantie pour tout retard ou manquement vis-à-vis de cette garantie pour toute cause ou état raisonnablement hors de contrôle (incluant, mais ne se limitant pas aux actes ou manquements de la part du Client).

**4.2 Exclusion de certains types de dommages.** EN AUCUN CAS SYNOLOGY OU SES FOURNISSEURS NE SERONT TENUS RESPONSABLES DU COÛT DE COUVERTURE OU DE TOUT DOMMAGE ACCESSOIRE, INDIRECT, SPÉCIAL, PUNITIF, CONSÉCUTIF OU SIMILAIRE (NOTAMMENT, SANS LIMITATIONS, LA PERTE DE DONNÉES, INFORMATIONS, REVENUS, BÉNÉFICES OU ACTIVITÉ) DÉCOULANT OU EN RAPPORT AVEC L'UTILISATION OU L'INCAPACITÉ À UTILISER LE PRODUIT, TOUTE DOCUMENTATION OU LOGICIEL L'ACCOMPAGNANT AINSI QUE TOUT BIEN OU SERVICE FOURNIS SOUMIS À CETTE GARANTIE, QUE CE SOIT PAR CONTRAT, PAR UN DOMMAGE (Y COMPRIS LA NÉGLIGENCE), LA RESPONSABILITÉ CIVILE OU AUTRE HYPOTHÈSE MÊME SI SYNOLOGY A ÉTÉ AVERTI DE L'É VENTUALITÉ DE TELS DOMMAGES.

**4.3 Limites de responsabilité.** LA RESPONSABILITÉ DE SYNOLOGY ET DE SES FOURNISSEURS DÉ COULANT DE OU EN RAPPORT AVEC L'UTILISATION OU L'INCAPACITÉ À UTILISER LE PRODUIT, TOUTE DOCUMENTATION OU LOGICIEL L'ACCOMPAGNANT AINSI TOUT BIEN OU SERVICE FOURNIS SOUMIS À CETTE GARANTIE SE LIMITE AU MONTANT EFFECTIF PAYÉ PAR LE CLIENT POUR LE PRODUIT QUEL QUE SOIT LE MONTANT DES DOMMAGES IMPLIQUÉ S OU LE CONTRAT QUI S'Y RAPPORTE, LE DÉ LIT (Y COMPRIS LA NÉ GLIGENCE), STRICTE RESPONSABILITÉ OU AUTRE HYPOTHÈSE. L'exclusion précédente de certains types de dommages et limitations de

responsabilités s'appliquera dans toute la mesure permise par la législation applicable. Les lois en vigueur dans certains états/juridictions n'autorisent pas l'exclusion ou la limitation de certains types de dommages. Dans la mesure où ces réglementations s'appliquent à ce Produit, les exclusions et limites susmentionnées peuvent ne pas s'appliquer au Client.

#### Section 5. Divers

**5.1 Droits propriétaires.** Le Produit ainsi que tout Logiciel et documentation l'accompagnant fournis avec le Produit incluent des droits propriétaires et intellectuels de Synology et de ses concédants de licences et fournisseurs tiers. Synology détient et se réserve tous les droits et intérêts sur les droits de propriété intellectuelle du Produit, et aucun titre ni propriété d'un quelconque droit de propriété intellectuelle vis-à-vis du Produit, de toute documentation ou logiciel l'accompagnant et tout autre bien fourni soumis à cette Garantie n'est transféré au Client aux termes de cette Garantie. Le Client (a) respectera les termes et conditions du contrat de licence de l'utilisateur final accompagnant tout Logiciel fourni par Synology ou par un distributeur ou revendeur Synology agréé ; et (b) ne tentera pas d'effectuer des opérations de rétro-ingénierie sur le Produit ou composant en question ou le Logiciel qui l'accompagne, ni ne tentera de commettre des malversations, d'entraver ou violer tout droit de propriété intellectuelle de Synology.

**5.2 Attribution.** Le Client ne transférera aucun de ses droits aux termes de cette garantie directement, par le biais de la loi ou autrement, sans le consentement écrit préalable de Synology.

**5.3 Aucune clause supplémentaire.** Sauf dans les cas explicitement autorisés par cette Garantie, aucune des parties ne sera soumise et chaque partie objecte spécifiquement à des termes, conditions ou autres dispositions entrant en contradiction avec les dispositions de cette Garantie octroyée par l'autre partie dans toute commande, réception, acceptation, confirmation, correspondance ou autrement, sauf si chaque partie donne spécifiquement son accord pour ladite disposition par écrit. Par ailleurs, si la présente Garantie entre en contradiction avec des termes ou conditions de tout autre contrat auquel les parties sont soumises vis-à-vis du Produit, alors cette Garantie prévaudra, sauf contrat faisant spécifiquement mention des sections de cette Garantie qu'il remplace.

**5.4 Législation en vigueur.** Sauf interdiction explicite par la loi locale, la présente garantie est régie par les lois de l'É tat de Washington, États-Unis, pour les Clients résidant aux États-Unis ; et par les lois de la république de Chine (Taïwan) pour les Clients ne résidant pas aux É tats-Unis, à l'exclusion des dispositions relatives aux conflits de lois. La Convention des Nations unies de 1980 portant sur les contrats de vente internationale de marchandises ou toute autre lui succédant n'est pas applicable.

**5.5 Résolution des litiges.** Tout litige, controverse ou réclamation découlant de ou en relation avec les présents Garantie, Logiciel ou services fournis par Synology, concernant le Produit ou la relation existant entre les Clients résidant au É tats-Unis et Synology sera résolu exclusivement et de manière définitive au terme d'un arbitrage soumis aux réglementations commerciales actuelles de l'American Arbitration Association, sous réserve des dispositions mentionnées ci-après. L'arbitrage sera mené devant un seul arbitre et se limitera uniquement aux controverses entre le Client et Synology. L'arbitrage, en tout ou en partie, ne sera consolidé par aucun autre arbitrage et ne sera pas mené sur la base d'une action collective. L'arbitrage aura lieu à King County, Washington, É tats-Unis d'Amérique, par soumission de documents, par téléphone, en ligne ou en personne tel que l'arbitre l'aura déterminé à la demande des parties. La partie gagnante dans tout arbitrage ou action judiciaire ayant lieu aux É tats-Unis ou à l'extérieur devra récupérer tous les coûts et frais d'avocats, y compris les frais d'arbitrage pris en charge par la partie gagnante. Toute décision rendue dans de telles procédures d'arbitrage sera finale et irrévocable pour les parties, et le jugement peut être déclaré dans n'importe quel tribunal de juridiction compétente. Le Client comprend que, en l'absence de cette disposition, il aurait le droit de plaider les litiges, controverses ou réclamations dans une cour, y compris le droit de plaider les réclamations sur la base d'une action collective, et qu'il renonce expressément et en connaissance de cause à ces droits et qu'il est d'accord pour résoudre tout différend par le biais d'un arbitrage irrévocable, conformément aux dispositions de cette Section 5.5. Pour les Clients ne résidant pas aux É tats-Unis, tout différend, controverse ou réclamation énoncés dans cette section devra être résolu au terme d'un arbitrage mené par trois arbitres neutres, en accord avec les procédures de la loi d'arbitrage de la R.D.C. Loi sur l'Arbitrage et réglementations en vigueur. L'arbitrage devra se tenir à Taipei, Taiwan, république de Chine (R.D.C.) et les procédures d'arbitrage devront être menées en anglais ou, si les deux parties sont d'accord, en chinois mandarin. La décision de l'arbitrage doit être finale et irrévocable pour les parties et peut être appliquée par n'importe quelle cour de justice ayant juridiction. Aucune clause figurant dans cette Section ne doit être prise en considération dans le but d'interdire ou d'opposer des restrictions à Synology dans le cadre d'une demande d'injonction ou autres droits d'actions et recours analogues légaux ou d'équité de la part de Synology pour toute rupture effective ou présagée de toute disposition de la présente Garantie en rapport avec les droits de propriété intellectuelle de Synology.

**5.6 Frais d'avocats.** Dans le contexte d'un arbitrage, d'une médiation ou de tout autre recours ou procédure visant à faire respecter les droits et recours soumis par la présente Garantie, la partie gagnante bénéficiera d'un juste recouvrement des frais d'avocat, en plus de tout autre recours dont elle peut bénéficier.

**5.7 Restrictions en matière d'exportation.** Vous reconnaissez que le Produit est soumis aux restrictions d'exportation en vigueur aux É tats-Unis. Vous respecterez toutes les lois et réglementations en vigueur s'appliquant au Produit, y compris, sans limitation, à la réglementation régissant les exportations aux États-Unis.

**5.8 Divisibilité.** Si un tribunal compétent détermine qu'une des dispositions de cette Garantie est non valide, illégale ou non applicable, les clauses restantes demeurent pleinement en vigueur et conservent tous leurs effets.

**5.9 Accord bilatéral parfait.** La présente Garantie constitue la totalité du contrat et remplace tout contrat préalable entre Synology et le Client, en rapport avec le sujet en question. Aucun amendement, modification ou désistement des dispositions de la présente Garantie ne sera valide, à moins de stipulation contraire formulée par écrit et signée par la partie liée par la présente.

# **FCC Declaration of Conformity**

This device complies with Part 15 of the FCC Rules. Operation is subject to the following two conditions: (1) this device may not cause harmful interference, and (2) this device must accept any interference received, including interference that may cause undesired operation.

この装置は、クラス B 機器です。この装置は、住宅環境で使用することを 目的 としていますが、この装置がラジオやテレビジョン受信機に近接して使 用され ると、受信障害を引き起こすことがあります。

取扱説明書に従って正しい取り扱いをして下さい。 VCCI 一 B

# Synology®

# **Guide de l'utilisateur du Synology NAS**

**Basé sur DSM 6.2**

**ID du document** | Syno\_UsersGuide\_NAS\_20180104

# Table des matières

# **Chapitre 1: Introduction**

# **Chapitre 2: Premiers pas avec Synology DiskStation Manager**

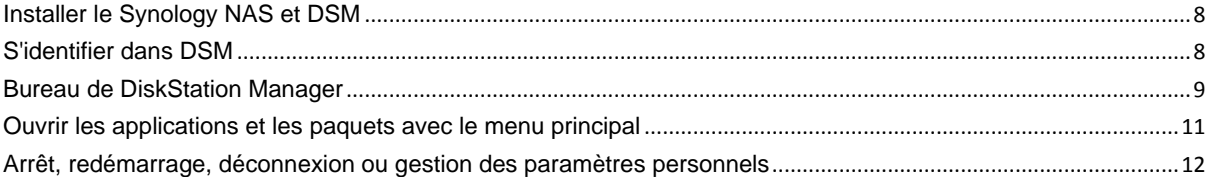

### **Chapitre 3 : Modification des paramètres système**

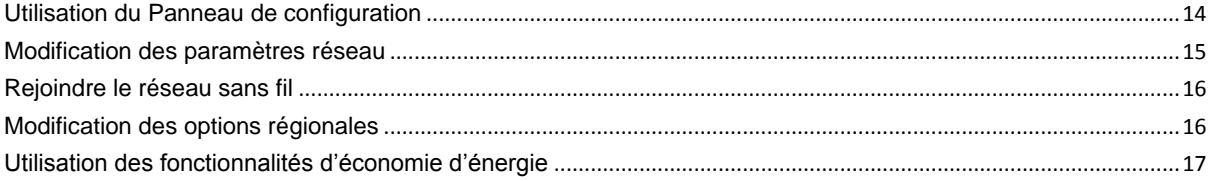

### **Chapitre 4 : Tâches de gestion avancées**

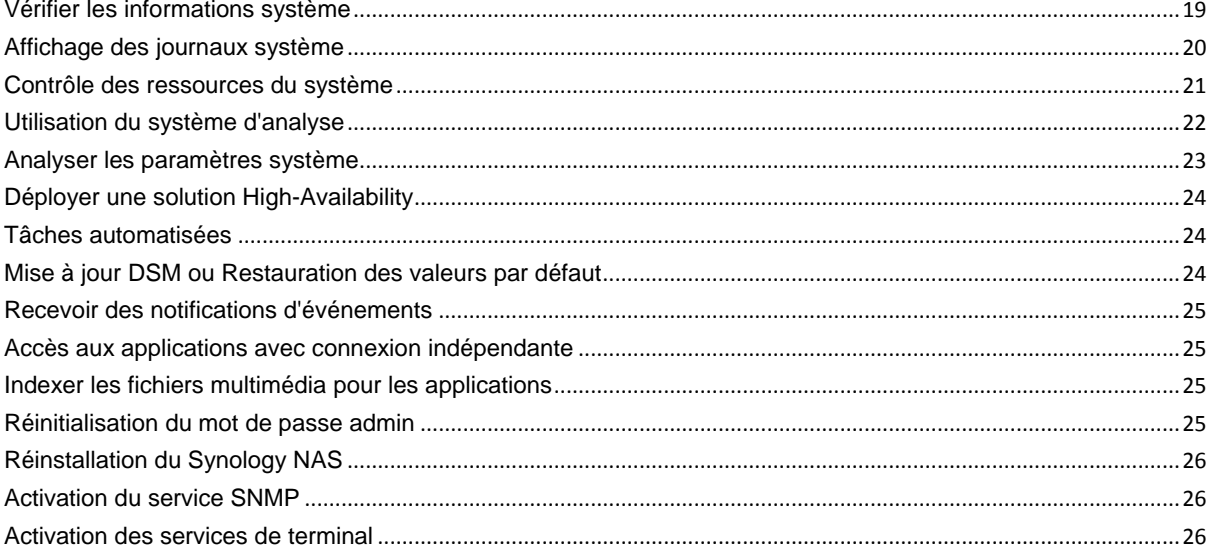

# Chapitre 5 : Gérer l'espace de stockage

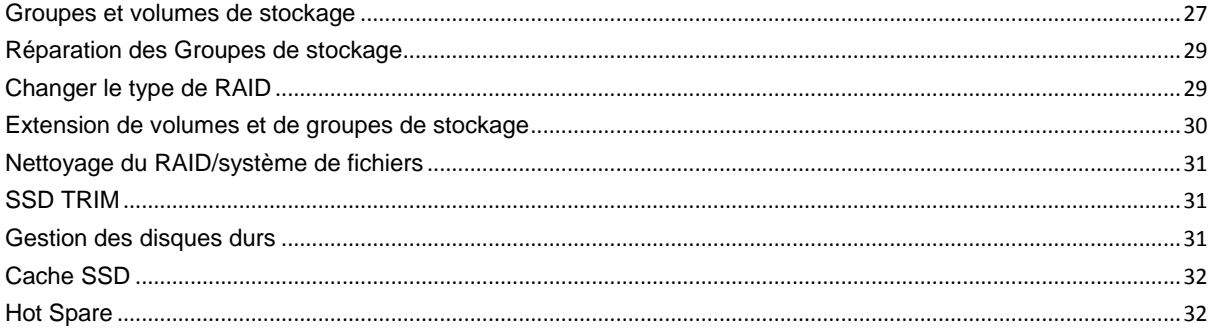

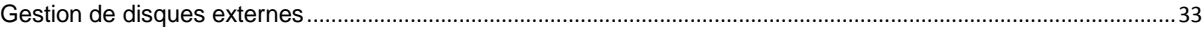

# **[Chapitre 6 : Gestion du service iSCSI](#page-55-0)**

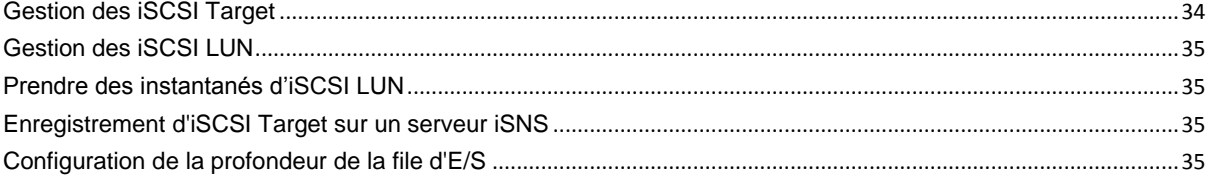

# **[Chapitre 7 : Accéder à votre Synology NAS depuis Internet](#page-57-0)**

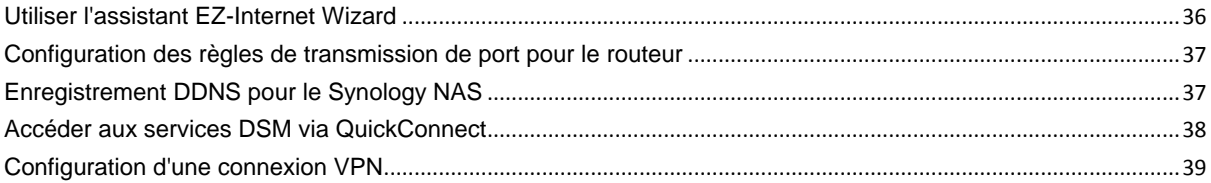

### **[Chapitre 8 : Amélioration de la sécurité sur Internet](#page-61-0)**

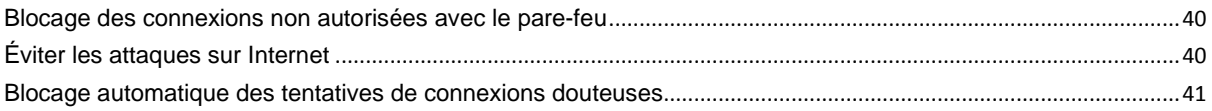

### **[Chapitre 9 : Configurer le partage de fichiers](#page-63-0)**

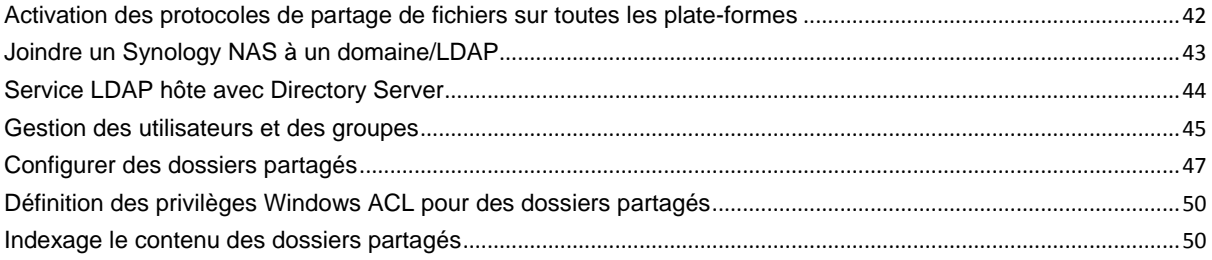

### **[Chapitre 10 : Accéder aux fichiers n'importe où](#page-72-0)**

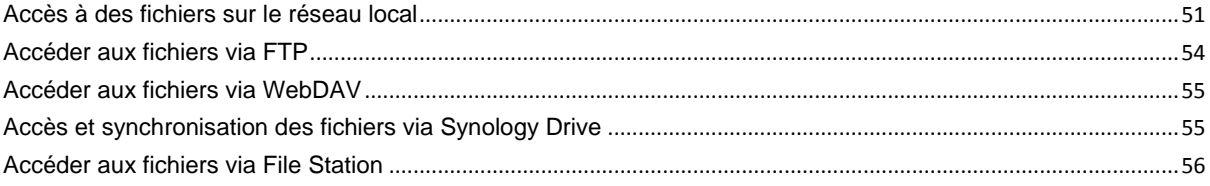

### **[Chapitre 11 : Sauvegarder des données](#page-80-0)**

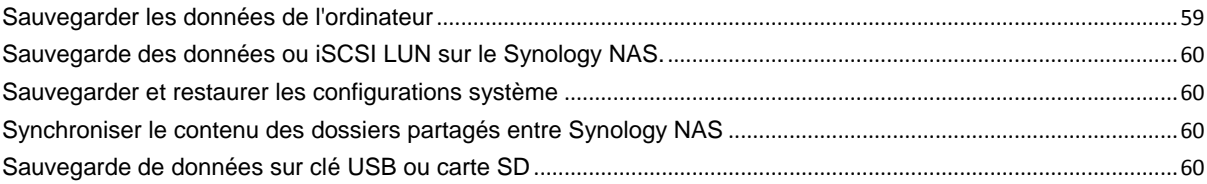

### **[Chapitre 12 : Héberger des sites Web et serveur d'impression](#page-83-0)**

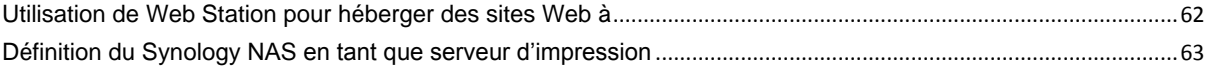

# **[Chapitre 13 : Découvrez diverses applications avec le Centre de paquets](#page-85-0)**

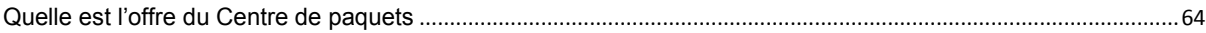

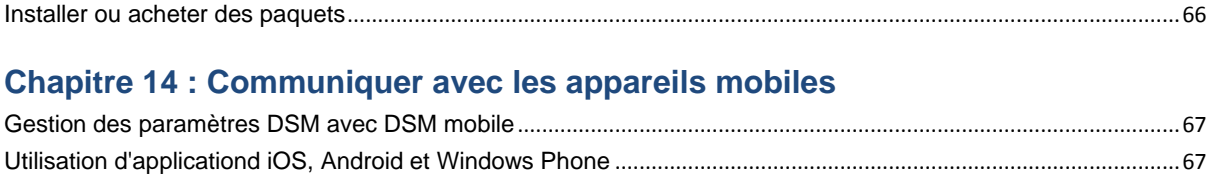

Utiliser d'autres appareils mobiles[......................................................................................................................................69](#page-90-0)

# <span id="page-26-0"></span>**Chapitre 1 : Introduction**

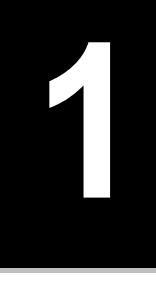

Merci d'avoir choisi notre Synology NAS. Le Synology NAS est un serveur de stockage en réseau (NAS) multifonction, servant de centre de partage de fichiers dans votre Intranet. Qui plus est, il a été spécialement conçu pour remplir différents objectifs. Il vous permet donc d'effectuer les tâches suivantes grâce au gestionnaire web Synology DiskStation Manager (DSM) :

### **Stocker et partager des fichiers sur Internet**

Les utilisateurs Windows, Mac et Linux peuvent aisément partager des fichiers via Intranet ou Internet. La prise en charge du langage Unicode facilite le partage de fichiers dans différentes langues à partir d'un Synology NAS.

### **Analyser les paramètres avec Security Advisor**

Security Advisor est une application de sécurité qui analyse vos paramètres de DSM et le Synology NAS. Il vérifie vos paramètres et recommande les changements qui aident à maintenir votre Synology NAS protégé.

### **Gestions de fichiers avec l'application Web File Station**

L'une des applications de Synology DiskStation Manager, File Station, offre la possibilité à ses utilisateurs de gérer en toute simplicité leurs fichiers sur Synology NAS via une interface Web. Vous pouvez également accéder aux fichiers stockés sur Synology NAS avec un appareil mobile.

### **Transférer des fichiers par FTP**

Le Synology NAS offre un service FTP avec une restriction de bande passante et une connexion anonyme. Pour transférer des données en toute sécurité, « FTP sur TLS/SSL » et le blocage automatique d'IP indésirables sont également disponibles.

### **Synchroniser les fichiers avec Cloud Station**

Cloud Station est un service de partage des fichiers qui vous permet de synchroniser les fichiers entre un Synology NAS centralisé et plusieurs ordinateurs clients, votre mobile et vos appareils Synology NAS.

### **Partage de la capacité de stockage en tant qu'iSCSI LUN**

Vous pouvez désigner une portion de votre espace de volume Synology NAS comme étant un iSCSI LUN, ce qui permet à l'initiateur iSCSI d'accéder à l'espace comme dans un disque local.

### **Sauvegarder des fichiers sur un ordinateur et un serveur**

Le Synology NAS offre plusieurs solutions pour sauvegarder les données de votre ordinateur sur le Synology NAS, sauvegarder les données du Synology NAS ou iSCSI LUN sur un disque dur externe, un autre Synology NAS, un serveur compatible rsync, un serveur Amazon S3, un serveur de sauvegarde HiDrive, etc.

### **Profiter d'un contenu de divertissement sur le serveur**

Download Station vous permet de télécharger des fichiers depuis Internet via BT, FTP, HTTP, eMule et NZB sur Synology NAS. Le serveur multimédia et la prise en charge d'iTunes permettent aux ordinateurs ou périphériques DMA dans le réseau de lire les fichiers multimédias sur un Synology NAS $^1$ .

Avec la fonction USBCopy ou SDCopy, vous pouvez appuyer sur le bouton Copy sur votre Synology NAS pour copier instantanément les fichiers d'un appareil photo ou d'une carte SD sur Synology NAS.<sup>1</sup>

**---------**

<sup>&</sup>lt;sup>1</sup> Pour obtenir une liste des modèles de périphériques recommandés, notamment les disques durs, imprimantes USB, DMA et UPS, rendez-vous sur **[www.synology.com](http://www.synology.com/)**.

#### **Organiser les vidéos avec Video Station**

Video Station vous permet d'organiser votre collection de films, les émissions de télévision et les vidéos personnelles en une plateforme multimédia sur laquelle vous pouvez regarder et lire des clips vidéo, diffuser en direct et enregistrer les émission sur votre Synology NAS, afficher et modifier les métadonnées vidéo dont les informations sont récupérées automatiquement sur Internet. Vous pouvez également diffuser les vidéos vers votre iPhone ou iPad pour la lecture.

#### **Gestion intelligente des photos personnelles grâce à Moments**

Synology Moments vous permet de rassembler toutes vos photos et vidéos dans un endroit privé. Ce paquet ouvre une nouvelle ère pour le stockage des photos et permet de trier automatiquement des photos aléatoires grâce à une technique de reconnaissance d'image qui peut identifier les personnes, les sujets et les lieux dans les photos.

#### **Classement des photos professionnelles grâce à Photo Station**

Photo Station vous permet de classer facilement les albums en ligne dans des dossiers. Des paramètres avancés de privilège de partage permettent aux photographes professionnels de facilement présenter leurs photos et collecter ligamentaire de leurs clients.

#### **Se détendre en musique à tout moment et en tout lieu**

Audio Station vous permet d'écouter de la musique stockée sur le Synology NAS, depuis un iPod connecté ou même depuis des stations radio Internet en streaming. De plus, vous pouvez écouter de la musique en continu depuis le Synology NAS avec un navigateur Web sur Internet.

#### **Héberger des sites web**

La fonction « Hôte virtuel » permet d'héberger jusqu'à 30 sites Web avec « Web Station », PHP et MySQL étant pris en charge.

#### **Enregistrement vidéo avec des caméras IP**

Surveillance Station vous permet de gérer, visionner et enregistrer des vidéos à partir de multiples caméras IP sur le réseau. En accédant à l'interface de gestion web de Surveillance Station, vous pouvez regarder en temps réel ce que la caméra surveille et enregistrer des vidéos en continu, en mode détection de mouvement ou enregistrement d'alarme.

### **Gérer plusieurs appareils Synology NAS**

Synology CMS (Système de gestion central) vous permet de gérer plusieurs serveurs Synology NAS de manière rapide et pratique. Une fois que CMS est installé, vous pouvez désigner votre serveur Synology NAS en tant qu'Hôte CMS et désigner d'autres serveurs en tant que serveurs gérés. L'hôte CMS fournit une interface unique pour surveiller et maintenir les serveurs gérés.

#### **Découvrez plus d'applications avec le Centre de paquets**

Le Centre de paquets apporte intuition et convivialité aux utilisateurs pour installer et mettre à jour facilement de nombreuses applications (qui sont fournies dans des paquets). Naviguez simplement parmi toutes les applications disponibles et choisissez celles qui conviennent le mieux à vos besoins. Tout peut être fait en quelques clics seulement.

#### **Configurer le serveur d'impression**

Les imprimantes USB ou réseau connectées à votre Synology NAS peuvent être partagées par des ordinateurs client sur le réseau local. La prise en charge d'AirPrint vous permet d'imprimer sur l'imprimante à partir d'un appareil iOS, alors que la prise en charge de Google Cloud Print vous permet d'imprimer sur l'imprimante lorsque vous utilisez des produits et services Google.<sup>2</sup>

**---------**

<sup>1</sup> USBCopy ou SDCopy n'est pris en charge que par certains modèles. Visitez **[www.synology.com](http://www.synology.com/)** pour plus d'informations. <sup>2</sup> Pour obtenir une liste des modèles de périphériques recommandés, notamment les disques durs, imprimantes USB, DMA et

#### **Ressources en ligne**

Si vous ne trouvez pas ce que vous cherchez ici, veuillez consulter l'**Aide DSM** ou jeter un coup d'œil aux ressources en ligne de Synology ci-dessous.

**Base de connaissances : https://www.synology.com/knowledgebase**

**Forum : https://forum.synology.com/**

**Centre de téléchargement : https://www.synology.com/support/download**

**Support technique : https://account.synology.com/support/support\_form.php**

**---------**

UPS, rendez-vous sur **[www.synology.com](http://www.synology.com/)**.

**Chapitre**

 $\equiv$ 

# <span id="page-29-0"></span>**Premiers pas avec Synology DiskStation Manager**

Ce chapitre explique de quelle façon s'identifier dans **Synology DiskStation Manager (DSM)**, personnaliser votre bureau, utiliser la barre de tâche et les widgets et ouvrir les applications et les paquets grâce au **Menu principal**.

# <span id="page-29-1"></span>**Installer le Synology NAS et DSM**

Pour plus d'informations sur la configuration d'un Synology NAS et l'installation de DSM, consultez le *Guide d'installation matérielle* pour votre modèle de Synology NAS disponible sur le **[Centre de téléchargement](http://www.synology.com/support/download.php)**. de Synology.

# <span id="page-29-2"></span>**S'identifier dans DSM**

Après avoir paramétré et installé DSM sur votre Synology NAS, vous pouvez vous identifiez dans DSM à l'aide d'un navigateur Web sur votre ordinateur.

#### **Pour vous connecter avec Web Assistant :**

- **1** Assurez-vous que votre ordinateur est connecté au même réseau que le Synology NAS et peut accéder à Internet.
- **2** Ouvrez un navigateur Web sur votre ordinateur et accédez à **[find.synology.com](http://find.synology.com/)**.
- **3** Web Assistant trouvera votre Synology NAS dans le réseau local. Cliquez sur **Connecter** pour accéder à l'écran de connexion.

#### **Pour vous connecter avec le nom ou l'adresse IP du serveur :**

- **1** Assurez-vous que votre ordinateur est connecté au même réseau que votre Synology NAS.
- **2** Ouvrez un navigateur web sur votre ordinateur, entrez l'une des propositions suivantes dans le champ d'adresse, puis appuyez sur Entrée sur votre clavier :

#### **http://Synology\_Server\_IP:5000**

#### **http://Synology\_Server\_Name:5000/** (ou **http://Synology\_Server\_Name.local:5000/** sur un Mac)

**Synology\_Server\_Name** doit être remplacé par le nom que vous avez configuré pour le Synology NAS lors du processus d'installation initiale.

 $\rightarrow$  C  $\land$ diskstation:5000

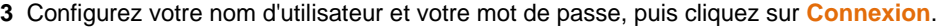

*Remarque :* Veuillez utiliser les navigateurs suivants pour garantir une bonne connexion à DSM.

- **Chrome**
- **Firefox**
- **Safari :** 10 ou une version ultérieure
- **Internet Explorer :** 10 ou une version ultérieure
- **Safari :** iOS 10 ou une version ultérieure
- **Chrome :** Android 6 et les versions ultérieures

# <span id="page-30-0"></span>**Bureau de DiskStation Manager**

Lorsque vous vous identifiez dans DSM, vous verrez le bureau. A partir de là, vous pouvez commencer à accomplir les choses telles que gérer les paramètres, utiliser les paquets ou voir les notifications.

#### **Bureau**

Le bureau est l'endroit où vos fenêtres d'application et de paquet sont affichées. Vous pouvez également créer des raccourcis bureaux vers les applications couramment utilisées.

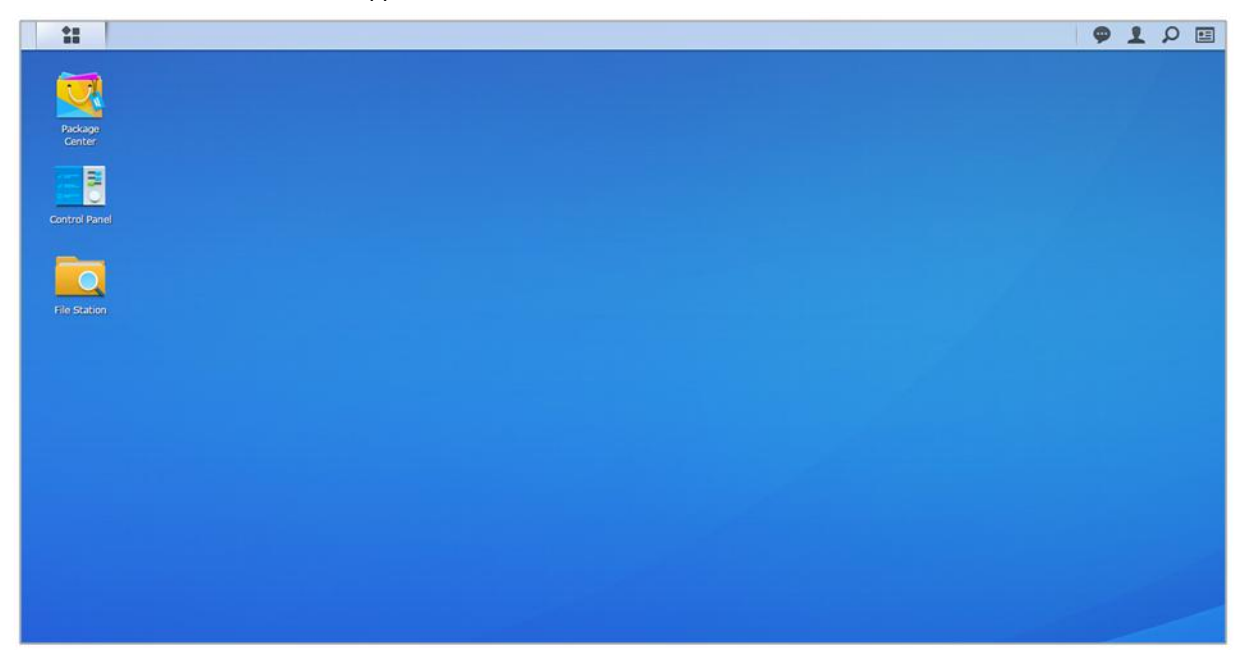

#### **Barre des tâches**

La barre des tâches située en haut du bureau contient les éléments suivants :

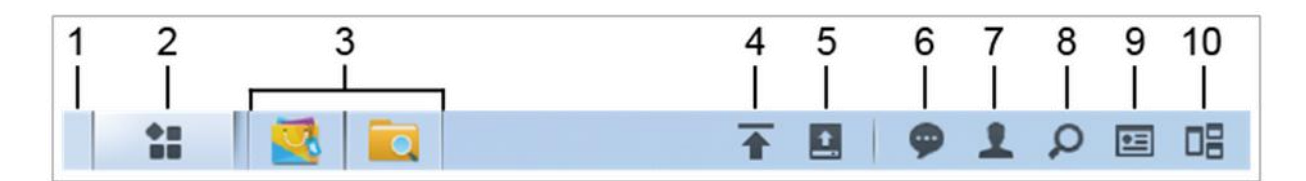

- **1 Afficher le bureau :** Réduisez toutes les applications ouvertes et la fenêtre des paquets.
- **2 Menu principal** : Visualisez et ouvrez des applications et des paquets installés sur votre Synology NAS. Vous pouvez également cliquer et faire glisser pour créer des raccourcis bureau.
- **3 Ouvrir les applications**:
	- Cliquez sur l'icône d'une application pour afficher ou masquer sa fenêtre sur le bureau.
	- Faites un clic droit sur l'icône et choisissez dans le menu de raccourcis de gérer la fenêtre d'application (**Agrandir**, **Réduire**, **Restaurer**, **Fermer**) ou son icône de la barre des tâches (**É pingler dans la barre des tâches**, **Détacher de la barre des tâches**).
- **4 File d'attente des chargements** : Apparaît lorsque vous démarrez le chargement des fichiers vers le Synology NAS. Cliquez pour voir plus de détails, tels que la progression et la vitesse de chargement.
- **5 Périphériques externes** : S'affiche lorsqu'un périphérique externe (par ex., clé USB) est monté sur votre Synology NAS.
- **6 Notifications** : Affiche les notifications telles que les erreurs, les mises à jour de statut et les notifications d'installation de paquet.
- **7 Options** : Arrêt, redémarrage, déconnexion ou modification des paramètres du compte personnel.
- **8 Rechercher** : Trouve rapidement les applications spécifiques, les paquets ou les articles d'Aide DSM ici.
- **9 Widgets**: Affiche ou cache les widgets.
- **10Vue pilote** : Voir une prévisualisation de toutes les fenêtres ouvertes d'application et de paquet. Activez ce bouton dans **Options** > **Personnel** > **Autres**.

#### **Widgets**

Les widgets affichent différents types d'information du système en relation avec votre Synology NAS.

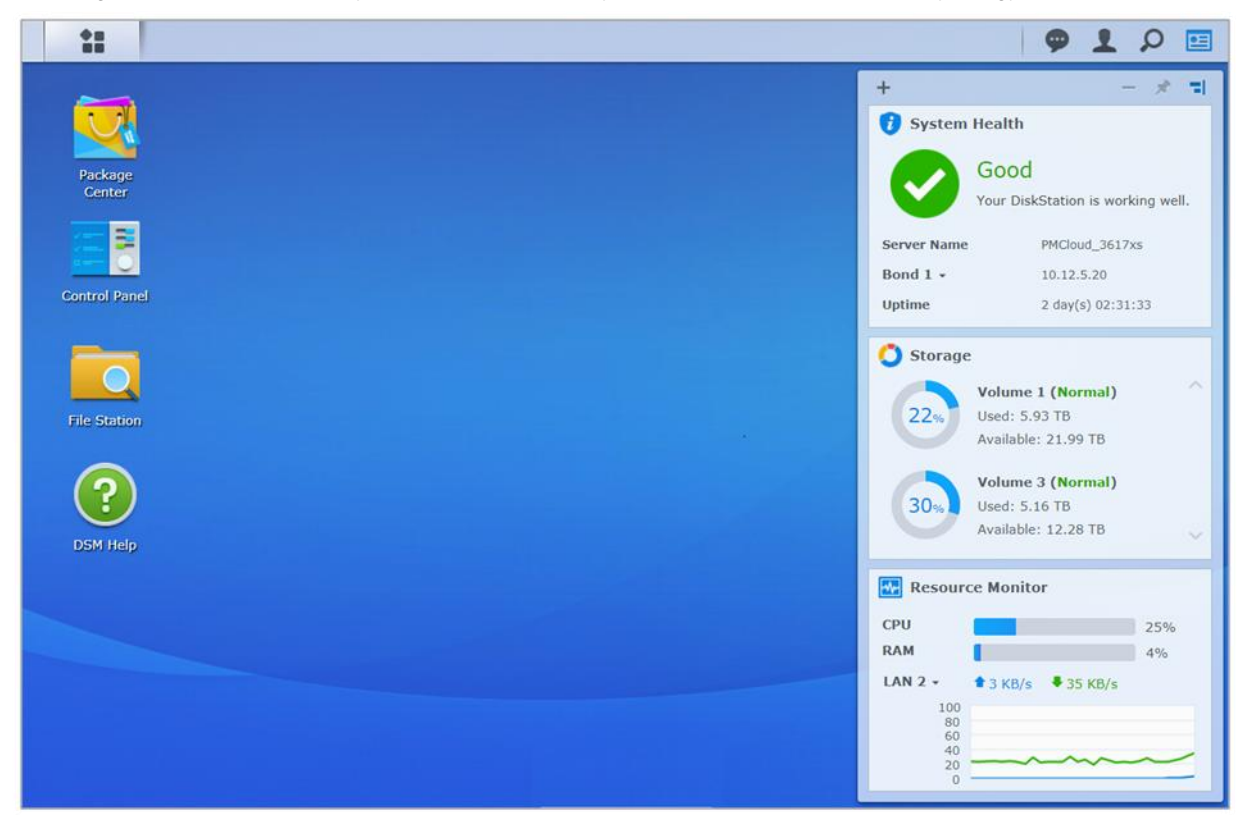

#### **Pour ouvrir/fermer le panneau des widgets :**

Cliquez sur **Widgets** pour afficher ou cacher le panneau des widgets.

Cliquez sur le + pour sélectionner quels widgets sont à afficher. Vous pouvez choisir à partir des éléments suivants :

- **Sauvegarder** : Affichez le statut de vos tâches de sauvegarde.
- **Utilisateurs connectés** : Consultez une liste des utilisateurs qui accèdent actuellement aux ressources du Synology NAS.
- **Journal de modification des fichiers** : Afficher les enregistrements du journal de modification des fichiers des services seuls du Synology NAS.
	- **Aucun journal actif** : Apparaît quand aucun des journaux (Samba, WebDAV, FTP, File Station) n'est activé.
	- **Aucun journal disponible** : Apparaît quand aucun des journaux (Samba, WebDAV, FTP, File Station) n'est activé.
- **Journaux récents** : Affichez les enregistrements du journal des services du Synology NAS.
- **Moniteur de ressources** : Surveiller l'utilisation du processeur, de la mémoire et le flux réseau.
- **Tâches planifiées** : Voir une liste des tâches à venir.
- **Stockage** : Visualisez l'utilisation du volume et l'état du disque de votre Synology NAS.
- **Santé du système** : Obtenez l'état global de votre Synology NAS et de tous les périphériques connectés (le cas échéant). Il vous sera conseillé de prendre des mesures correctives en cas d'erreur système.

# <span id="page-32-0"></span>**Ouvrir les applications et les paquets avec le menu principal**

Le **Menu principal** (le bouton en haut à gauche du bureau) se trouve là où vous pouvez trouver toutes les applications et les paquets installés depuis le**Centre de paquets** sur votre Synology NAS.

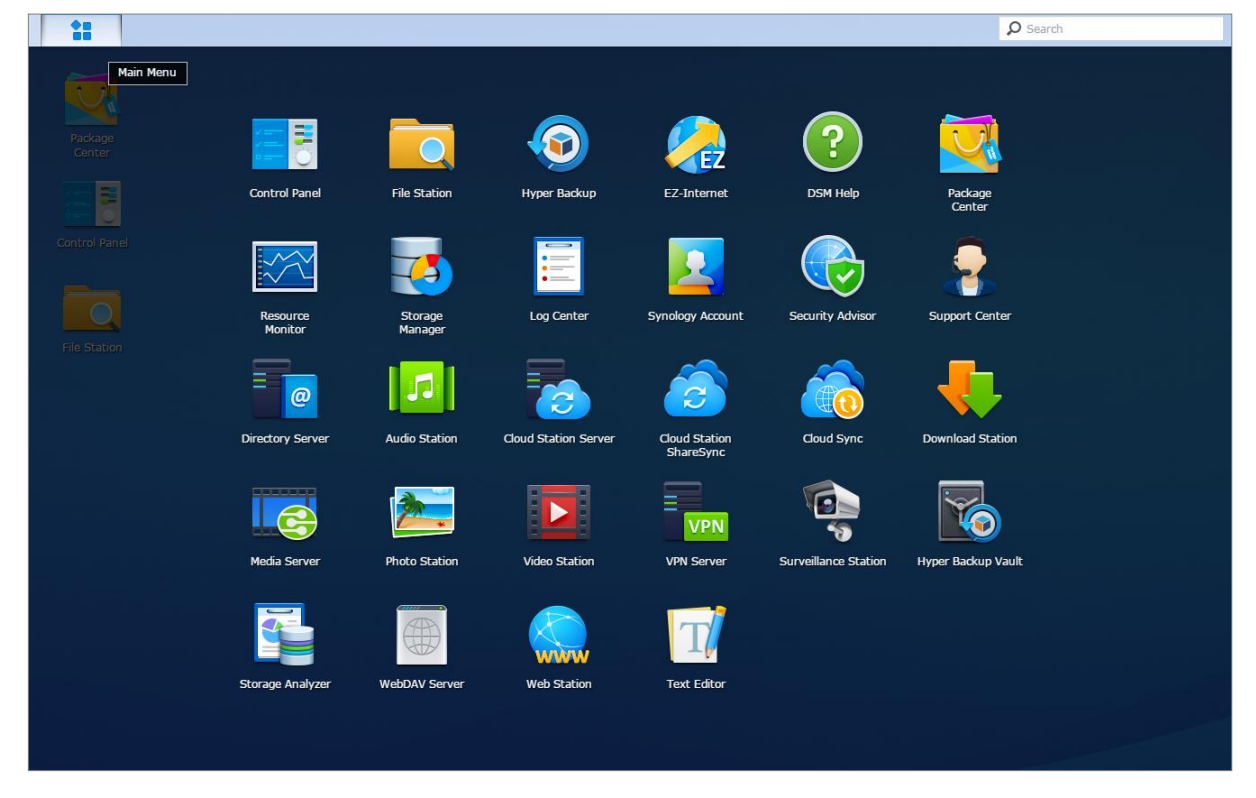

#### **Pour ouvrir les applications ou les paquets :**

Ouvrez le **Menu principal** et cliquez sur l'icône de l'application ou le paquet que vous voulez ouvrir.

#### **Pour réorganiser les icônes :**

Ouvrez le **Menu principal** et faites glisser une icône à la position vous voulez.

#### **Pour créer un raccourci bureau :**

Ouvrez le **Menu principal** et faites glisser une icône sur le côté.

# <span id="page-33-0"></span>**Arrêt, redémarrage, déconnexion ou gestion des paramètres personnels**

Cliquez sur le menu **Options** (l'icône en forme de personnage en haut à droite) pour arrêter, redémarrer, déconnecter ou gérer vos paramètres de compte utilisateur.

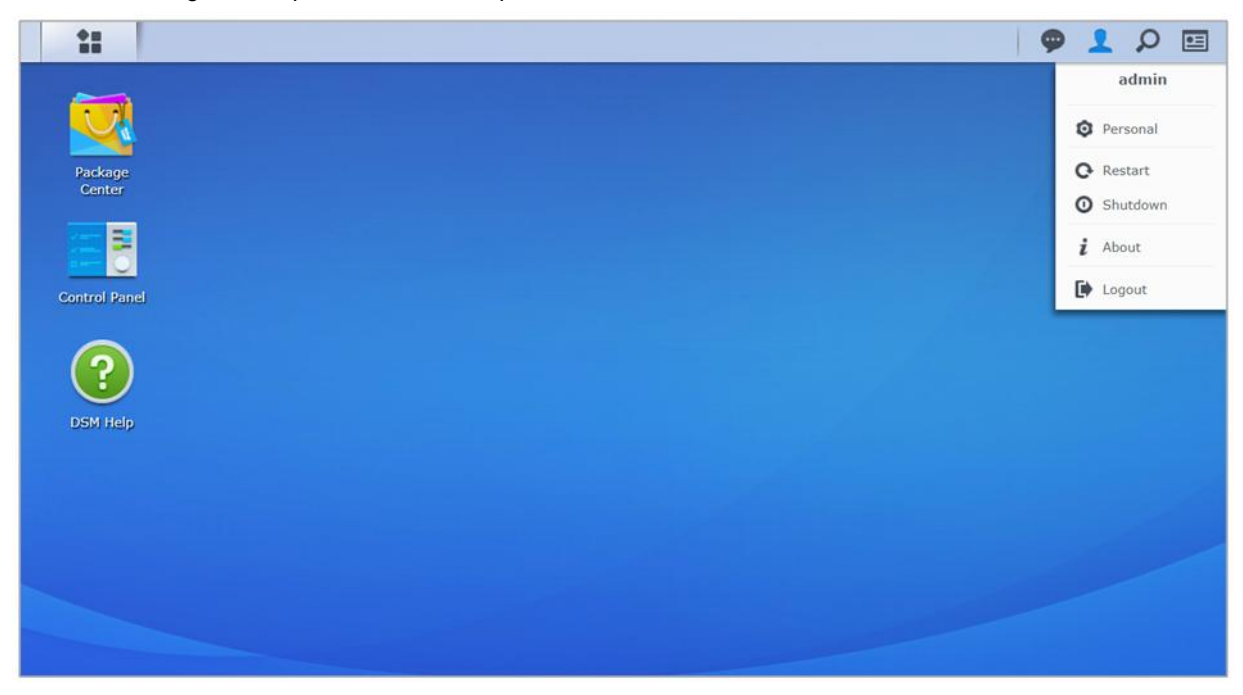

#### **Pour gérer les paramètres personnels :**

Sélectionnez **Personnel** depuis le menu déroulant pour gérer les paramètres du compte personnel tels que le mot de passe, la vérification en 2 étapes, le bureau, etc.

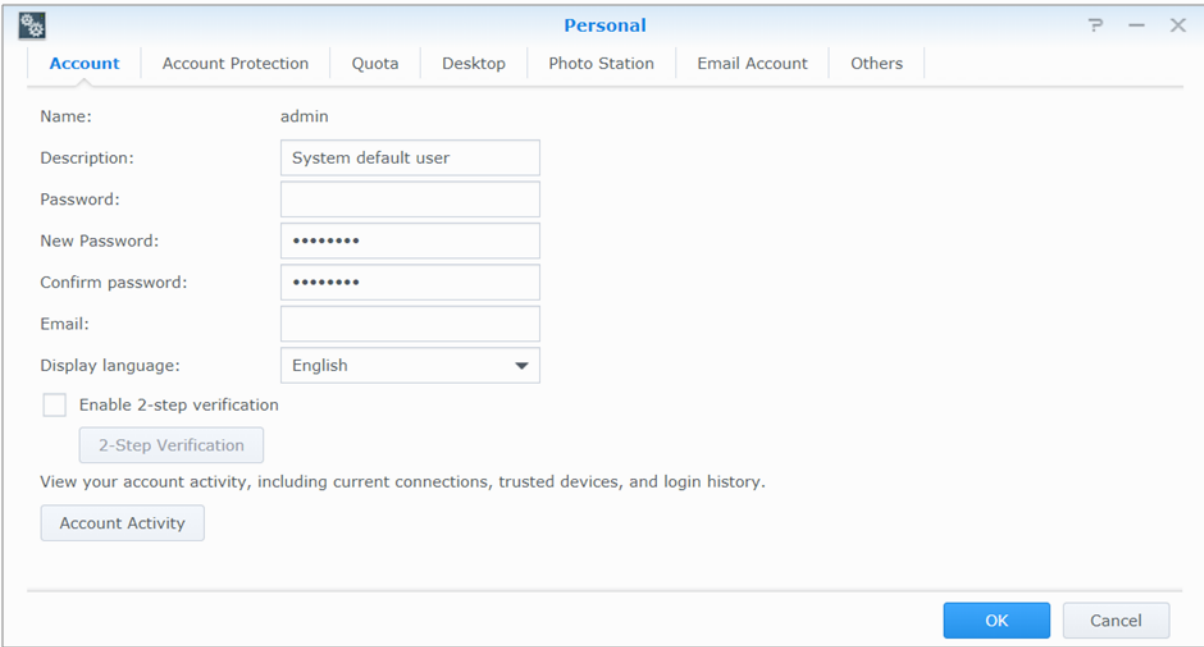

#### **Compte**

Sous **Compte**, vous pouvez modifier les paramètres de votre compte, activer la vérification en 2 étapes, et afficher l'activité récente de connexion de votre compte DSM.

#### *Limites :*

- La description de l'utilisateur doit respecter la casse et peut contenir entre 0 et 64 caractères Unicode affichables.
- Le mot de passe respecte la casse et doit contenir entre 0 et 127 caractères affichables, y compris les lettres, chiffres, signes et espace.

#### **Vérification en 2 étapes**

La vérification en 2 étapes fournit une sécurité améliorée pour votre compte DSM. Si la vérification en 2 étapes est activée, vous devrez entrer votre mot de passe en plus d'un code de vérification unique lorsque vous vous connectez à DSM. Les codes de vérification sont obtenus depuis une application d'authentification installée sur votre appareil mobile. Par conséquent, si quelqu'un veut accéder à votre compte, il devra non seulement avoir votre nom d'utilisateur et mot de passe, mais aussi votre appareil mobile.

#### *Configurations requises:*

La vérification en 2 étapes nécessite un appareil mobile et une application d'authentification qui prend en charge le protocole TOTP (Time-based One-Time Password). Les applications d'authentification comprennent Google Authenticator (Android/iPhone/BlackBerry) ou Authenticator (Windows Phone).

#### **Activité du compte**

L'**activité du compte** indique l'activité de connexion de votre compte DSM, notamment les connexions actuelles, les périphériques mémorisés et l'historique de connexion.

#### **Protection du compte**

Dans **Protection du compte**, vous pouvez effectuer des actions relatives à la protection du compte, notamment la gestion des clients fiables et l'annulation de la protection. Cet onglet n'est disponible que lorsque des utilisateurs appartenant au groupe **administrators** activent la fonctionnalité de protection du compte dans **Panneau de configuration** > **Sécurité** > **Compte** > **Compte**.

#### **Quota**

Dans **Quota**, vous pouvez afficher votre quota pour tous les volumes du Synology NAS défini par les **administrateurs** de DSM, ainsi que la capacité que vous avez utilisée sur chaque volume. Sur les modèles qui prennent en charge Btrfs, vous pouvez également voir l'utilisation des quotas et de la capacité de chaque dossier partagé.

#### **Bureau**

Dans **Bureau**, vous pouvez personnaliser l'apparence de votre bureau en changeant le style du menu principal, la taille des icônes, la couleur d'arrière-plan et du texte du bureau ou en téléchargeant les images à utiliser comme fond d'écran.

#### **Photo Station**

Cet onglet n'est affichable que lorsque les utilisateurs appartenant au groupe des **administrators** activent le service Photo Station personnel dans Photo Station. Le Synology NAS vous fournit le dossier **home/photo** pour stocker les photos et les vidéos que vous souhaitez partager. Le système créera automatiquement des miniatures d'index des photos et des vidéos, puis vos albums photos pourront être visionnés depuis un navigateur Web.

#### **Compte e-mail**

Vous pouvez ajouter ou modifier vos comptes email pour envoyer les fichiers stockés dans File Station comme pièces jointes à partir des adresses email ajoutées ici.

#### **Autres**

Sous **Autres**, vous pouvez personnaliser d'autres paramètres personnels. Pour plus d'informations sur les paramètres personnels, veuillez consulter l'**Aide DSM**.

# **Chapitre**

# <span id="page-35-0"></span>**Chapitre 3 : Modification des paramètres système**

Une fois connecté à Synology DiskStation Manager (DSM) et après avoir appris à accéder à ses fonctions et à personnaliser son apparence, les utilisateurs appartenant au groupe **administrators** peuvent commencer à modifier ses paramètres de base.

Ce chapitre explique les bases pour modifier les paramètres réseau, les langues d'affichage, l'heure et les fonctionnalités d'économie d'énergie. Pour des instructions plus détaillées, veuillez consulter l'**Aide DSM**.

# <span id="page-35-1"></span>**Utilisation du Panneau de configuration**

Choisissez **Panneau de configuration** dans le **Menu principal** pour voir configurer des paramètres DSM.

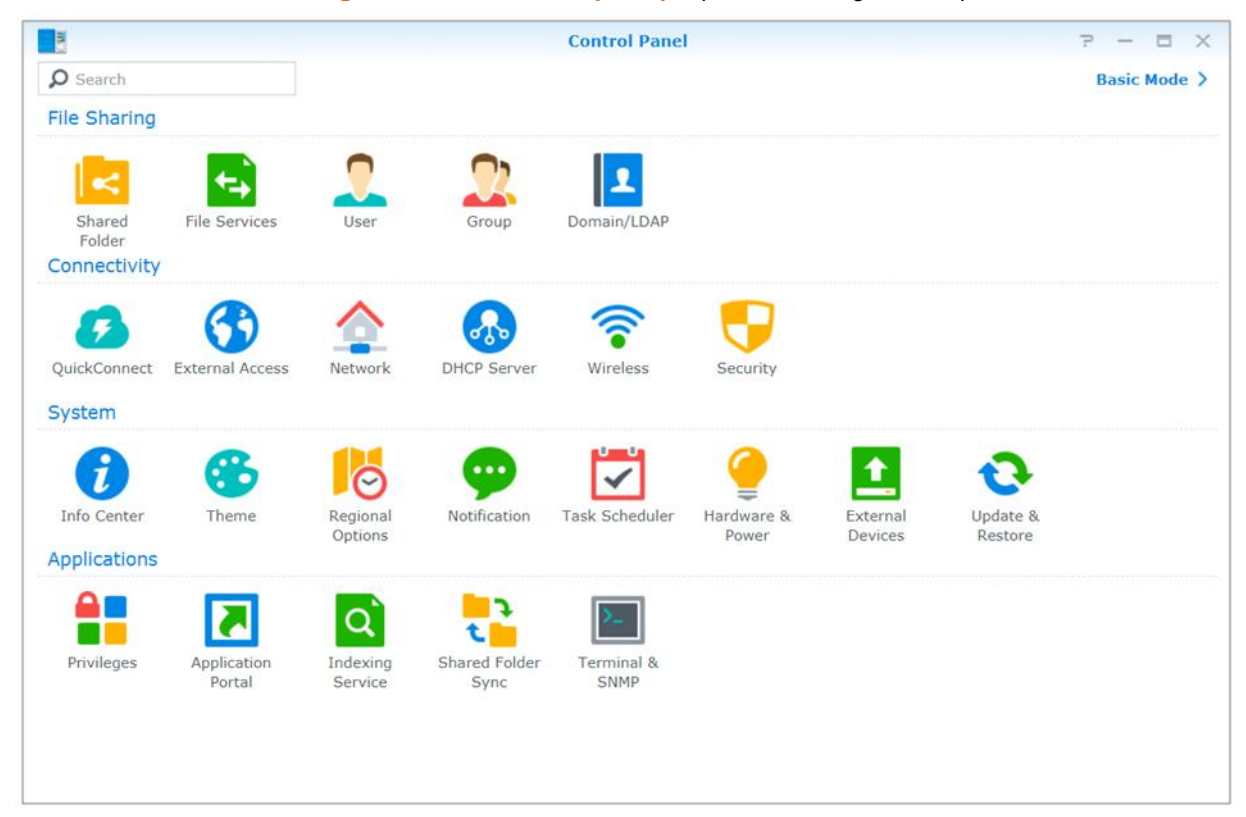

**Les paramètres DSM du Panneau de configuration sont regroupés dans les catégories suivantes :**

- **Partage de fichiers** : Gérez les options de partage de fichiers pour héberger vos fichiers et les partager facilement avec d'autres personnes.
- **Connectivité** : Rendez votre Synology NAS accessible sur Internet et protégez-le avec les mécanismes de sécurité tels que le pare-feu et le blocage automatique.
- **Système** : Gérer les paramètres du système pour votre appareil Synology NAS.
- **Applications** : Gérer les paramètres généraux en relation avec les applications conçues par Synology.

*Remarque :* Le Panneau de configuration n'est accessible que pour les utilisateurs appartenant au groupe des **administrators**. Voir « [Création des groupes](#page-67-0) » pour plus d'informations.
# **Modification des paramètres réseau**

Accédez au **Panneau de configuration** > **Réseau** pour configurer les paramètres réseau et connecter votre appareil Synology NAS à Internet. Vous pouvez également gérer le contrôle du trafic pour ajuster le trafic en cours autorisé lorsque des clients accèdent aux services sur votre Synology NAS. Pour des instructions plus détaillées, veuillez consulter l'**Aide DSM**.

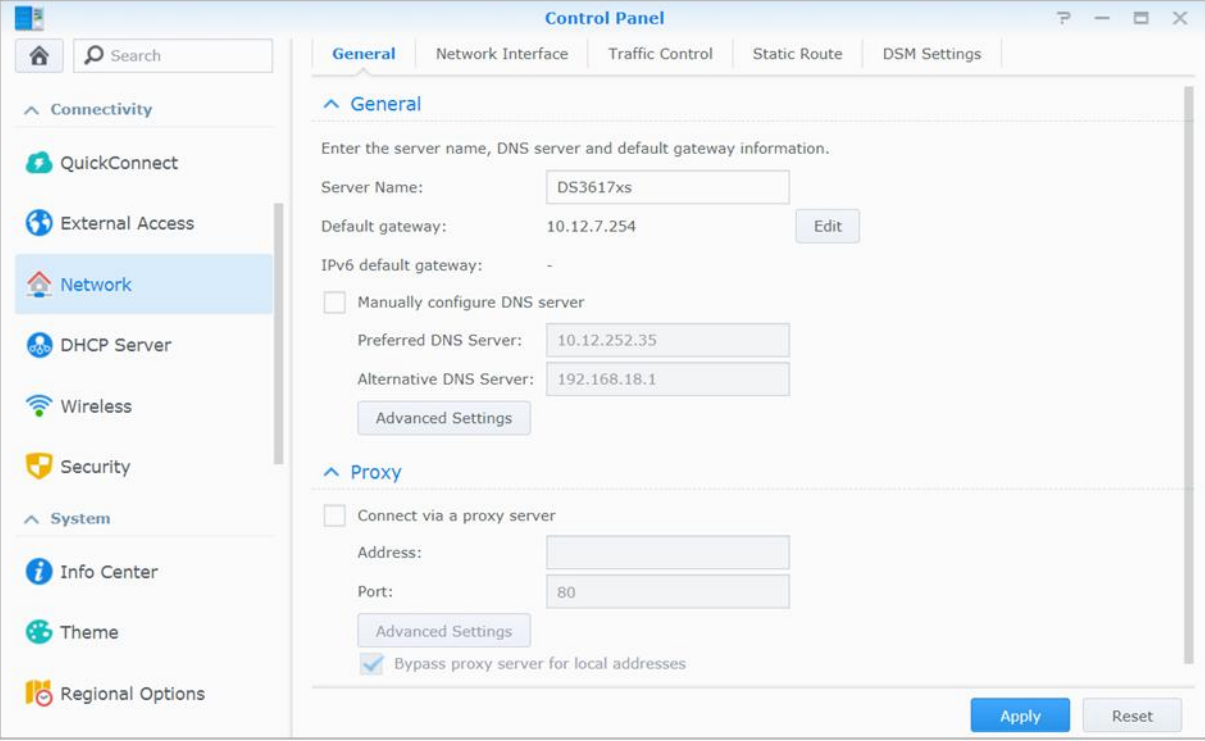

#### **Général**

L'onglet **Général** fournit des options permettant de modifier le nom et la passerelle par défaut du Synology NAS, ainsi que configurer le serveur de nom de domaine, les paramètres de serveur proxy et la tunnelisation IPv6.

#### <span id="page-36-0"></span>**Interface réseau**

L'onglet **Interface réseau** fournit des options pour gérer les interfaces réseau avec lesquelles votre Synology NAS se connecte au réseau.

#### **Contrôle du trafic**

Le contrôle du trafic a pour but de contrôler le trafic sortant des services exécutés sur le Synology NAS. Cliquez sur **Créer** pour créer des règles de contrôle du trafic.

### **Route statique**

Route statique permet de contrôler le chemin que doivent suivre les informations réseau pour atteindre un hôte spécifique ou un réseau sur un Synology NAS. Cliquez sur **Créer** pour créer une route statique.

#### **Paramètres de DSM**

Modifier le numéro de port pour l'accès à DSM ou configurer les paramètres HTTPS. Lorsque la fonction de connexion HTTPS est activée, les connexions au Synology NAS via le protocole HTTPS sont chiffrées avec le mécanisme de chiffrement SSL/TLS.

# **Rejoindre le réseau sans fil<sup>1</sup>**

Dans **Panneau de configuration** > **Sans fil**, vous pouvez connecter votre appareil Synology NAS sur un réseau sans fil, ou créer un point d'accès sans fil pour partager sa connexion Internet avec d'autres périphériques sans fil. Vous pouvez également gérer les adaptateurs Bluetooth et connecter les périphériques Bluetooth à votre Synology NAS. Pour des instructions plus détaillées, veuillez consulter l'**Aide DSM**.

# **Modification des options régionales**

Sélectionnez **Panneau de configuration** > **Options régionales** pour configurer les options régionales suivantes. Pour des instructions plus détaillées, veuillez consulter l'**Aide DSM**.

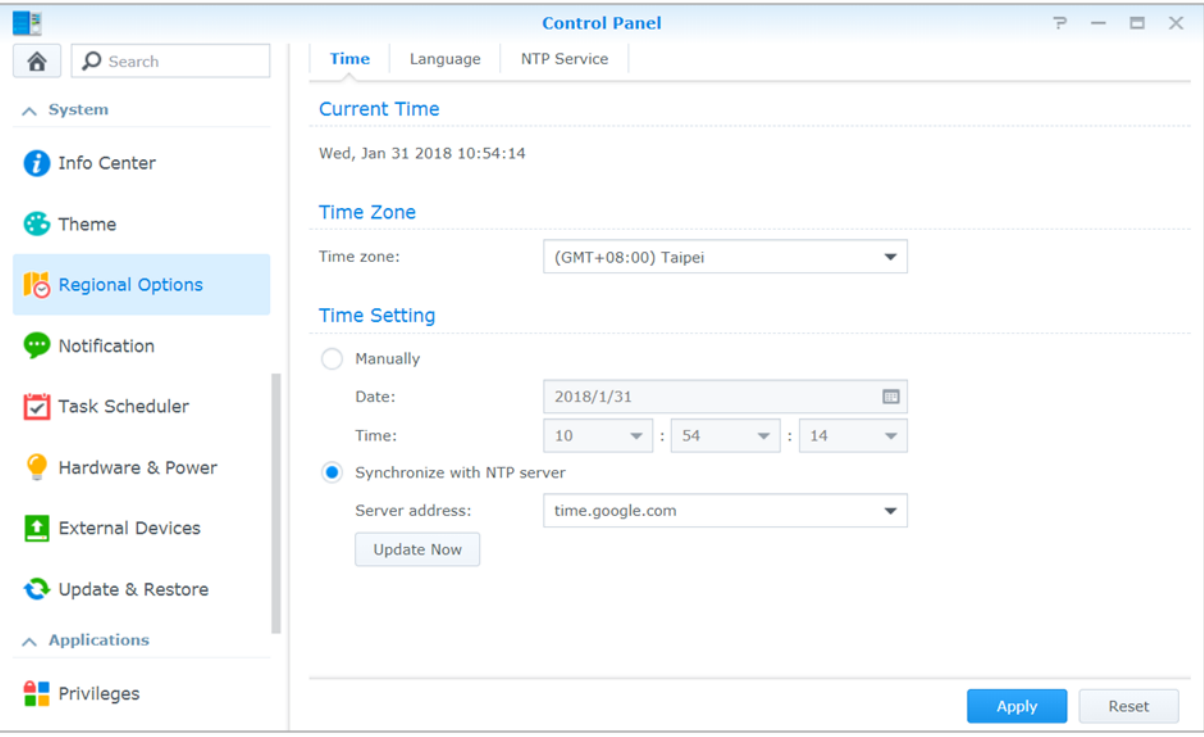

#### **Heure**

Cliquez sur l'onglet **Heure** pour configurer les paramètres d'heure système du Synology NAS. Vous pouvez vérifier l'heure actuelle, configurer manuellement la date et l'heure du serveur ou configurer l'heure automatiquement à l'aide d'un serveur horaire réseau.

### **Langue**

**---------**

Cliquez sur l'onglet **Langue** pour définir la langue de Synology DiskStation Manager, les notifications et pour définir la page de code pour la conversion des noms de fichier en Unicode.

- **Langue d'affichage** : Vous pouvez choisir votre langue d'affichage préférée ou conserver la même que celle définie par défaut dans votre navigateur.
- **Langue de notification** : Définissez votre langue préférée pour les notifications par e-mail et messagerie instantanée de votre Synology NAS.
- **Page de code** : Le Synology NAS utilise Unicode pour régler les problèmes d'inaccessibilité aux fichiers des ordinateurs configurés dans des langues différentes. Pour que les périphériques ou applications suivants utilisent les services de Synology NAS sans problème, vous devez choisir la page de code appropriée :
- Ordinateurs sans prise en charge de l'Unicode

<sup>&</sup>lt;sup>1</sup>Uniquement pris en charge sur certains modèles.

 Les applications qui convertissent les chaînes non-Unicode en Unicode, telles que le service FTP, la prise en charge de l'UPnP, l'indexage des métadonnées de musique

#### **Service NTP**

Cliquez sur l'onglet **Service NTP** pour que votre Synology NAS serve de serveur de temps réseau pour synchroniser l'heure entre différents appareils du réseau et le Synology NAS via le réseau.

*Remarque :* Le service NTP est requis pour Surveillance Station et Synology High Availability. Par conséquent, si Surveillance Station est installé et s'exécute sur votre Synology NAS, le service ne peut pas être désactivé alors que le paquet est en cours d'exécution.

# **Utilisation des fonctionnalités d'économie d'énergie**

Sélectionnez **Panneau de configuration** > **Matériel et alimentation** pour gérer les fonctionnalités d'économie d'énergie suivantes fournies par DSM. Pour des instructions plus détaillées, veuillez consulter l'**Aide DSM**.

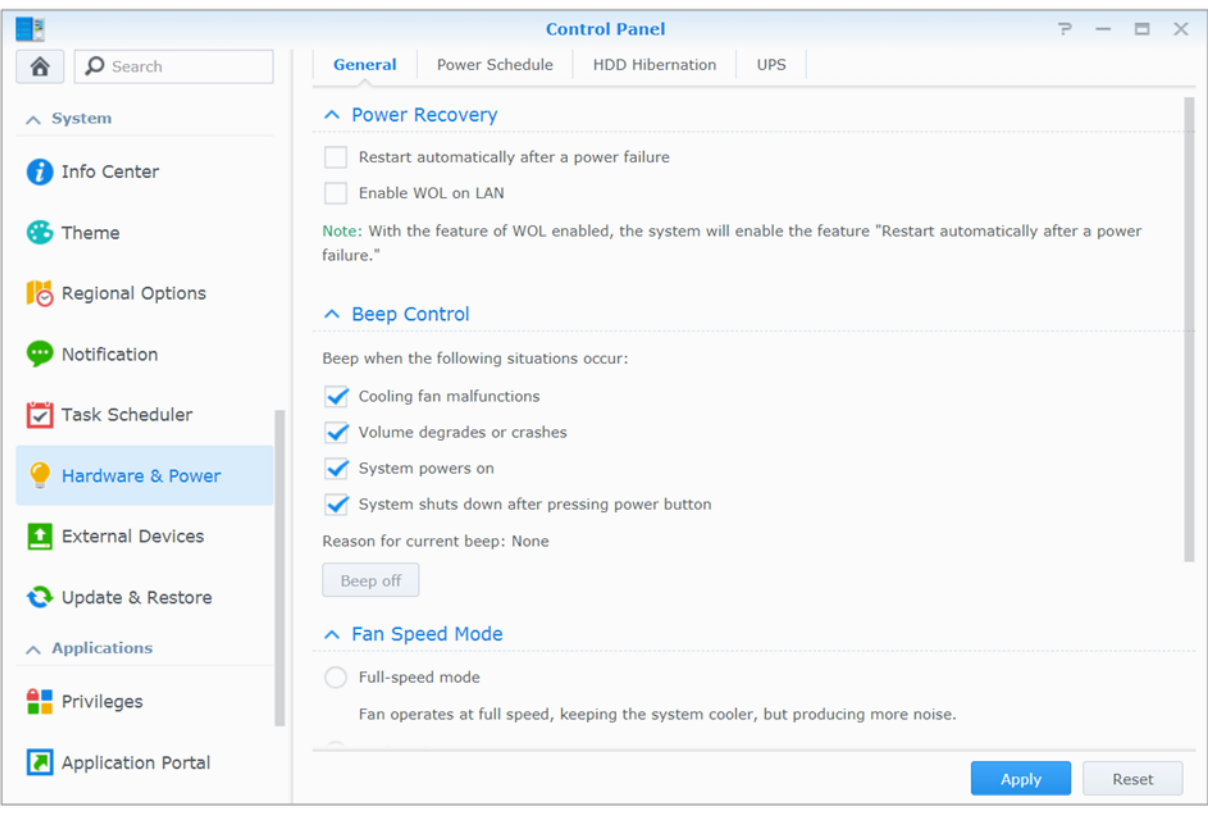

### **Général**

Cliquez sur l'onglet Généralités pour modifier le rétablissement de l'alimentation, le Wake on LAN (WOL)<sup>1</sup> et la compression de la mémoire. Vous pouvez également modifier le contrôle du bip et le mode de vitesse du ventilateur ici.

### **Planification de l'alimentation<sup>1</sup>**

Cliquez sur l'onglet **Planification de l'alimentation** pour démarrer ou arrêter l'appareil automatiquement à une heure définie.

### **Hibernation du disque dur**

Cliquez sur l'onglet **Hibernation du disque dur** pour gérer l'hibernation du disque dur de tous les disques internes et externes de votre Synology NAS.

Lorsqu'un disque dur entre en mode hibernation, il arrête de tourner et devient inactif, ce qui non seulement économise de l'énergie mais augmente aussi sa durée de vie.

#### **UPS**

Sous l'onglet **UPS**, vous pouvez modifier les paramètres en rapport avec l'onduleur. Un onduleur (UPS) est un périphérique d'alimentation de secours qui permet au Synology NAS de continuer à fonctionner pendant une courte période, si une panne de courant se produit. Cette fonction permet d'éviter la perte de données en donnant suffisamment de temps au Synology NAS pour enregistrer les données et démonter les volumes avant la coupure d'alimentation et de s'arrêter. Le Synology NAS prend en charge la connexion à des onduleurs locaux ou SNMP.

**---------**

<sup>&</sup>lt;sup>1</sup>Uniquement pris en charge sur certains modèles.

# **Chapitre 4 : Tâches de gestion avancées**

**Chapitre**

Synology DiskStation Manager propose diverses fonctions de gestion qui vous permettent de consulter des informations système, de surveiller le système, de gérer les services de notification, de restaurer ou mettre à niveau DSM, d'accéder aux applications avec connexion indépendante, d'indexer les fichiers multimédias pour les applications et plus.

Ce chapitre explique comment comprendre les fonctions de gestion avancées pour vous assurer que votre Synology NAS fonctionne au mieux de sa performance. Pour des instructions plus détaillées, veuillez consulter l'**Aide DSM**.

# **Vérifier les informations système**

Le centre d'info offre un aperçu de l'état du Synology NAS et des autres appareils connectés. Accédez à **Panneau de configuration** > **Centre d'infos** pour consulter les informations ci-dessous. Pour des instructions plus détaillées, veuillez consulter l'**Aide DSM**.

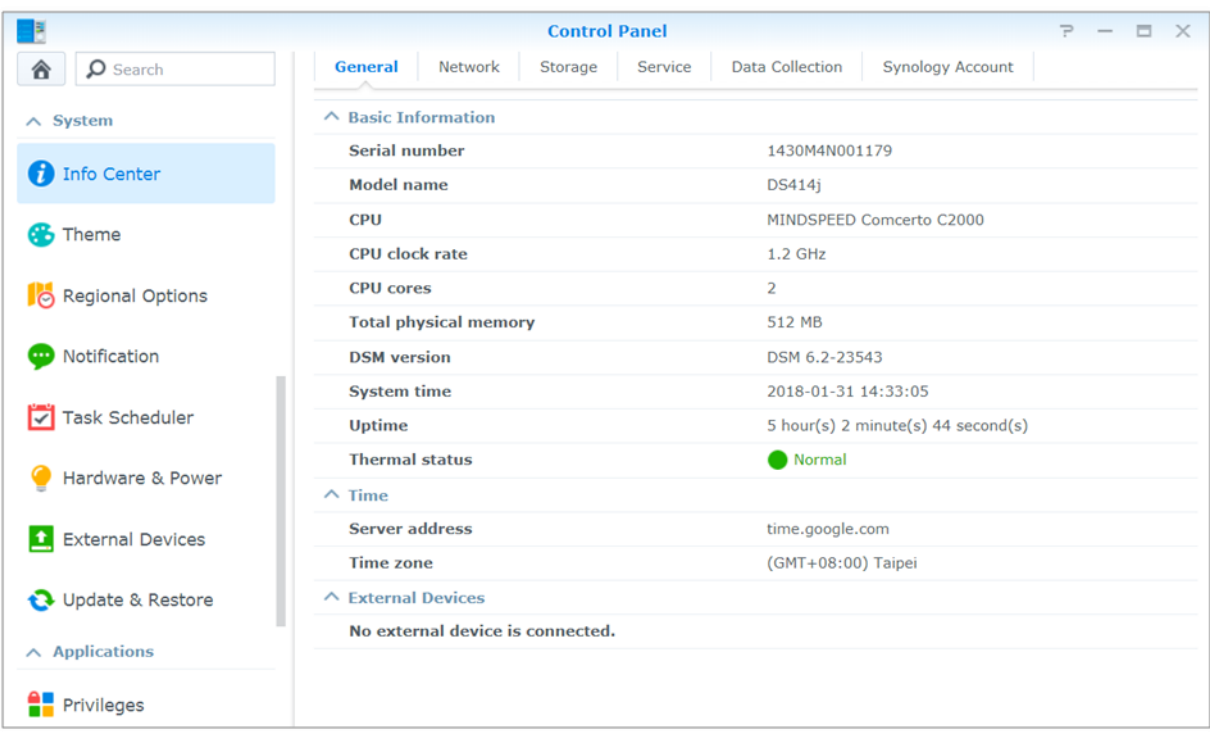

#### **Général**

Dans l'onglet **Général**, vous verrez les informations de base pour votre Synology NAS, y compris numéro de série, nom du modèle, quantité de mémoire physique, version DSM, informations de l'heure système, température et périphériques externes.

#### **Réseau**

Sous l'onglet **Réseau**, vous pouvez afficher l'état de la configuration réseau et des interfaces réseau.

#### **Stockage**

Dans l'onglet **Stockage**, vous pouvez consulter l'espace libre ou utilisé des volumes de votre Synology NAS et vérifier l'état des disques durs.

#### **Service**

Sous l'onglet **Service**, vous pouvez voir la liste des services DSM, qui peuvent être activés ou désactivés en cliquant sur **Activer** ou **Désactiver** sous la colonne **Action**. Les coches sous la colonne **É tat** indiquent si les services sont activés.

# **Affichage des journaux système**

Le **Centre de journaux** est une application centralisée de gestion des journaux qui vous permet de voir et de gérer, facilement et efficacement, les enregistrements de journaux des services Synology NAS. Veuillez noter que pour disposer des fonctions avancées, vous devez accéder au **Centre de paquets** et installer le paquet **Centre des journaux**. Pour des instructions plus détaillées, veuillez consulter l'**Aide DSM**.

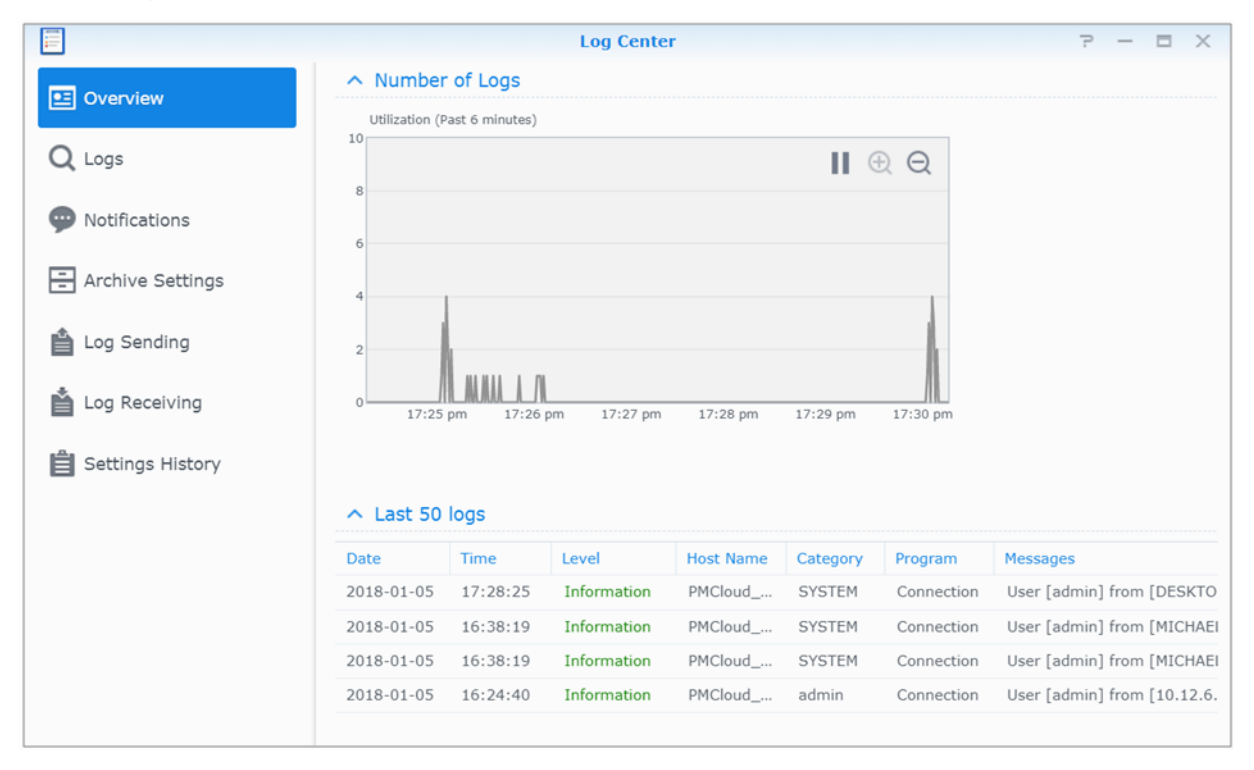

# **Contrôle des ressources du système**

Le **Moniteur de ressources** vous permet de surveiller l'utilisation du processeur, de la mémoire de l'utilisation du disque et du flux réseau. Vous pouvez choisir de surveiller en temps réel ou d'afficher les données précédentes. Pour des instructions plus détaillées, veuillez consulter l'**Aide DSM**.

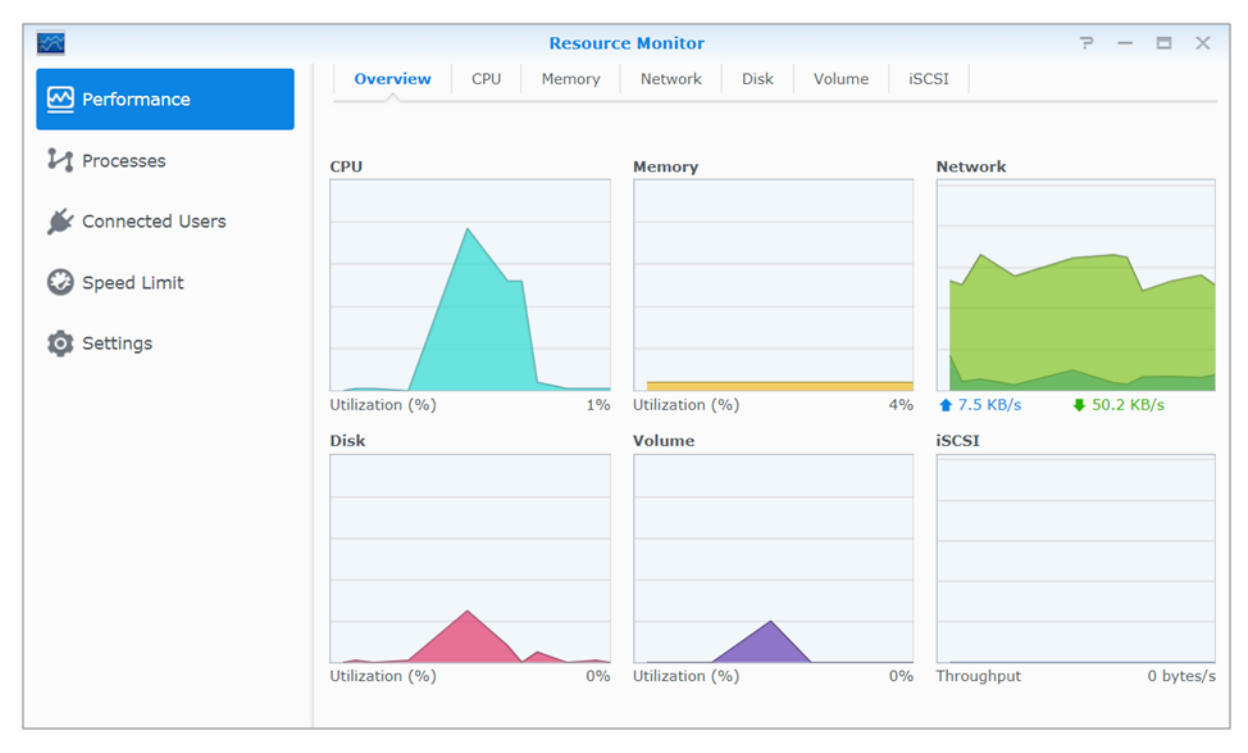

# **Utilisation du système d'analyse**

L'**Analyseur de stockage** est un paquet qui vous permet de visualiser rapidement les tendances globales d'utilisation de votre Synology NAS pour créer des tâches pour analyser les espaces de stockage, et des générer des rapports détaillés d'utilisation du volume. Pour installer Analyseur de stockage sur votre Synology NAS, accédez au **Centre de paquets**. Pour des instructions plus détaillées, veuillez consulter l'**Aide DSM**.

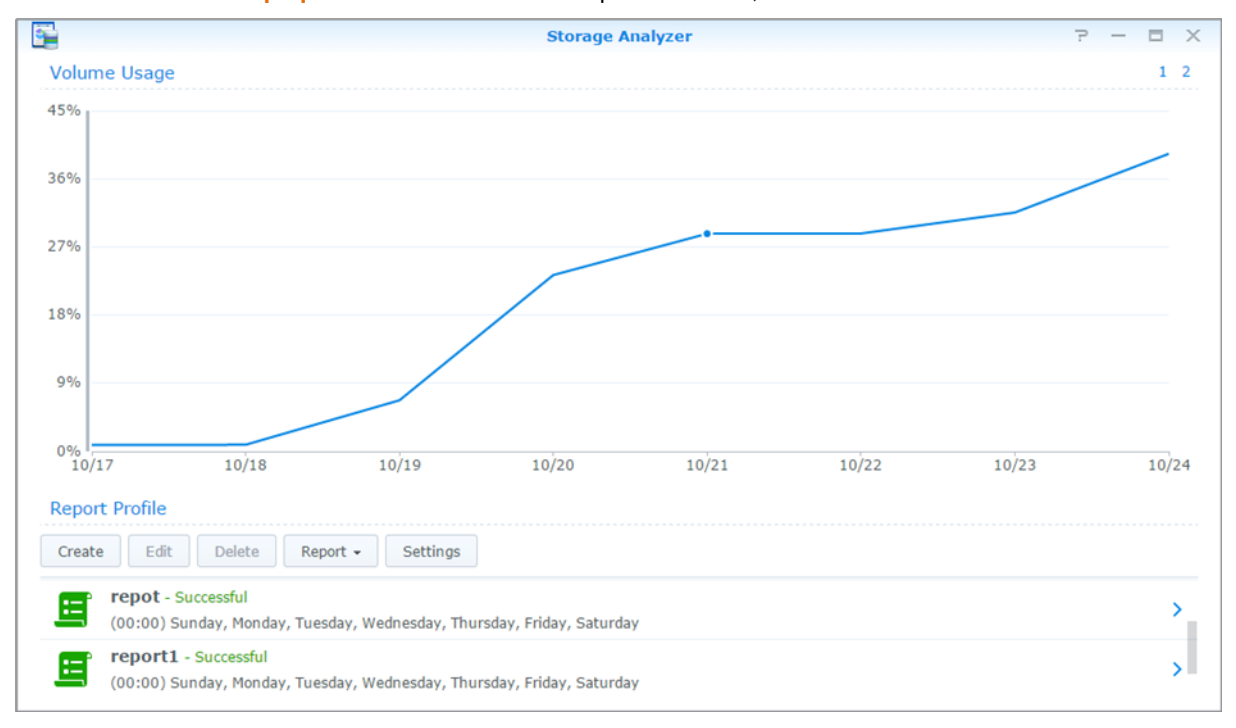

# **Analyser les paramètres système**

**Security Advisor** vous permet de vérifier et d'analyser vos paramètres DSM en cas d'activités suspectes qui pourraient présenter des risques de sécurité. Pour des instructions plus détaillées, veuillez consulter l'**Aide DSM**.

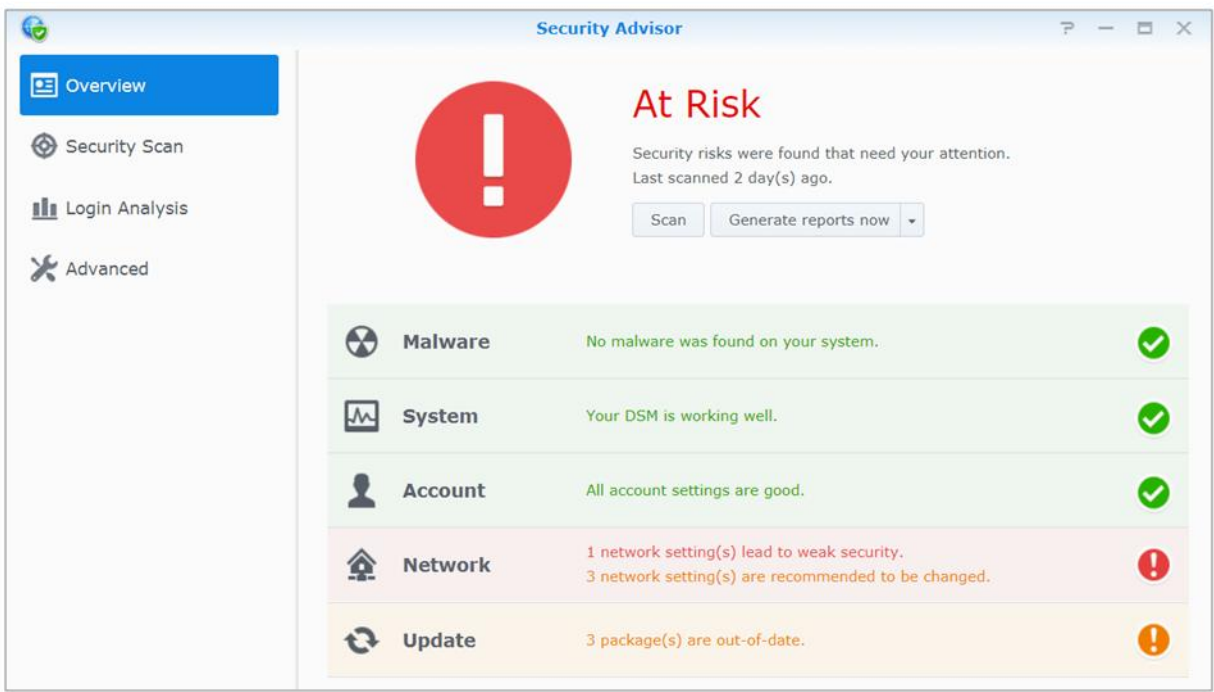

# **Déployer une solution High-Availability**

Le **gestionnaire High Availability**, vous permet de former deux serveurs en un « cluster high-availability » dans lequel l'un des serveurs assume le rôle du serveur actif tandis que l'autre agit comme serveur passif de secours. En cas de dysfonctionnement du serveur actif, le serveur de passif prend en charge tous les services, ce qui minimise les interruptions du serveur. Pour des instructions plus détaillées, veuillez consulter l'**Aide DSM** et le **[Papier blanc High Availability](https://global.download.synology.com/download/Document/WhitePaper/Synology_SHA_White_Paper.pdf)**.

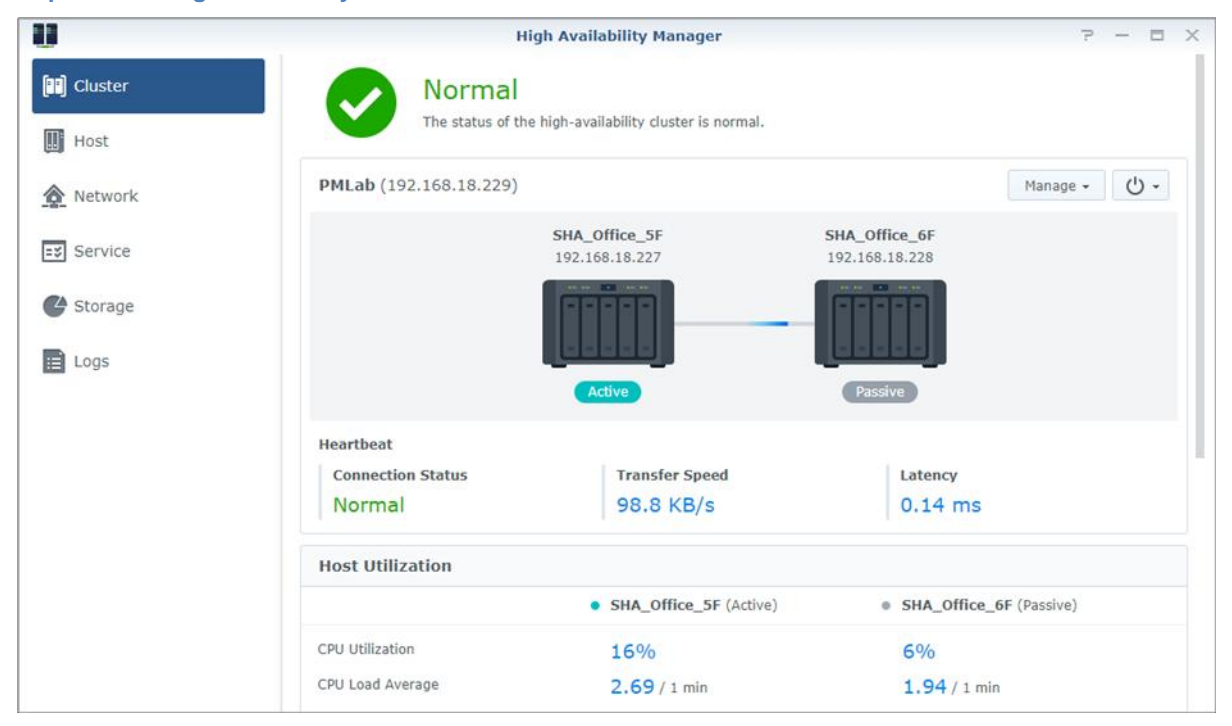

# **Tâches automatisées**

Allez à **Panneau de configuration** > **Planificateur de tâches** pour planifier et exécuter des services ou des scripts à des horaires prédéfinis. Vous pouvez créer et gérer des tâches pour exécuter automatiquement des scripts définis par l'utilisateur, vider les corbeilles des dossiers partagés ou démarrer et arrêter certains services. Pour des instructions plus détaillées, veuillez consulter l'**Aide DSM**.

# **Mise à jour DSM ou Restauration des valeurs par défaut**

Dans **Panneau de configuration** > **Mise à jour et restauration**, vous pouvez mettre à jour DSM vers une nouvelle version et restaurer les configurations système, ou restaurer la machine Synology NAS aux paramètres originaux du fabricant. Vous pouvez également configurer un programme pour installer automatiquement les mises à jour DSM pour toujours maintenir votre Synology NAS à jour.

*Important :* Les données enregistrées sur le Synology NAS ne sont pas effacées pendant le processus de mise à jour. Il est toutefois recommandé de sauvegarder d'abord les données pour des raisons de sécurité.

# **Recevoir des notifications d'événements**

Dans le **Panneau de configuration** > **Notification**, vous pouvez paramétrer votre Synology NAS pour envoyer des notifications quand des évènements spécifiques ou des erreurs se produisent, vous notifiant via email, SMS, navigateurs web (Safari/Chrome) ou appareils mobiles. Pour des instructions plus détaillées, veuillez consulter l'**Aide DSM**.

# **Accès aux applications avec connexion indépendante**

Avec le portail des applications, vous pouvez configurer les paramétrages de connexion des différentes applications, ce qui vous permet d'accéder et de lancer ces applications dans des onglets ou des fenêtres de navigation indépendants. Pour activer l'utilisateur, allez dans **Panneau de configuration** > **Portail des applications**.

#### **Alias personnalisé**

Les applications peuvent être ouvertes dans une fenêtre indépendante du navigateur à **[http(s)://Adresse du serveur DSM:numéro de port du serveur DSM [HTTP(S)]/nom d'alias/]** une fois l'alias du portail configuré.

### **Ports HTTP(S) personnalisés**

Les applications peuvent être ouvertes dans une fenêtre indépendante du navigateur à **[http(s)://adresse du serveur DSM:numéro de port personnalisé]** une fois le port HTTP(S) configuré.

# **Indexer les fichiers multimédia pour les applications**

Allez dans **Panneau de configuration** > **Services d'indexation** pour analyser automatiquement les fichiers multimédia, tels que les photos, la musique et les vidéos stockées sur votre Synology NAS, et les compiler dans la bibliothèque multimédia pour être utilisés par les applications multimédia. Pour des instructions plus détaillées, veuillez consulter l'**Aide DSM**.

# **Réinitialisation du mot de passe admin**

Si vous avez oublié votre mot de passe d'**admin** et que de ce fait, vous ne parvenez pas à vous connecter à DSM, vous pouvez réinitialiser le mot de passe pour qu'il soit vierge et définir un nouveau mot de passe.

#### **Pour réinitialiser le mot de passe de l'admin :**

Appuyez de manière prolongée sur le bouton **RESET** situé sur la face arrière de votre Synology NAS pendant 4 secondes, jusqu'à ce que vous entendiez un bip.

*Remarque :* En plus de réinitialiser le mot de passe de l'administrateur, le bouton **RESET** rétablit également l'IP et le DNS par défaut de votre Synology NAS.

# **Réinstallation du Synology NAS**

Si vous souhaitez réinstaller votre Synology NAS sans perdre de données, vous pouvez utiliser le bouton **RESET** situé sur la face arrière.

#### **Pour réinstaller le Synology NAS :**

- **1** Appuyez sur le bouton **RESET** et maintenez-le enfoncé pendant 4 secondes jusqu'à ce que votre Synology NAS émette un « bip ».
- **2** Durant les 10 secondes qui suivent, appuyez sur **RESET** et maintenez-le enfoncé pendant 4 secondes jusqu'à ce que votre Synology NAS émette un « bip ».
- **3** Suivez les instructions d'installation du *Guide d'installation matérielle* pour votre modèle disponible sur le **[Centre de téléchargement](http://www.synology.com/support/download.php)** de Synology pour configurer le Synology NAS.

*Important :* Les données enregistrées sur le Synology NAS ne sont pas effacées lors de la réinstallation. Il est toutefois fortement recommandé de sauvegarder les données pour des raisons de sécurité.

# **Activation du service SNMP**

Sélectionnez **Panneau de configuration** > **Terminal & SNMP** pour activer le service SNMP, qui permet aux utilisateurs de surveiller le flux réseau du Synology NAS avec le logiciel de gestion réseau.

# **Activation des services de terminal**

Accédez au **Panneau de configuration**> **Terminal et SNMP** pour activer le service Terminal, vous permettant d'utiliser Telnet ou SSH pour vous connecter au Synology NAS et modifier ses paramètres.

*Important :* Utilisez prudemment le service Terminal. Une mauvaise manipulation ou modification de votre Synology NAS peut entraîner un dysfonctionnement du système ou une perte de données.

# **Chapitre 5 : Gérer l'espace de stockage**

**Chapitre**

Avant de pouvoir tirer parti des différentes fonctions de votre Synology NAS, vous devez configurer les espaces de stockage. Ce chapitre explique comment le Gestionnaire de stockage peut vous aider à gérer différents types d'espaces de stockage RAID et non-RAID, tels que des groupes et des volumes de stockage, ainsi qu'afficher l'état des disques installés. Pour des instructions plus détaillées, veuillez consulter l'**Aide DSM**.

# **Groupes et volumes de stockage**

Un volume est l'espace de stockage de base de votre Synology NAS et est construit sur un groupe de stockage. Avant de créer un volume, vous devez commencer par créer un groupe de stockage.<sup>1</sup> Pour les modèles de Synology NAS qui prenne en charge le **mode de création rapide**, vous pouvez créer un volume et un groupe de stockage en même temps et l'Assistant de création de volume optimisera automatiquement la capacité et les performances du stockage.<sup>2</sup> Pour des instructions plus détaillées, veuillez consulter l'**Aide DSM**.

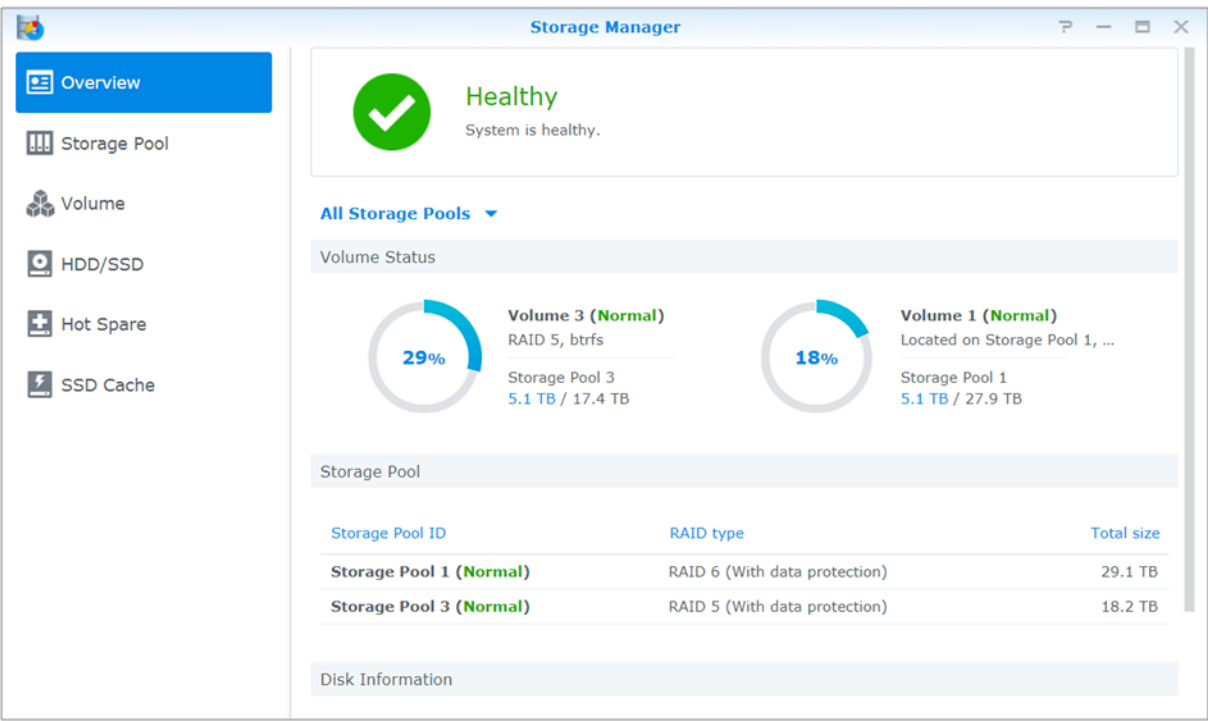

## **Création de groupes de stockage**

Accédez au **Gestionnaire de stockage** > **Groupe de stockage** et cliquez sur **Créer** pour choisir l'un des types de groupes de stockages suivants. Pour des instructions plus détaillées, veuillez consulter l'**Aide DSM**.

| Type                    | <b>Description</b>                                                                                                    |
|-------------------------|----------------------------------------------------------------------------------------------------|
| Meilleures performances | Ce type de groupe de stockage ne prend en charge qu'un volume unique, mais offre de<br>meilleures performances.                  |
| Plus grande flexibilité | Ce type de groupe de stockage prend en charge plusieurs volumes, Synology Hybrid RAID<br>(SHR), et la fonctionnalité RAID Group. |

<sup>&</sup>lt;sup>1</sup> Pour certains modèles, le Gestionnaire de stockage créer automatiquement un volume et un groupe de stockage après l'installation de DSM.

**---------**

 $^2$  Le mode de création rapide n'est disponible que sur les modèles qui prennent en charge SHR (Synology Hybrid RAID).

#### **Création de volumes sur des modèles grâce au mode de création rapide**

Pour les modèles de Synology NAS qui prennent en charge l[e mode de création rapide,](https://web40.synology.com/en-global/knowledgebase/DSM/help/DSM/StorageManager/volume_create_volume#fast_mode) vous pouvez créer simultanément un volume êtes un groupe de stockage.<sup>1</sup> Accédez à **Gestionnaire de stockage** > **Volume** et cliquez sur **Créer**. Vous alors pouvez choisir l'une des méthodes suivantes :

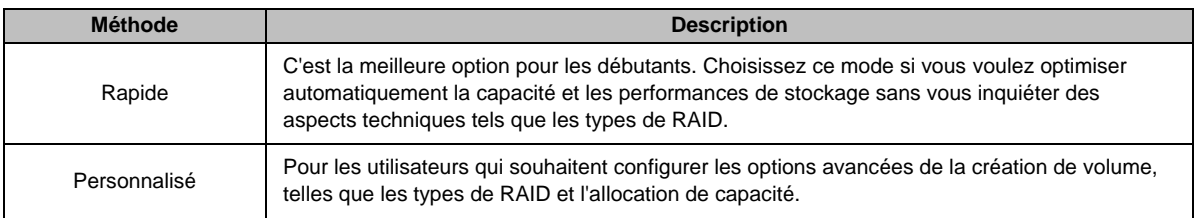

#### **Création de volumes sur d'autres modèles**

Assurez-vous que votre Synology NAS dispose d'un groupe de stockage existant avec espace pouvant être alloué. Accédez à **Gestionnaire de stockage** > **Volume** et cliquez sur **Créer**. Pour des instructions plus détaillées, veuillez consulter l'**Aide DSM**.

### **Types de RAID**

Selon votre modèle et le nombre de disques durs installés, les types de RAID suivants peuvent être implémentés lors de la création des groupes de stockage personnalisés.

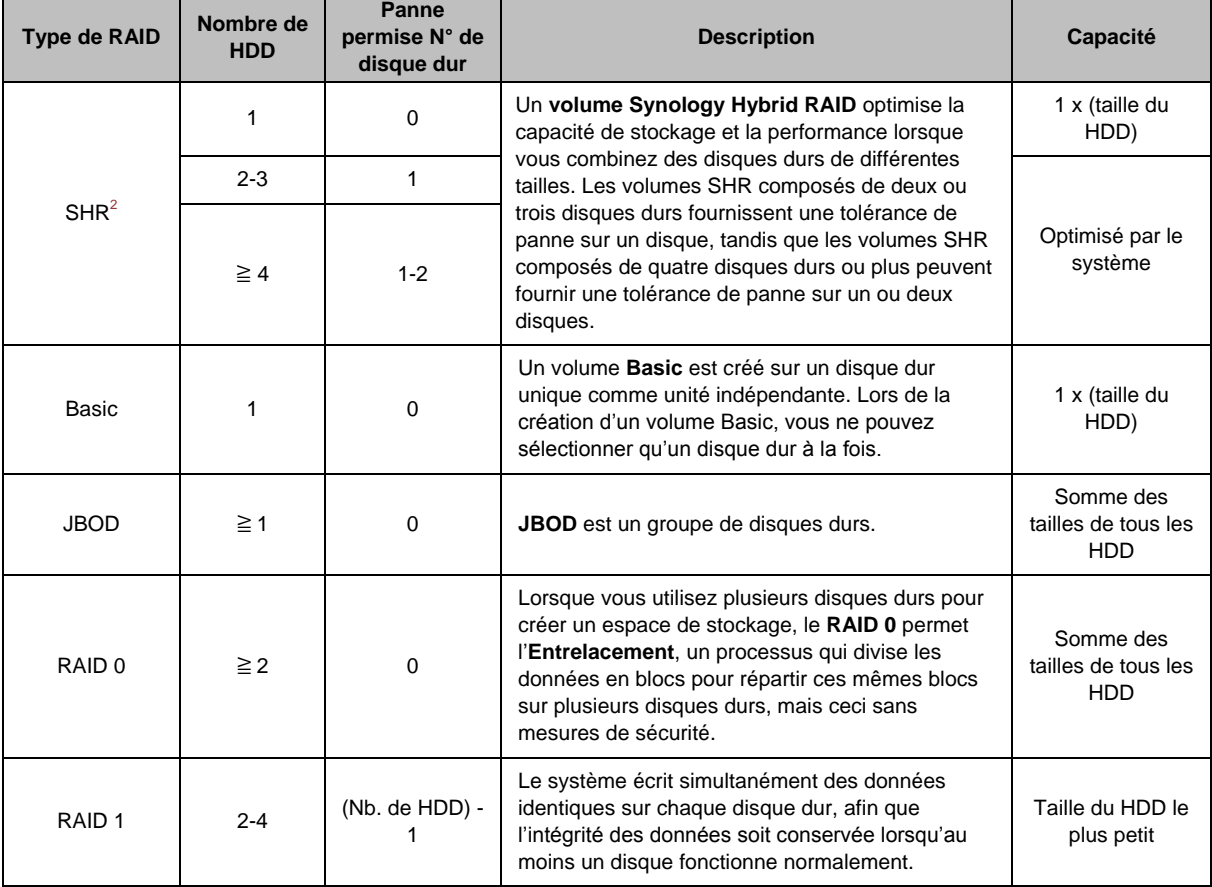

**---------**

<sup>&</sup>lt;sup>1</sup> Le mode de création rapide n'est disponible que sur les modèles qui prennent en charge SHR (Synology Hybrid RAID).  $2$  Les différents types RAID ne sont pris en charge que par certains modèles, excepté le volume de base (Basic). Visitez **[www.synology.com](http://www.synology.com/)** pour plus d'informations.

#### **Guide de l'utilisateur du Synology NAS**

Basé sur DSM 6.2

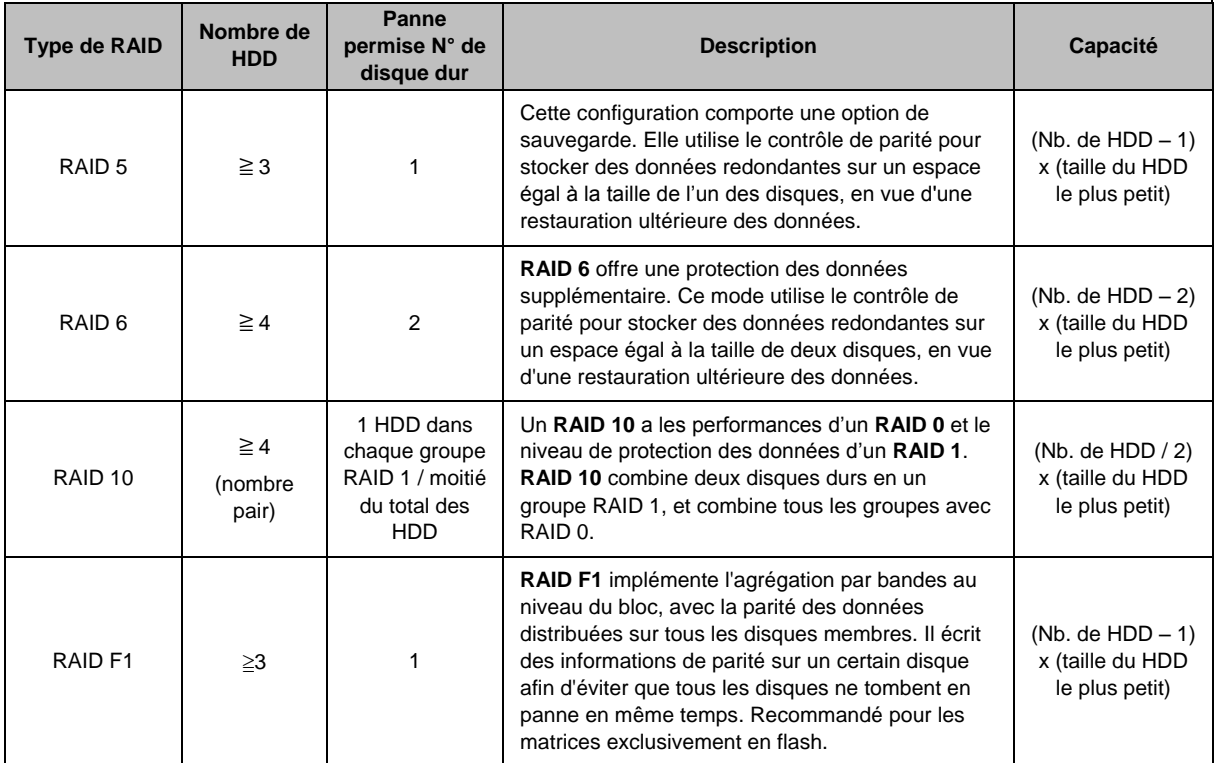

# **Réparation des Groupes de stockage**

La fonction de réparations est disponible pour les groupes de stockage RAID 1, RAID 10, RAID 5, RAID 6, RAID F1, et SHR. Selon vos types de RAID, lorsque l'un des disques durs du groupe de stockage tombe en panne, l'état du groupe de stockage devient **dégradé**. Vous pouvez réparer le groupe de stockage en remplaçant les disques qui ont planté pour conserver la protection des données sur le groupe de stockage. Pour des instructions plus détaillées, veuillez consulter l'**Aide DSM**.

# **Changer le type de RAID**

Les types de RAID de groupes de stockage existants peuvent être changés sans perdre les données existantes, ce qui vous permet de gérer facilement et de manière économique la capacité de stockage. Par exemple, vous pouvez créer un volume RAID 1 sur votre Synology NAS, et plus tard passer à RAID 5 si vous installez plusieurs disques durs.

Les sections suivantes fournissent des informations de base sur le changement des types de RAID. Pour des instructions plus détaillées, veuillez consulter l'**Aide DSM**.

## **Types de RAID pris en charge**

Les types de RAID peuvent être changés comme suit.

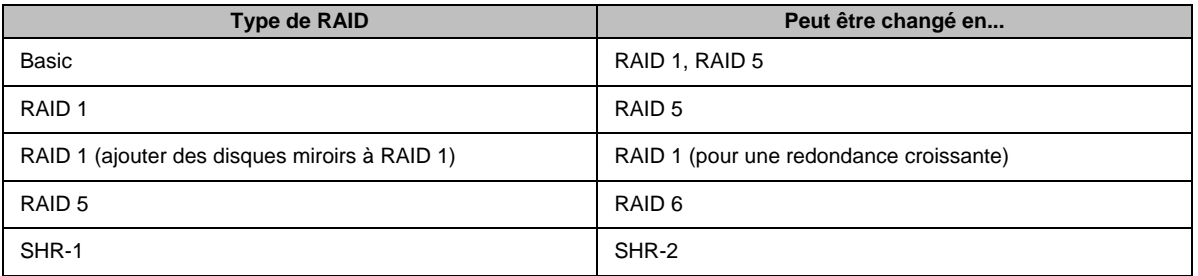

### **Exigences des disques durs**

Pour changer le type de RAID d'un groupe de stockage, il est nécessaire d'avoir un nombre suffisant de disques durs disponibles installés sur votre Synology NAS. Veuillez voir ci-dessous le nombre minimum de disques durs requis pour chaque type de RAID.

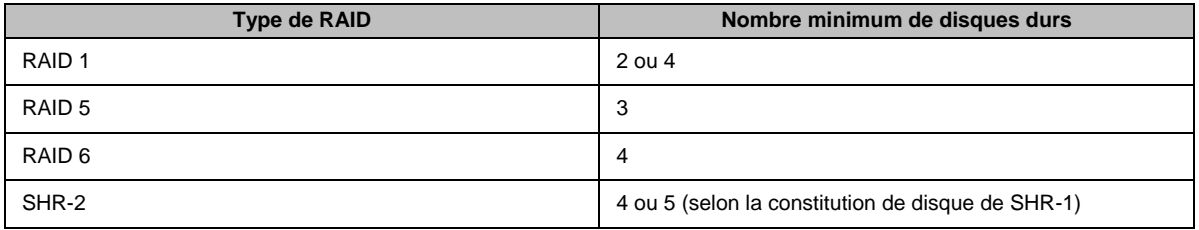

# **Extension de volumes et de groupes de stockage**

La capacité de stockage des volumes ou des groupes de stockage peut être progressivement étendue en installant plus de disques durs ou des disques durs plus grands. Cette fonction vous permet d'étendre la capacité de votre volume ou groupe de disques en fonction de votre budget et sans avoir à vous inquiéter de perdre des données existantes.

Les sections suivantes fournissent des informations de base sur l'expansion des volumes et groupes de stockage. Pour des instructions plus détaillées, veuillez consulter l'**Aide DSM**.

#### **Extension d'un volume**

Pour un volume créer sur un groupe de stockage avec prise en charge de plusieurs volumes (plus grande flexibilité), si le groupe de stockage sous-jacent possède une capacité suffisante, vous pouvez étendre le volume directement en changeant sa taille. Pour un volume créer sur un groupe de stockage sans prise en charge de plusieurs volumes, vous devez commencer par étendrele groupe de stockage sous-jacent. Pour des instructions plus détaillées, veuillez consulter l'**Aide DSM**.

#### **Extension d'un groupe de stockages en remplaçant des disques**

Pour SHR, RAID 1, RAID 5, RAID 6, RAID 10 etID F1, la capacité de stockage des groupes de stockages peut être étendue en remplaçant les disques durs les plus petits ar des disques plus volumineux. Lorsque vous étendez la capacité de stockage avec cette méthode, veillez à remplacer chaque disque dur un par un. Après avoir remplacé un disque dur, le groupe de stockage doit être réparé avant de remplacer le disque dur suivant. Pour des instructions plus détaillées, veuillez consulter l'**Aide DSM**.

Veuillez consulter le tableau ci-dessous pour voir quel disque dur doit être remplacé en premier.

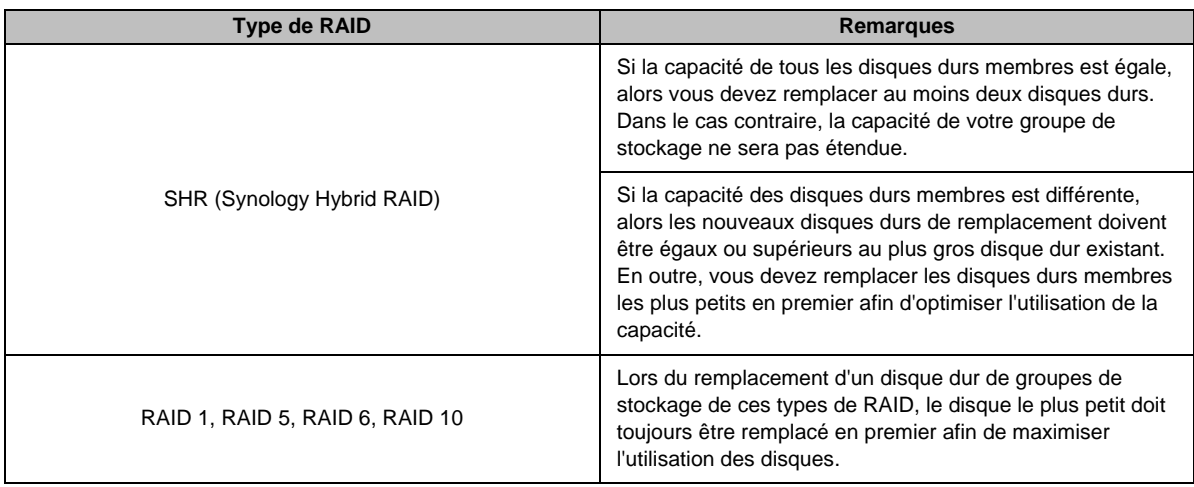

#### **Extension d'un groupe de stockage en ajoutant des disques**

Pour SHR, JBOD, RAID 5, RAID 6 et RAID F1, La capacité de stockage des groupes de stockage peut être étendue en ajoutant davantage de disque dur s'il existe des baies de disque dur vides sur votre Synology NAS. Pour des instructions plus détaillées, veuillez consulter l'**Aide DSM**.

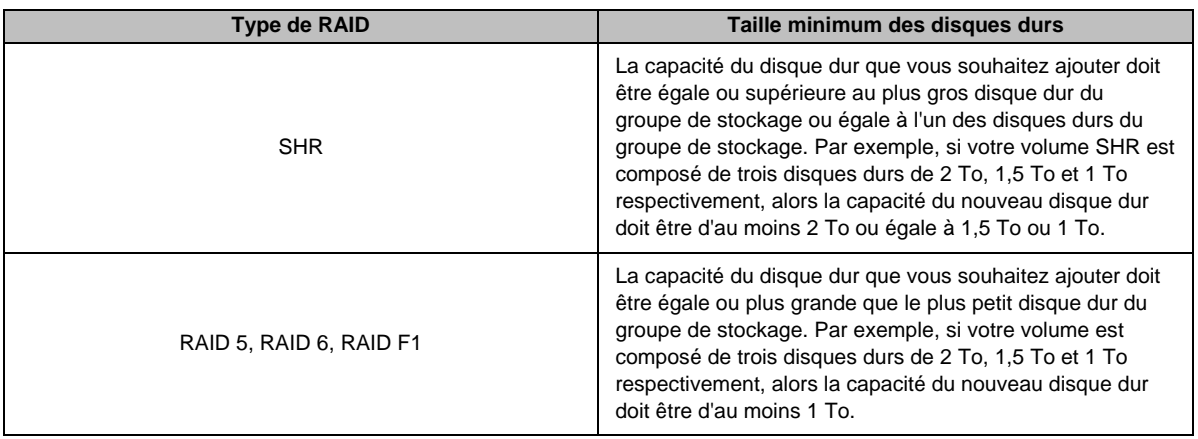

Veuillez consulter le tableau suivant concernant la taille minimum des nouveaux disques durs.

# **Nettoyage du RAID/système de fichiers**

Le nettoyage du RAID/système de fichiers est une fonction de maintenance des données qui inspecte les groupes de stockage et répare les incohérences de données détectées. Le nettoyage du RAID peut être utilisé avec des outils de stockage qui mettent en œuvre SHR (comportant au moins trois disques), RAID 5, RAID 6, or RAID F1. Le nettoyage du système de fichiers peuvent être utilisé avec des volumes dans le système de fichiers **Btrfs** 

Nous recommandons d'effectuer régulièrement le nettoyage du RAID/système de fichiers afin de maintenir la cohérence des données et d'éviter de perdre des données critiques en cas de panne de disque. Pour des instructions plus détaillées, veuillez consulter l'**Aide DSM**.

# **SSD TRIM**

Si un volume est constitué entièrement de SSD (Solid State Drives), nous recommandons d'activer SSD TRIM. Cette fonction améliore la performance de lecture et écriture des volumes créés sur des SSD, en augmentant l'efficacité et en étendant la durée de vie de vos SSD.

Avant d'essayer d'installer SSD TRIM, veuillez consulter l'**Aide DSM** pour des instructions détaillées et davantage de limitations.

#### *Remarque :*

- SSD TRIM n'est disponible que sur certains modèles de Synology NAS et types RAID.
- Certains modèles SSD ne sont pas capables d'exécuter SSD TRIM sur les volumes RAID 5 et RAID 6. Veuillez consulter **[www.synology.com](http://www.synology.com/)** pour la liste de compatibilité.

# **Gestion des disques durs**

L'onglet **HDD/SSD** vous permet de surveiller l'état des disques durs installés sur votre Synology NAS, offrant des options pour gérer et analyser les performances et la santé du disque dur. Pour voir cet onglet, allez dans **Gestionnaire de stockage** et cliquez sur **HDD/SSD**. Pour des instructions plus détaillées, veuillez consulter l'**Aide DSM**.

#### **Activation de la prise en charge du cache en écriture**

L'activation de la prise en charge du cache en écriture améliore les performances de votre Synology NAS. Seuls certains modèles de disques durs prennent en charge cette fonctionnalité. Pour assurer la protection des données avec la prise en charge du cache en écriture, l'utilisation d'un onduleur est fortement recommandée. Il est également suggéré que le système soit arrêté correctement à chaque fois après usage. La désactivation du cache en écriture permettra d'éviter les pertes de données causées par des pannes de courant anormales, mais les performances du système diminueront.

#### **Exécution des tests S.M.A.R.T.**

Les tests des disques S.M.A.R.T. examinent et produisent un rapport sur l'état de votre disque dur, vous alertant sur les éventuelles défaillances de disques. Il est recommandé de changer rapidement votre disque si des erreurs sont détectées. Les tests S.M.A.R.T. peuvent également être planifiés pour une exécution automatique en créant des tâches.

#### **Vérification des informations des disques**

Dans **Gestionnaire de stockage** > **HDD/SSD** > **HDD/SSD**, cliquez sur la flèche vers le bas à côté du nom du disque dur pour afficher le nom de modèle, le numéro de série, la version du firmware et la taille totale du disque.

# **Cache SSD**

Des disques de cache SSD<sup>1</sup> peuvent être installé et monter en configuration lecture seule (RAID 0) ou lecture/écriture (RAID 1, RAID 5, RAID 6) pour augmenter la vitesse de lecture/écriture d'un volume. Vous pouvez créer un cache et afficher les informations relatives dans **Gestionnaire de stockage** > **Cache SSD**.

Reportez-vous au *Guide d'installation matérielle* de votre Synology NAS pour plus d'informations sur l'installation d'un SSD. Pour des informations plus détaillées sur la gestion SSD, veuillez consulter l'**Aide DSM** ou le **Livre blanc du Cache SSD Synology**.

# **Hot Spare**

Les disques Hot Spare<sup>2</sup> sont des disques durs en attente qui permettent de réparer un groupe de stockage dégradé en remplaçant automatiquement un disque défaillant. Les disques Hot Spare peuvent être affectés globalement pour protéger tout groupe de stockage dans votre Synology NAS, à condition que le groupe de stockage corresponde aux critères suivants :

- Le stockage doit être un type de RAID avec protection des données (c.-à-d. RAID 1, RAID 5, RAID 6, RAID 10, RAID F1).
- La taille du disque de secours à chaud doit être égale ou supérieure à la taille du plus petit disque du groupe de stockage.

#### **Gérer les disques Hot Spares**

Accédez à **Gestionnaire de stockage** > **Hot Spare** > **Gérer** pour affecter et gérer des disques Hot spare. Pour des informations plus détaillées, consultez l'**Aide DSM**.

**---------**

<sup>1</sup> Le cache SSD n'est pris en charge que par certains modèles. Visitez **[www.synology.com](http://www.synology.com/)** pour plus d'informations.  $2$  La fonction hot spare n'est disponible que sur certains modèles.

# **Gestion de disques externes**

Les disques externes USB ou eSATA peuvent être connectés au port USB ou eSATA de votre Synology NAS pour sauvegarder ou partager les données.<sup>1</sup>

Accédez aux **Panneau de configuration** > **Périphériques externes** pour gérer des disques externes connectés ou configurer des imprimantes. L'onglet **Périphériques externes** fournit des options pour afficher les informations sur le périphérique, changer les formats ou éjecter le périphérique. L'onglet **Imprimante** fournit des options pour configurer les imprimantes USB ou réseau. Pour des instructions plus détaillées, veuillez consulter l'**Aide DSM**.

**---------**

<sup>1</sup> eSATA n'est pris en charge que par certains modèles. Visitez **[www.synology.com](http://www.synology.com/)** pour plus d'informations.

# **Chapitre 6 : Gestion du service iSCSI**

**Chapitre**

iSCSI (Internet Small Computer System Interface) est un type de réseau de stockage (SAN) qui donne accès au stockage de données consolidé, au niveau des blocs. La principale utilisation de iSCSI est de faciliter les transferts de données sur les intranets, permettant aux utilisateurs de gérer le stockage sur de longues distances.

Ce chapitre fourni des informations de base quant à la gestion de votre service iSCSI grâce à iSCSI Manager. Pour des instructions plus détaillées, veuillez consulter l'**Aide DSM**.

# **Gestion des iSCSI Target**

Accédez à **iSCSI Manager** > **Cible** pour créer, supprimer, modifier ou désactiver un iSCSI Target. Le nombre maximum d'iSCSI Target varie selon le modèle. Pour des instructions plus détaillées, veuillez consulter l'**Aide DSM**.

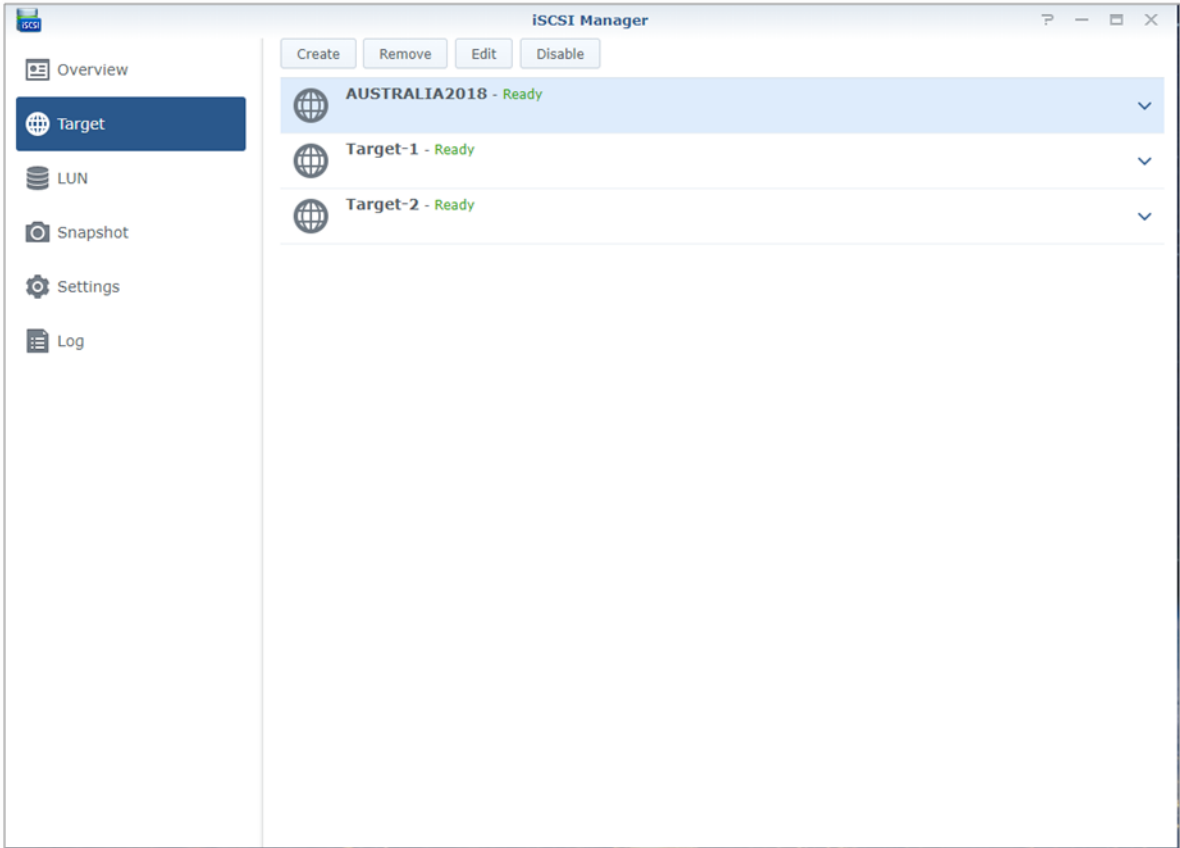

# **Gestion des iSCSI LUN**

Un iSCSI LUN (logical unit number) représente une partie adressable individuellement d'un iSCSI Target. Un iSCSI LUN peut être mappé vers plusieurs iSCSI Target pour réaliser des opérations de stockage comme la lecture ou l'écriture.

Accédez à **iSCSI Manager** et cliquez sur l'onglet **LUN** pour gérer les iSCSI LUN sur votre Synology NAS. Le nombre maximum d'iSCSI LUN varie selon le modèle. Pour des instructions plus détaillées et les limitations, consultez l'**Aide DSM**.

### **Types de LUN**

Un volume doit être préalablement créé dans le Gestionnaire de stockage avant que vous ne puissiez créer un LUN. Le NAS Synology offre actuellement les types de LUN suivants :

- Les LUN avec les nouvelles fonctions LUN avancées qui prennent en charge les instantanés immédiats.
- Les LUN avec Thin Provisioning, notamment les LUN avec des fonctions LUN avancées.
- Les LUN sans Thin Provisioning ; peuvent avoir de meilleures performances dans la plupart des cas.

*Important :* Seuls les LUN avec les nouvelles fonctions LUN avancées qui prennent en charge les instantanés immédiats. Ce type de LUN doit être créé sur des volumes Btrfs et n'est disponible que sous DSM 6.2 et les versions ultérieures.

# **Prendre des instantanés d'iSCSI LUN**

Un instantané d'un iSCSI LUN est une copie en lecture seule à un instant donné d'un iSCSI LUN. Cela est efficace pour votre précieux espace de stockage et augmente également le niveau de protection, vous permettant de restaurer facilement les données précieuses.

Accédez à **iSCSI Manager** et cliquez sur l'onglet **Instantané** pour prendre des instantanés d'iSCSI LUN. Pour des instructions plus détaillées, veuillez consulter l'**Aide DSM**.

# **Enregistrement d'iSCSI Target sur un serveur iSNS**

iSNS (Internet Storage Name Service) fournit le mécanisme pour une gestion centralisée. Vous pouvez enregistrer tous les iSCSI Target avec un serveur iSNS server dans **iSCSI Manager** > **Paramètres**.

# **Configuration de la profondeur de la file d'E/S**

La file d'attente d'E/S détermine le nombre maximum de commandes iSCSI qui peuvent être envoyées dans la file d'attente pendant chaque session iSCSI. Une profondeur de file d'attente plus importante peut aider à améliorer le débit sur un réseau 10/40 GbE et des environnements SSD. Une profondeur de file d'attente configurée sur 1 peut contribuer à améliorer les problèmes de latence ou de stabilité. Accédez à **iSCSI Manager** > **Paramètres** pour configurer la profondeur de la file d'attente d'E/S selon vos besoins.

# **Chapitre 7 : Accéder à votre Synology NAS depuis Internet**

**7**

Vous pouvez vous connecter à votre Synology NAS par Internet, rendant ainsi ses services accessibles depuis n'importe où et à n'importe quel moment.

Ce chapitre explique les bases pour utiliser l'assistant Synology EZ-Internet, les fonctions plus avancées de transmission de port et l'enregistrement d'un nom d'hôte DDNS pour connecter votre Synology NAS à Internet. Pour des instructions plus détaillées, veuillez consulter l'**Aide DSM**.

# **Utiliser l'assistant EZ-Internet Wizard**

L'assistant **EZ-Internet** peut configurer l'accès au Synology NAS via Internet à l'aide d'un assistant simple d'utilisation, sans avoir à accéder aux paramètres complexes du pare-feu, à la configuration de PPPoE, à l'enregistrement DDNS et à la configuration de la transmission de ports sur le routeur.

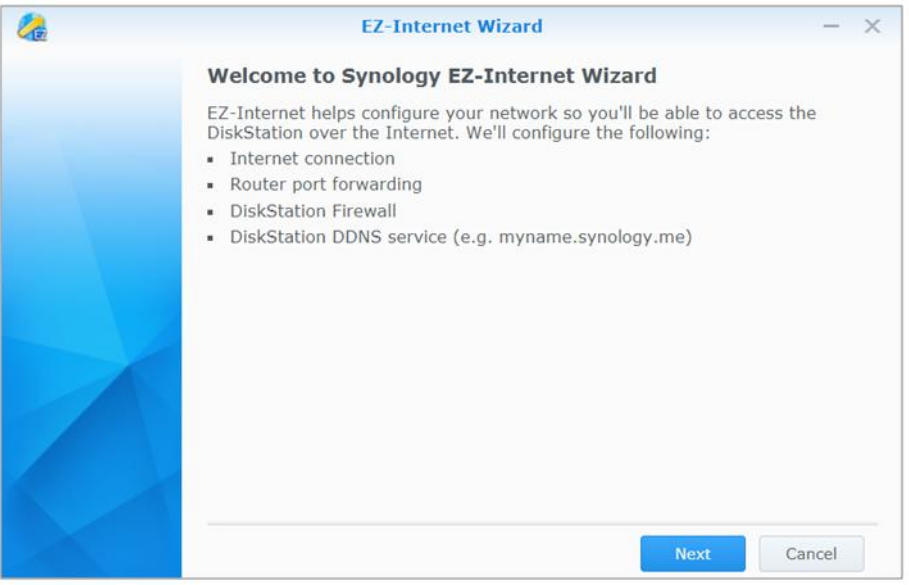

# **Configuration des règles de transmission de port pour le routeur**

Si votre Synology NAS est présent sur le réseau local, vous pouvez configurer la transmission de port du routeur pour permettre à votre Synology NAS d'être accessible sur Internet.

*Remarque :* Avant de commencer, assurez-vous d'avoir attribué manuellement une IP statique à votre Synology NAS. Voir « [Interface réseau](#page-36-0) » pour plus d'informations.

Sélectionnez **Panneau de configuration** > **Accès externe** > **Configuration du routeur** pour définir les règles de transmission de port de votre routeur. Pour des instructions plus détaillées, veuillez consulter l'**Aide DSM**.

*Remarque :* Pour configurer les règles de transmission de ports et attribuer une adresse IP statique, vous devez posséder des droits d'administrateur sur le routeur.

#### **Configurer le routeur**

Avant d'ajouter des règles de transmission de port avec DSM, vous devez configurer la connexion de l'appareil Synology NAS au routeur. Pour commencer, le cliquez sur le bouton **Configurer le routeur**.

#### **Ajout de règles de transmission de ports**

Ajoutez des règles de transmission de port pour définir les ports de destination de votre Synology NAS qui recevront des paquets issus de ports spécifiques du routeur. Cliquez sur **Créer** pour commencer à créer des règles de transmission de port.

# **Enregistrement DDNS pour le Synology NAS**

DDNS (Dynamic Domain Name Service) simplifie la connexion à votre Synology NAS via Internet en mappant un nom d'hôte à son adresse IP. Par exemple, DDNS vous permet d'accéder à votre Synology NAS en utilisant un nom de domaine (p.ex. www.john.synology.me), sans avoir à vous rappeler d'une adresse IP (p.ex. 172.16.254.1).

#### **Configurations recommandées des services**

- Les serveurs du fournisseur de service DDNS fonctionnent normalement.
- **Le Synology NAS peut se connecter à Internet.**
- DDNS ne fonctionnera que dans un environnement réseau où aucun serveur proxy n'est nécessaire.
- Vous ne pouvez entrer qu'un nom d'hôte pour chaque fournisseur de service DDNS.

#### **Enregistrement d'un nom d'hôte DDNS pour votre Synology NAS**

Accédez au **Panneau de configuration** > **Accès externe** > **DDNS**. Vous pouvez pointer un nom d'hôte existant à l'adresse IP de votre Synology NAS, ou en obtenir un nouveau fourni par Synology ou plusieurs autres fournisseurs de DDNS. Veuillez consulter chaque fournisseur pour plus de détails concernant l'enregistrement d'un nom d'hôte.

# **Accéder aux services DSM via QuickConnect**

QuickConnect est une solution qui aide les applications clientes (telles que DS file, les utilitaires Cloud Station, DS audio, etc.) à se connecter à votre Synology NAS via Internet sans configurer les règles de transmission de ports. Accédez à **Panneau de configuration** > **QuickConnect** pour gérer le service QuickConnect. Pour plus de détails sur QuickConnect, veuillez consulter l'**Aide DSM**.

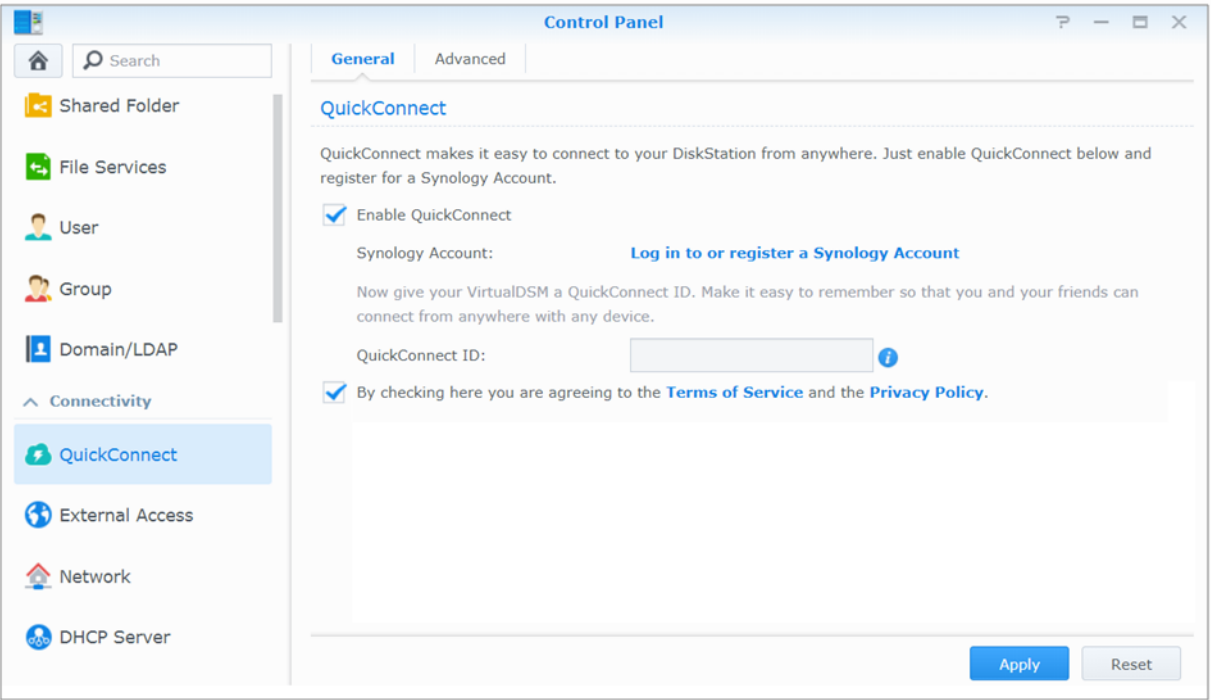

# **Configuration d'une connexion VPN**

**VPN Server** est un progiciel supplémentaire qui permet à votre Synology NAS de devenir un serveur VPN (réseau privé virtuel) PPTP, OpenVPN ou L2TP/IPSec, permettant aux utilisateurs locaux de DSM sur Internet d'accéder aux ressources partagées au sein du réseau local du Synology NAS.

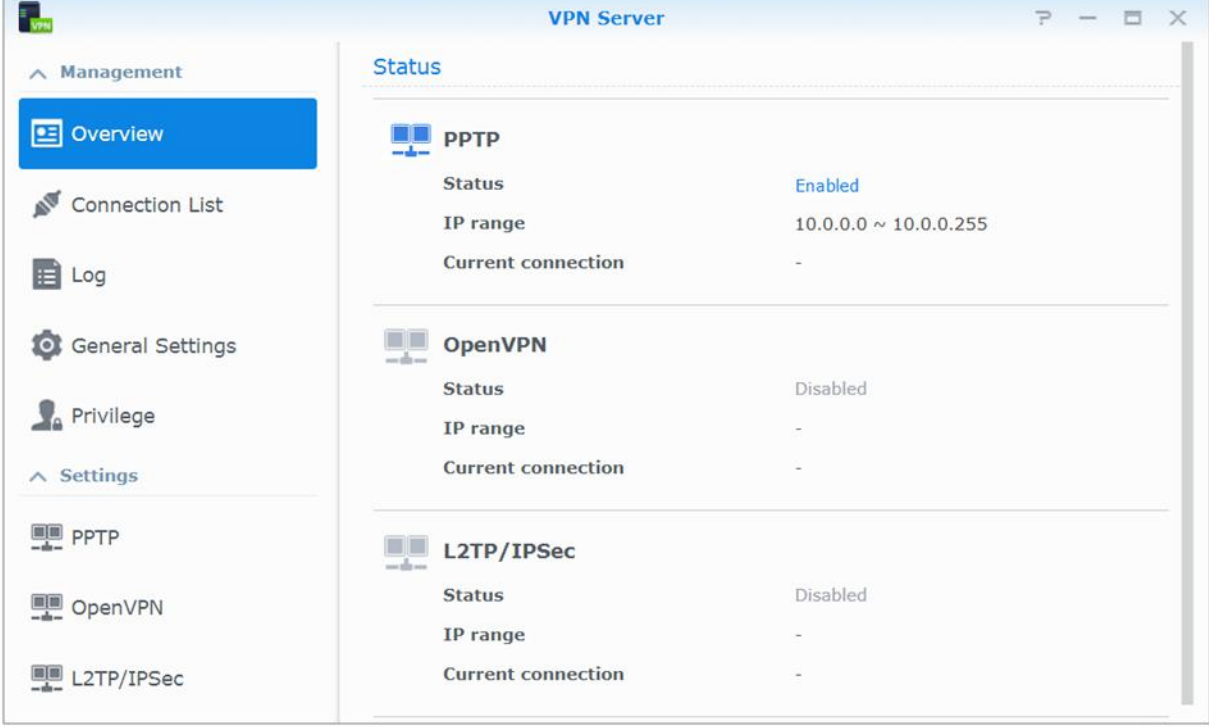

#### **Configuration de votre Synology NAS comme VPN Server**

Pour installer VPN Server sur votre Synology NAS, accédez à **Centre de paquets**. Pour plus d'informations sur VPN Server, exécutez et lancez le progiciel, puis cliquez sur le bouton **Aide DSM** (avec un point d'interrogation) dans le coin en haut à droite.

#### **Connexion de votre Synology NAS à un VPN Server**

Accédez à **Panneau de configuration** > **Réseau** > **Interface réseau** pour configurer votre Synology NAS comme client VPN afin d'établir une connexion à un serveur VPN, puis obtenir l'accès au réseau privé virtuel. Pour chaque VPN Server, vous pouvez créer ou modifier son profil de connexion, puis utiliser le profil pour pouvoir se connecter au serveur avec un simple clic.

*Remarque :* Votre Synology NAS ne peut pas être défini comme VPN Server et client en même temps.

### **Chapitre**

# **Chapitre 8 : Amélioration de la sécurité sur Internet**

Une fois votre Synology NAS relié à Internet, il vous faudra le protéger contre les attaques des pirates sur Internet.

Ce chapitre explique comment configurer le pare-feu, activer la protection DoS et activer le verrouillage automatique. Pour des instructions plus détaillées, veuillez consulter l'**Aide DSM**.

# **Blocage des connexions non autorisées avec le pare-feu**

Le pare-feu intégré peut empêcher des connexions non autorisées et contrôler l'accès aux services. De plus, vous pouvez choisir d'autoriser ou refuser l'accès à certains ports réseaux d'adresses IP spécifiques. Accédez à **Panneau de configuration** > **Sécurité** > **Pare-feu** > **Modifier les règles** et cliquez sur **Créer** pour créer des règles de pare-feu.

#### **Appliquer les règles de pare-feu aux ports**

Dans la section **Ports**, appliquez les règles de pare-feu à tous les ports ou aux ports sélectionnés en utilisant une des options suivantes :

- **Tous** : Sélectionnez une option pour appliquer la règle à tous les ports du Synology NAS.
- **Sélectionner dans une liste d'applications intégrées** : Cochez les services système qui seront inclus dans la règle.
- **Personnalisé** : Définissez le type et le protocole du port, puis saisissez le numéro de port personnalisé. Vous pouvez entrer jusqu'à 15 ports séparés par des virgules ou en spécifiant une plage de ports.

#### **Application des règles de pare-feu aux adresses IP source**

Dans la section **P source**, choisissez d'autoriser ou de refuser l'accès à une adresse IP source en particulier en utilisant l'une des options suivantes :

- **Tous** : Choisissez cette option pour appliquer la règle à toutes les adresses IP sources.
- **IP spécifique** : Choisissez cette option pour appliquer la règle à une adresse IP.
- **Région**: Choisissez cette option pour appliquer la règle à une région.

# **É viter les attaques sur Internet**

La protection DoS (déni de service) aide à éviter les attaques malveillantes sur Internet. Accédez à **Panneau de configuration** > **Sécurité** > **Protection** pour activer la protection Dos et améliorer la sécurité du réseau.

# **Blocage automatique des tentatives de connexions douteuses**

Le blocage auto vous permet d'empêcher une connexion non autorisée. Après avoir autorisé le service, une adresse IP sera bloquée après trop d'échecs de tentatives de connexion. Accédez à **Panneau de configuration** > **Sécurité** > **Compte** pour créer et gérer votre liste des blocages et votre liste des autorisations.

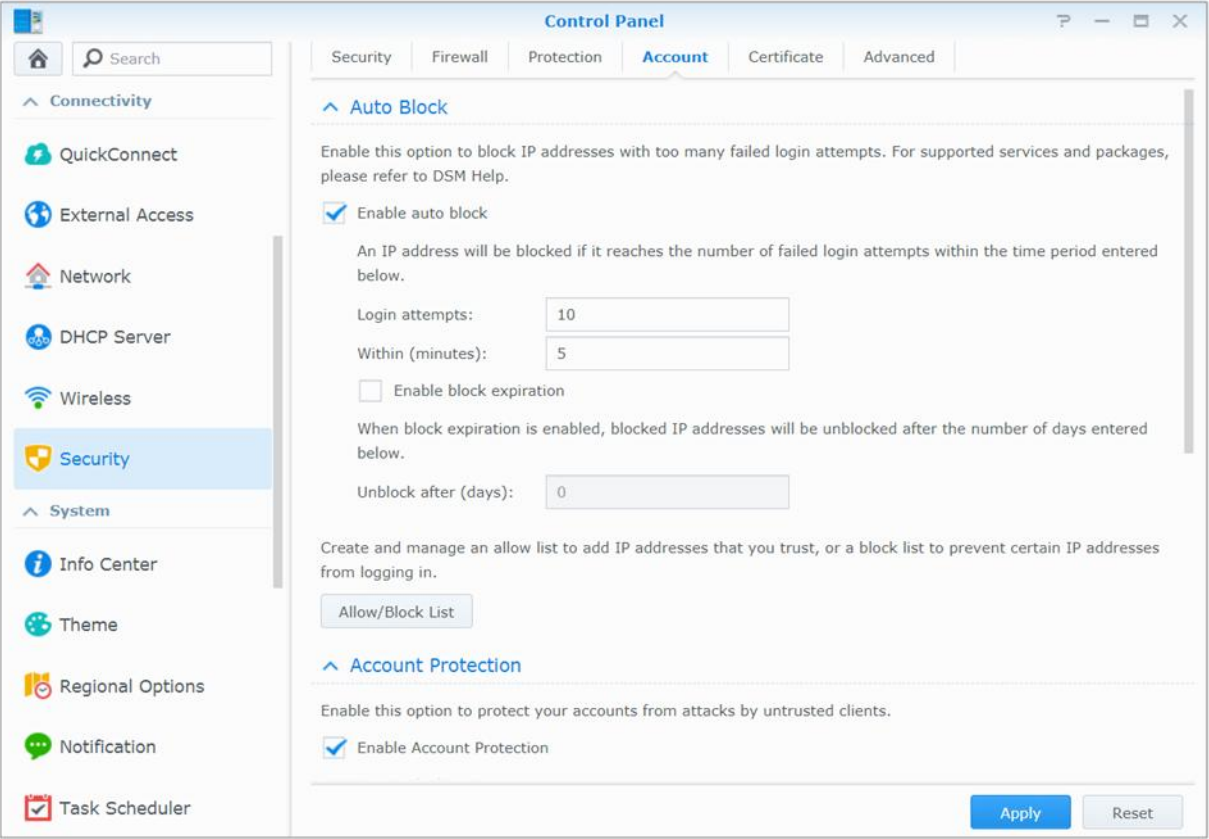

## **Chapitre**

# **Chapitre 9 : Configurer le partage de fichiers**

**9**

Votre Synology NAS peut devenir un centre de partage de fichiers sur le réseau local ou Internet, permettant à ses utilisateurs d'accéder à ses fichiers à n'importe quel moment et n'importe où. Pour des instructions plus détaillées, veuillez consulter l'**Aide DSM**.

Ce chapitre explique comment activer la prise en charge des protocoles de partage de fichiers pour toutes les plate-formes, créer et gérer des utilisateurs et des groupes, configurer des dossiers partagés, autoriser et refuser l'accès aux dossiers partagés, applications ou sous-dossiers d'utilisateurs ou groupes spécifiques.

# **Activation des protocoles de partage de fichiers sur toutes les plate-formes**

Cette section vous explique comment faire en sorte que votre Synology NAS prenne en charge les protocoles de partage de fichiers sur toutes les plates-formes.

#### **Le Synology NAS prend en charge les protocoles de partage de fichiers suivants :**

- **Pour Windows :** SMB/CIFS (Favoris réseau), FTP
- **Pour Mac :** SMB, FTP, AFP
- **Pour Linux :** SMB, FTP, NFS

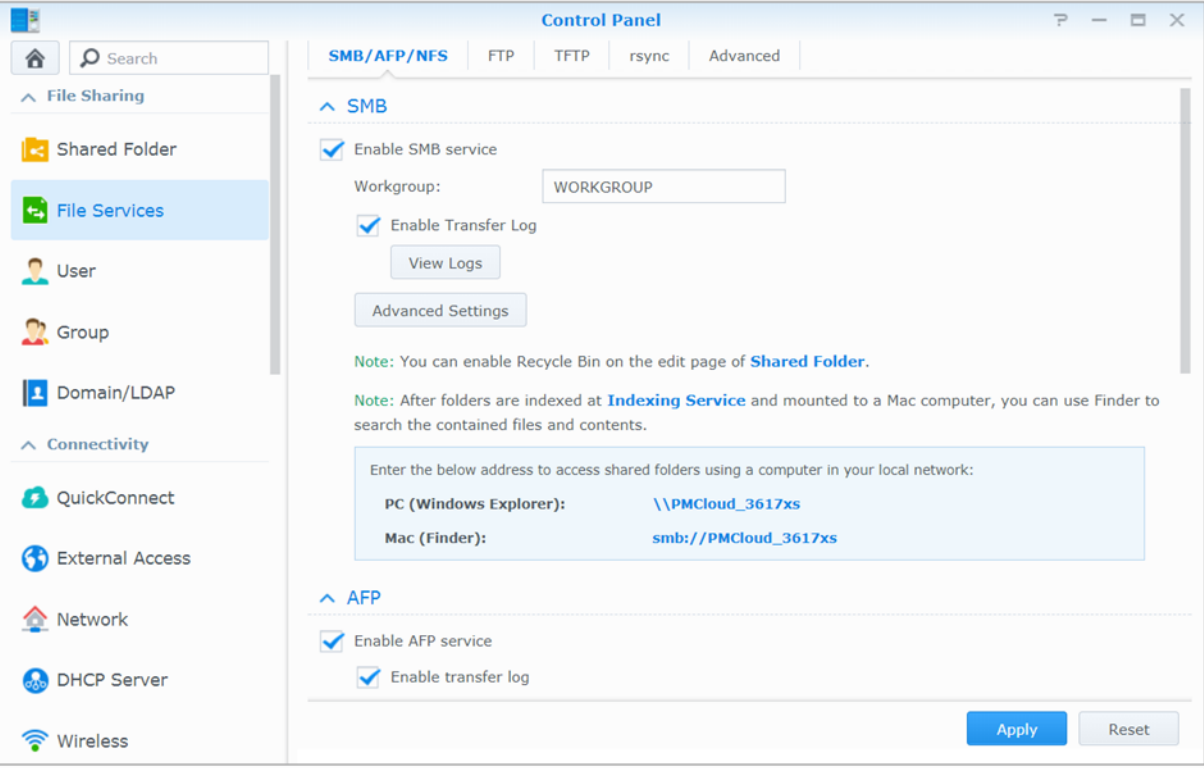

# **Joindre un Synology NAS à un domaine/LDAP**

Accédez au **Panneau de configuration** > **Domaine/LDAP** pour joindre votre Synology NAS à un service d'annuaire comme domaine Windows ou client LDAP. Quand Synology NAS a rejoint un service d'annuaire, vous pouvez gérer les privilèges d'accès des utilisateurs du domaine/LDAP aux dossiers partagés et applications DSM et activer leur service d'accueil.

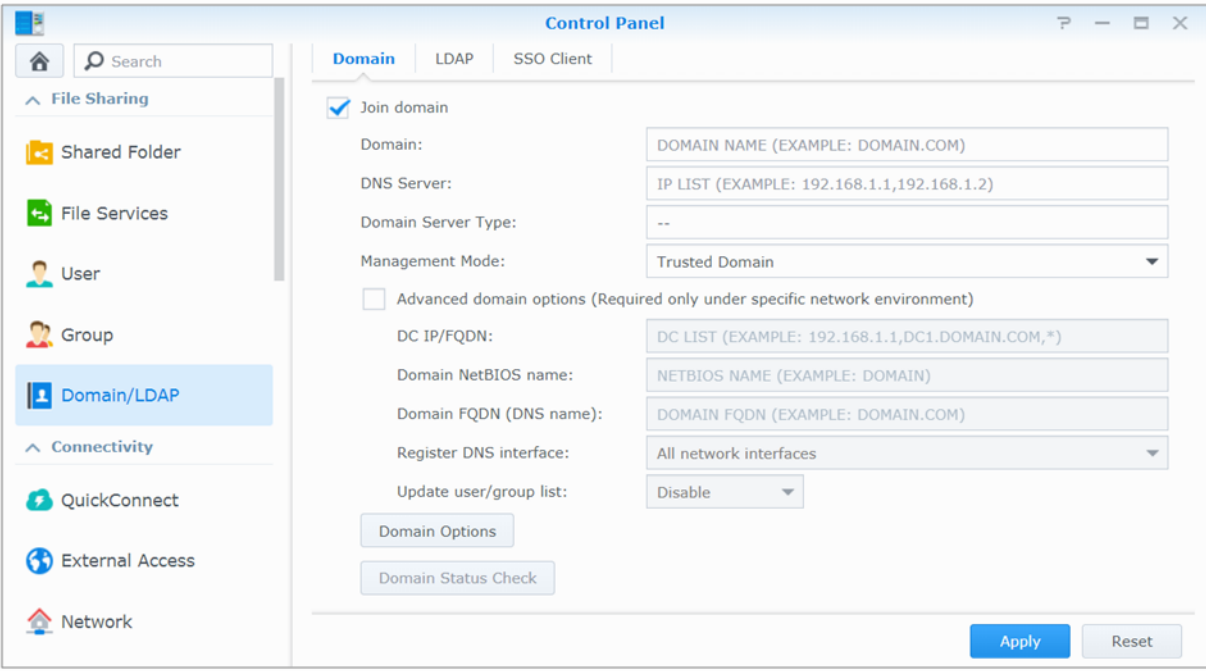

#### **Rejoindre un domaine Windows**

Cliquez sur l'onglet **Domaine** et entrez le nom de domaine et serveur DNS (optionnel) pour faire rejoindre le Synology NAS à un domaine Windows ADS. Dans la fenêtre qui apparaît, entrez le nom d'utilisateur et le mot de passe pour l'administrateur du serveur de domaine.

Une fois que votre Synology NAS a rejoint le domaine, les utilisateurs du domaine peuvent s'y connecter avec leur compte et mot de passe du domaine.

#### *Remarque :*

- Si votre nom d'utilisateur de domaine comprend les caractères « % » and « \$ », il se peut que vous ne puissiez pas accéder à votre dossier d'accueil. Demandez à votre administrateur de domaine de vous donner un nouveau nom d'utilisateur.
- Les groupes de domaine **Domain Admins** et **Enterprise Admins** seront ajoutés au groupe local **administrators** automatiquement. En d'autres termes, les utilisateurs de domaines de ces groupes ont le droit d'administration sur le Synology NAS, notamment effectuer les applications DSM/CIFS/FTP/AFP/WebDAV.
- Vous pouvez également configurer les privilèges d'accès des utilisateurs du domaine sur les dossiers partagés du Synology NAS. Voir « [Autoriser des utilisateurs ou groupes du domaine à accéder](#page-71-0) aux dossiers partagés » pour plus d'informations.

#### **Lien avec un serveur LDAP**

LDAP permet à votre Synology NAS de rejoindre un service d'annuaire existant en tant que client LDAP, puis de récupérer les informations d'utilisateur ou de groupe depuis un serveur LDAP (ou « serveur d'annuaire »). Les options de profils vous permettent de connecter différents types de serveurs LDAP, tels que les standards (Synology Directory Servers ou Mac Open Directory), les serveurs IBM Lotus Domino ou personnaliser vos propres paramètres de profils. Vous pouvez gérer les privilèges d'accès des utilisateurs ou groupes LDAP aux applications DSM et dossiers partagés, exactement comme vous le feriez pour les utilisateurs ou groupes locaux DSM.

# **Service LDAP hôte avec Directory Server**

Directory Server est un progiciel supplémentaire basé sur LDAP version 3 (RFC2251) qui permet à votre Synology NAS de devenir un centre d'administration des comptes pour centraliser la gestion des comptes de tous les clients qui se connectent, et leur offre un service d'authentification.

En outre, grâce à la prise en charge de **G Suite Single Sign-On**, Directory Server peut devenir un fournisseur d'identité de votre domaine Google Apps. Ceci permet aux utilisateurs de se connecter aux services Google Apps (tels que Gmail ou Google Calendar) à l'aide de leurs comptes et mots de passe stockés sur Directory Server, éliminant le besoin de mémoriser une autre série de comptes et mots de passe.

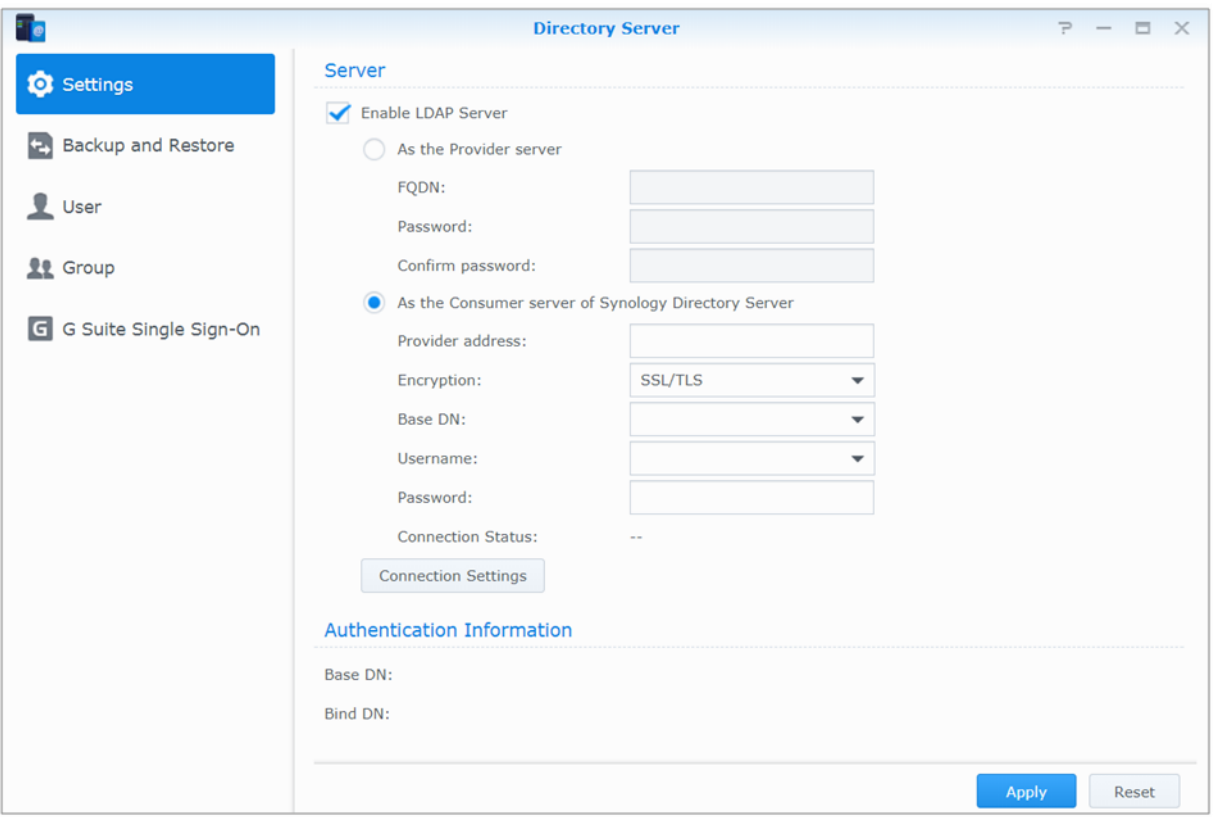

Pour installer Directory Server sur votre Synology NAS, allez à **Centre de paquets**. Pour plus d'informations sur Directory Server, veuillez consulter l'Aide DSM. Pour en savoir plus sur la manière d'accéder à Directory Server à l'aide d'un client LDAP, lisez ce **[didacticiel](https://www.synology.com/knowledgebase/tutorials/638)**.

# **Gestion des utilisateurs et des groupes**

Sélectionnez **Panneau de configuration** > **Utilisateur** ou **Groupe** pour créer des utilisateurs ou des groupes, et autoriser ou refuser leur accès aux différents dossiers partagés.

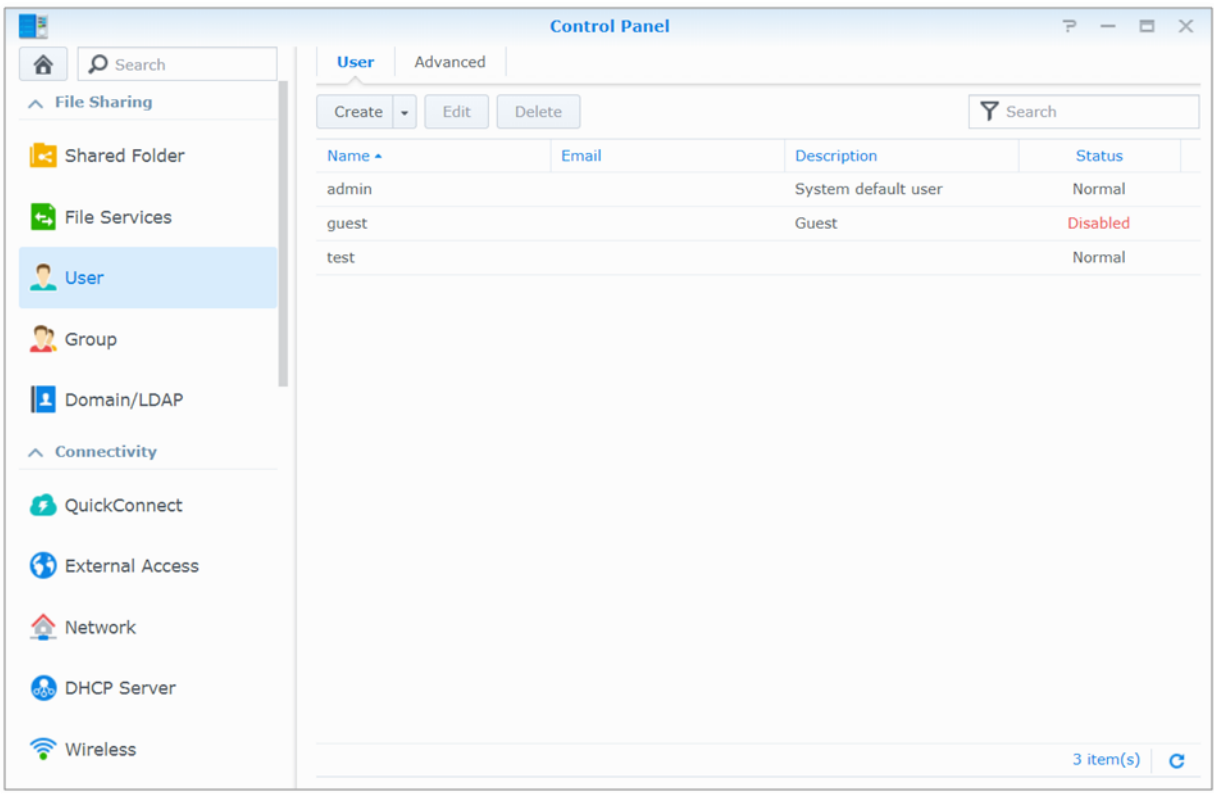

## **Création des utilisateurs**

Cliquez sur **Créer** pour créer un compte utilisateur. L'utilisateur peut se connecter pour modifier les informations de son compte une fois que le compte utilisateur a été créé. Vous pouvez également choisir de définir une date d'expiration du compte ou de ne pas autoriser l'utilisateur à changer de mot de passe.

### **Autoriser des utilisateurs à réinitialiser leur mot de passe par e-mail**

Vous pouvez autoriser les utilisateurs non administrators à réinitialiser les mots de passe oubliés via email Cliquez sur **Avancé** > **Paramètres du mot de passe** et cochez la case **Autoriser les utilisateurs non administrateurs à réinitialiser les mots de passe oubliés via email**. Lorsque cette option est activée, un lien intitulé **Mot de passe oublié ?** apparaît sur la page de connexion à DSM. Si un utilisateur oublie son mot de passe, il peut cliquer sur ce lien et saisir son nom d'utilisateur. Dans ce cas, le système enverra un e-mail à l'utilisateur contenant un lien permettant de réinitialiser son mot de passe oublié.

Pour des instructions détaillées et des notes, veuillez consulter l'**Aide DSM**.

## **Appliquer les règles de force de mot de passe**

Vous pouvez activer le service de force du mot de passe afin d'assurer que les mots de passe des utilisateurs de DSM sont suffisamment sécurisé pour résister à des tentatives de connexion malveillantes. Cliquez sur **Paramètres du mot de passe** pour configurer cette mesure de l'efficacité d'un mot de passe.

#### *Remarque :*

- Les règles de force du mot de passe ne fonctionnent que pour les mots de passe créés ou modifiés après que le service Force du mot de passe est activé. Les mots de passe existants ne seront pas affectés par les règles.
- Les règles ne s'appliqueront pas aux mots de passe des utilisateurs créés par l'importation d'une liste des utilisateurs.

## **Création du dossier Accueil de l'utilisateur**

Chaque utilisateur de DSM (exceptés les guests) peut avoir son propre dossier appelé dossier **accueil**, qui n'est accessible que par l'utilisateur et l'administrateur système. Cliquez sur **Accueil utilisateur** pour activer le service d'accueil de l'utilisateur.

Pour les utilisateurs appartenant au groupe des **administrators**, aux utilisateurs de DSM, les dossiers d'accueil des utilisateurs de DSM sont là : **homes/[Nom d'utilisateur]**

#### *Remarque :*

- Quand le service d'accueil de l'utilisateur est désactivé, le dossier **homes** est conservé, mais accessibles uniquement par les utilisateurs appartenant au groupe **administrators**. Les utilisateurs peuvent retrouver leur accès à leurs dossiers utilisateur si le service d'accueil de l'utilisateur est réactivé.
- Pour supprimer le dossier **homes**, le service d'accueil de l'utilisateur doit d'abord être désactivé.

#### **Création du dossier d'accueil de l'utilisateur du domaine/LDAP**

Si votre Synology NAS a rejoint un service d'annuaire comme un domaine Windows ou un client LDAP, vous pouvez accéder au **Panneau de configuration** > **Domaine/LDAP** > **Utilisateurs du domaine** ou **Utilisateurs LDAP** pour créer les dossiers d'accueil des utilisateurs de domaine /LDAP. Cliquez sur **Accueil utilisateur** et cochez **Activer le service d'accueil pour les utilisateurs du domaine** ou **Activer le service d'accueil pour les utilisateurs LDAP**.

Comme les utilisateurs locaux, tous les utilisateurs du domaine/LDAP peuvent accéder à leurs propres dossiers personnalisés via CIFS, AFP, FTP, WebDAV ou File Station. Les utilisateurs appartenant au groupe **administrators** peuvent accéder à tous les dossiers personnels du dossier partagé par défaut **homes**. Pour les utilisateurs appartenant au groupe **administrators**, les dossiers d'accueil des utilisateurs de domaine/LDAP se trouvent dans le dossier nommé **@DH-domain name** (pour les utilisateurs de domaine) ou **@LH-FQDN name** (pour les utilisateurs LDAP). Le nom du dossier home de l'utilisateur est le compte utilisateur plus un numéro unique.

#### *Remarque :*

- Pour supprimer le dossier partagé **homes**, le service d'accueil de l'utilisateur doit d'abord être désactivé.
- L'activation du service d'accueil de l'utilisateur du domaine/LDAP activera également le service d'accueil de l'utilisateur local s'il n'est pas encore activé.
- Le service d'accueil de l'utilisateur du domaine sera désactivé si le service d'accueil de l'utilisateur est désactivé.

#### **Création des groupes**

Sélectionnez **Panneau de configuration** > **Groupe** pour créer et modifier un groupe, ajouter des utilisateurs au groupe, puis modifier les propriétés du groupe, vous évitant d'avoir à modifier les utilisateurs un par un.

#### **Les groupes créés par défaut sont les suivants :**

- **administrators** : Les utilisateurs appartenant au groupe **administrators** ont le même privilège administratif qu'**admin**.
- **utilisateurs** : Tous les utilisateurs appartiennent au groupe **utilisateurs**.

*Remarque :* Pour plus d'informations sur la modification des privilèges d'accès d'un groupe aux dossiers partagés ou aux applications, voir « [Autorisation des utilisateurs ou groupes à accéder aux dossiers partagés](#page-71-1) » et « [Autoriser des utilisateurs](#page-67-0)  [à accéder aux applications](#page-67-0) ».

#### <span id="page-67-0"></span>**Autoriser des utilisateurs à accéder aux applications**

Accédez à **Panneau de configuration** > **Groupe** > **Modifier** > **Applications** pour définir à quelles applications un utilisateur peut avoir accès.

# **Configurer des dossiers partagés**

Sélectionnez **Panneau de configuration** > **Dossier partagé** pour gérer les dossiers partagés, qui sont les dossiers racine du Synology DiskStation. Vous pouvez stocker des données dans les dossiers partagés et les partager avec des utilisateurs ou groupes ayant des privilèges d'accès.

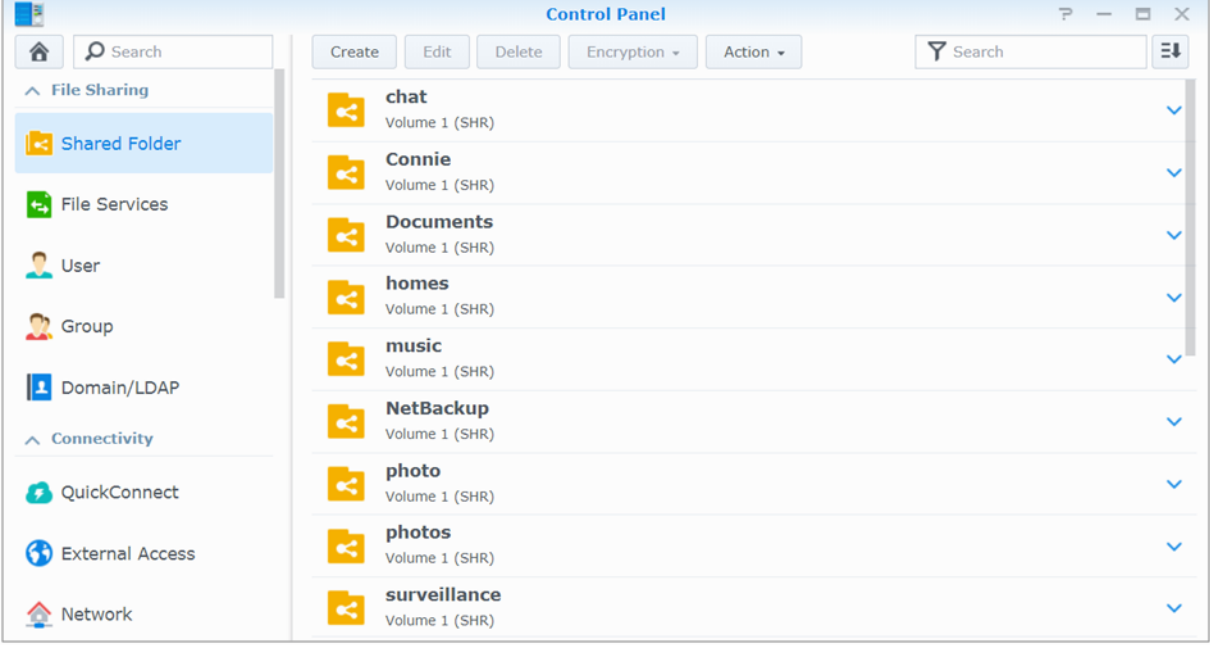

### **Dossiers partagés intégrés créés par le système**

Les dossiers partagés intégrés au système sont créés lorsque les services ou application requérant les dossiers sont activés.

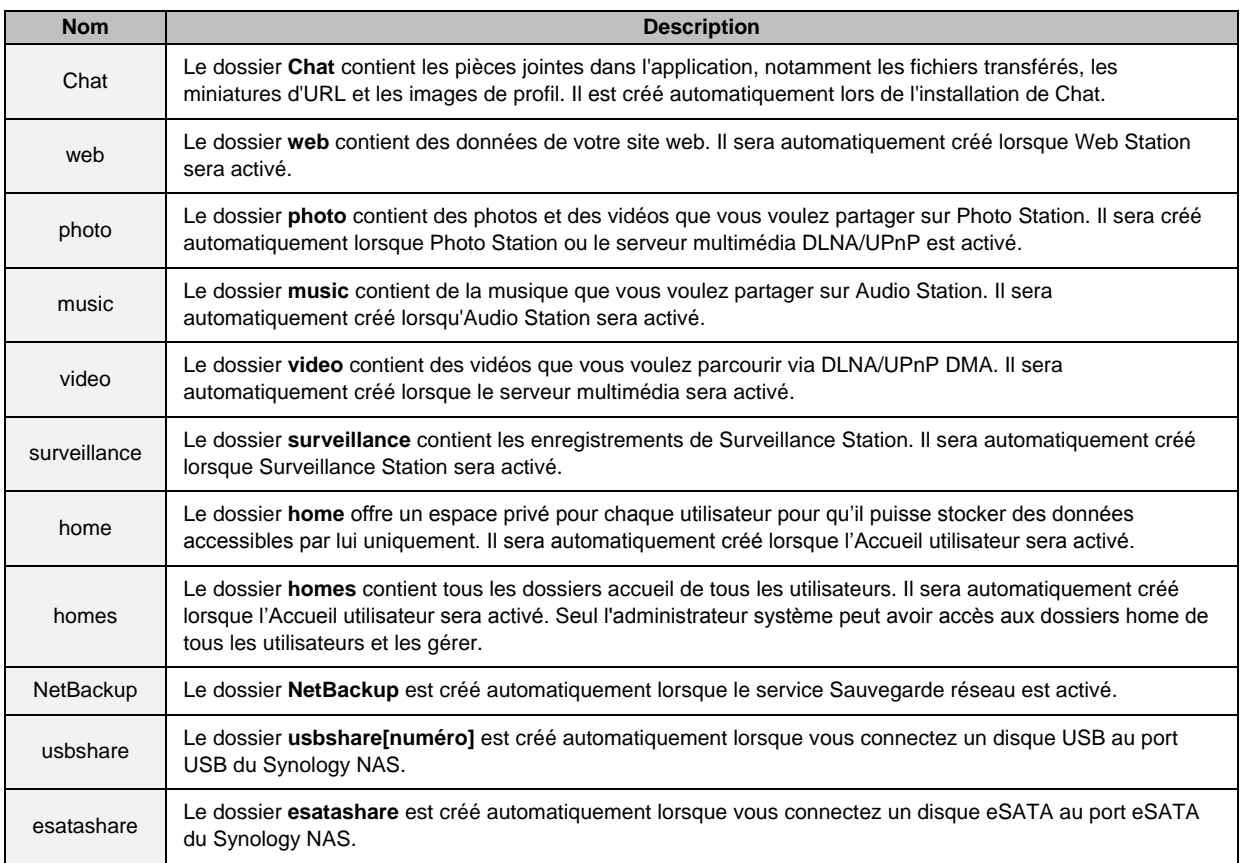

### **Création d'un dossier partagé**

Si vous êtes un utilisateur appartenant au groupe **administrators**, vous pouvez cliquer sur **Créer** pour créer des dossiers partagés et affecter des privilèges d'accès aux dossiers.

#### **Suppression d'un dossier partagé**

Si vous êtes un utilisateur appartenant au groupe **administrators**, vous pouvez cliquer sur **Supprimer** pour supprimer tous les dossiers partagés créés par vous même.

*Important : La suppression d'un dossier partagé supprime également toutes les données qu'il contient. Si vous avez* toujours besoin des données, sauvegardez-les d'abord.

#### **Chiffrer un dossier partagé**

Lors de la création d'un dossier partagé, vous pouvez choisir de le crypter.<sup>1</sup> Une fois un dossier chiffrés vous pouvez utiliser le menu déroulant **Chiffrement** pour remonter/démonter le dossier ou exporter la clé de chiffrement.

Le cryptage AES 256 bits peut bloquer toute tentative d'accès non autorisée. Sans la clé de chiffrement, les autres personnes ne pourront pas utiliser les données chiffrées même s'ils retirent les disques durs de votre Synology NAS et les montent sur leur périphérique.

Par défaut, les dossiers partagés chiffrés seront automatiquement déconnectés au démarrage pour des raisons de sécurité. Si vous réinitialisez les mots de passe par défaut à l'aide du bouton situé sur le Synology NAS, les dossiers partagés chiffrés seront démontés et l'option de montage automatiquement sera désactivé.

#### *Remarque :*

- Nous vous recommandons d'initialiser un magasin de clés pour gérer les clés de chiffrement de plusieurs dossiers partagés. Pour ce faire, accédez à **Panneau de configuration** > **Dossier partagé** > **Action** > **Gestionnaire de clés**.
- Après avoir ajouté la clé de chiffrement au Gestionnaire de clés, vous pouvez autoriser le montage automatique d'un dossier chiffré au démarrage. Cochez la case **Monter au démarrage** dans le Gestionnaire de clés.
- Pour des raisons de sécurité du Synology NAS, il est recommandé de choisir un disque USB physique comme magasin de clés.

**---------**

 $1$  Le chiffrement du dossier partagé n'est pris en charge que par certains modèles.

### <span id="page-71-1"></span>**Autorisation des utilisateurs ou groupes à accéder aux dossiers partagés**

Dans **Panneau de configuration** > **Ddossier partagé**, sélectionnez un dossier partagé et cliquez sur **Modifier** > **Permissions** pour autoriser ou refuser l'accès aux utilisateurs ou aux groupes à un dossier partagé.

#### **Permettre aux clients Linux d'accéder aux dossiers partagés**

Dans **Panneau de configuration** > **Dossier partagé**, sélectionnez un dossier partagé et cliquez sur **Modifier** > **Autorisations NFS** pour affecter des autorisations NFS à tous les dossiers partagés, et autoriser les clients Linux à y accéder.

### <span id="page-71-0"></span>**Autoriser des utilisateurs ou groupes du domaine à accéder aux dossiers partagés**

Si votre Synology NAS a rejoint un service de répertoire tel qu'un domaine Windows ou un client LDAP, vous pouvez accéder au **Panneau de configuration** > **Dossier partagé**, sélectionner un dossier partagé et cliquer sur **Modifier** > **Permissions** pour configurer et modifier les privilèges du dossier partagé d'un utilisateur ou groupe de domaine/LDAP.

*Remarque :* En cas de conflits de privilèges, la priorité du privilège sera : Pas d'accès (NA) > Lecture/écriture (RW) > Lecture seule (RO).

# **Définition des privilèges Windows ACL pour des dossiers partagés**

La liste de contrôle d'accès Windows (ACL) est une liste de privilèges ou permissions qui déterminent des droits d'accès spécifiques dans un environnement Windows. Cela peut aider les administrateurs à définir des règles de contrôle d'accès pour un fichier ou un répertoire individuel, et à octroyer des droits d'accès à des groupes ou des utilisateurs individuels.

Dans DSM, les autorisations d'accès des dossiers partagés sont basées sur Windows ACL par défaut. Les dossiers partagés appliquent les paramètres d'autorisations de Windows ACL, qui permettent également de personnaliser les autorisations des fichiers et sous-dossiers individuels. De plus, les autorisations peuvent être personnalisées via File Station ou File Explorer dans Windows.

Grâce à la liste de contrôle d'accès Windows, vous pouvez attribuer différents privilèges à des utilisateurs et des domaines locaux dans le système. Les privilèges s'appliquent à toutes les applications relatives aux fichiers, comme FTP, File Station, NFS, AFP, WebDAV, etc.

# **Indexage le contenu des dossiers partagés**

En indexant des dossiers avec le paquet **Universal Search**, vous pouvez rapidement effectuer une recherche approfondie par nom de fichier, contenu de fichier et métadonnées. Pour des instructions plus détaillées, veuillez consulter l'**Aide DSM**.

*Remarque :* Voir « [Rechercher des fichiers ou](#page-78-0) dossiers » pour plus d'informations sur la recherche de fichiers avec File Station.
# **10 Chapitre 10 : Accéder aux fichiers n'importe où**

Lorsque vous avez configuré des utilisateurs ou des groupes disposant de privilèges d'accès adéquats aux dossiers partagés, ils peuvent partager leurs fichiers avec votre Synology NAS n'importe où.

Ce chapitre explique comment accéder aux dossiers partagés du Synology NAS sur le réseau local ou sur Internet. Pour des instructions plus détaillées, veuillez consulter l'**Aide DSM**.

# **Accès à des fichiers sur le réseau local**

Cette section explique comment permettre aux utilisateurs d'utiliser les ordinateurs Windows, Mac ou Linux pour accéder aux dossiers partagés sur le Synology NAS sur le réseau local.

*Remarque :* Avant d'y accéder, assurez-vous que les protocoles de partage de fichiers correspondants ont été activés sur votre Synology NAS. Voir « [Activation des protocoles de partage de fichiers sur toutes les plate-formes](#page-63-0) » pour plus d'informations.

# **Accès aux dossiers partagés depuis Windows**

Pour accéder aux dossiers partagés depuis Windows, vous pouvez utiliser l'une des méthodes suivantes.

**Méthode 1 : Utiliser le Synology Assistant pour mapper les dossiers partagés en tant que lecteurs réseau.** Exécutez Synology Assistant (disponible sur le **[Centre de téléchargement](http://www.synology.com/support/download.php)** de Synology) et sélectionnez le

serveur dans la liste des serveurs. Cliquez sur **Mapper un lecteur** et suivez les étapes qui s'affichent pour terminer la configuration.

Lorsque l'opération est achevée, vous pouvez directement accéder au dossier partagé mappé dans l'explorateur Windows.

#### **Méthode 2 : Utiliser l'explorateur Windows.**

Ouvrez une fenêtre Windows Explorer et allez à **Ce PC**. Cliquez sur **Mapper un lecteur réseau** pour afficher la fenêtre **Mapper un lecteur réseau**. Choisissez une lettre de lecteur dans le menu déroulant **Lecteur**. Localisez le dossier partagé en employant l'une des méthodes suivantes :

- Entrez **\\Nom\_du\_serveur\_Synology\Nom\_du\_dossier\_partagé** dans le champ **Dossier**.
- Cliquez sur **Parcourir** pour localiser le dossier partagé, puis cliquez sur **OK**.

Entrez votre nom d'utilisateur et le mot de passe associés à Synology DiskStation Manager et cliquez sur **OK**. Lorsque l'opération est achevée, vous pouvez directement accéder au dossier partagé mappé dans l'explorateur Windows.

**Guide de l'utilisateur du Synology NAS**

Basé sur DSM 6.2

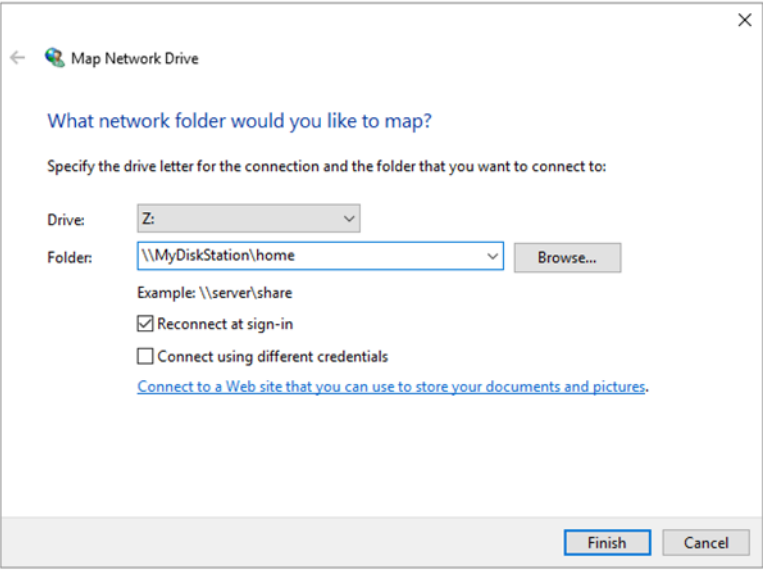

# **Accéder aux dossiers partagés depuis un Mac**

Choisissez **Exécuter** > **Connexion au serveur** dans la barre de menu. Saisissez 'adresse IP ou le nom (suivi de **.local**) du Synology NAS précédé de **smb://** ou **afp://** dans le champ **Adresse du serveur** et cliquez sur **Connecter**. (p.ex. **smb://EricaWang.local** ou **afp://192.168.0.2**)

*Remarque :* Pour améliorer les performances, nous vous recommandons de vous connecter aux dossiers partagés via SMB.

Sélectionnez le dossier partagé auquel vous souhaitez accéder. Lorsque l'opération est achevée, vous pouvez accéder au dossier partagé dans la fenêtre Finder.

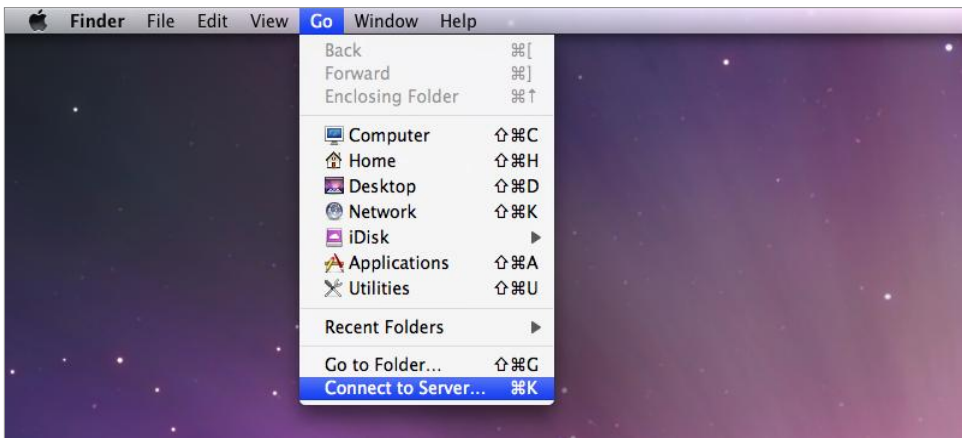

# **Accéder aux dossiers partagés depuis Linux**

Dans Synology DiskStation Manager, sélectionnez **Menu principal** > **Panneau de configuration** > **Dossier partagé**. Sélectionnez le dossier partagé auquel vous souhaitez accéder, cliquez sur **Modifier** > **Autorisations NFS**, et recherchez le chemin de montage en bas de la fenêtre qui s'affiche.

Sur un ordinateur Linux, saisissez le chemin d'accès pour monter le dossier partagé.

*Remarque :* Pour plus d'informations sur les privilèges NFS, voir « [Autorisation des utilisateurs ou groupes à accéder aux](#page-71-0)  [dossiers partagés](#page-71-0) ».

# **Accéder aux fichiers via FTP**

Si votre Synology NAS est accessible sur Internet, vous pouvez utiliser une application FTP pour accéder aux dossiers partagés.

*Remarque :* Pour plus d'informations sur la procédure à suivre pour que le Synology NAS soit accessible sur Internet, voir « Chapitre 7 [: Accéder à votre Synology NAS depuis Internet](#page-57-0) ».

Accédez au **Panneau de configuration** > **Services de fichiers** > **FTP** pour activer le service FTP, autorisant les utilisateurs à charger et à télécharger les données du Synology DiskStation via FTP.

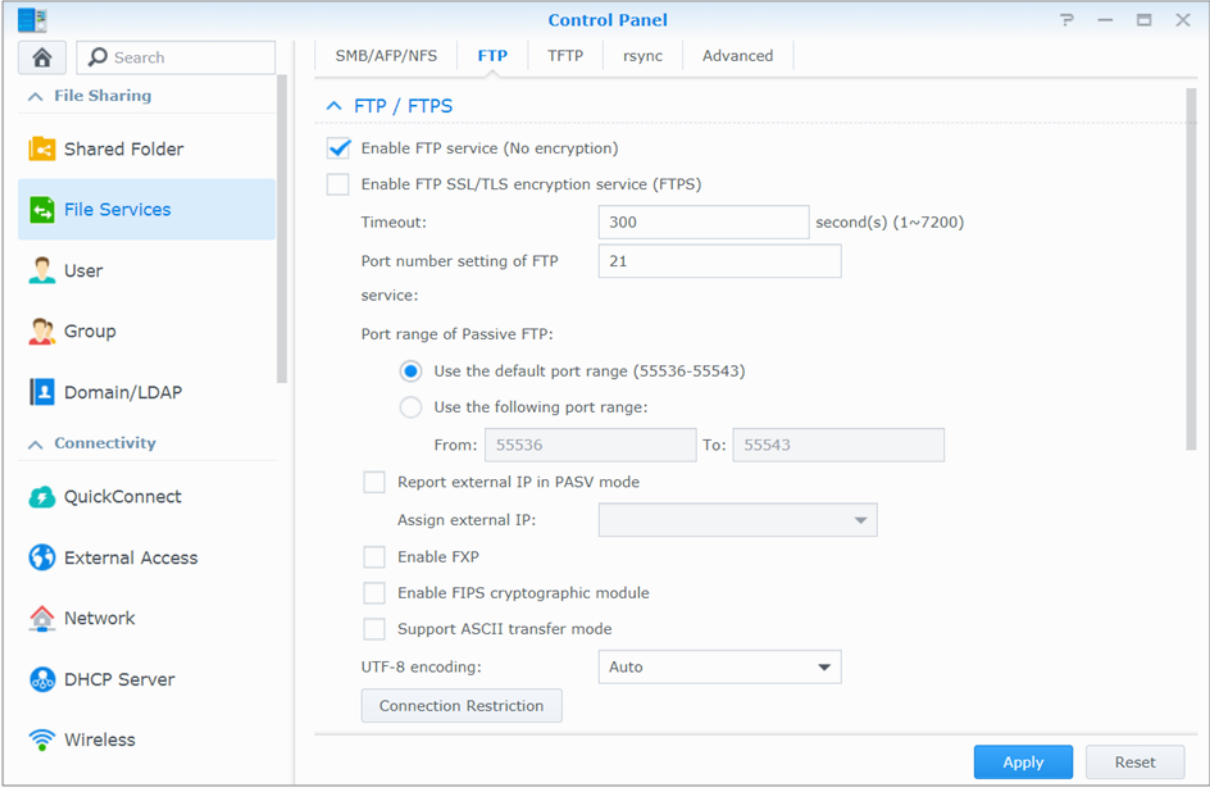

## **Se connecter au Synology NAS à l'aide d'une application FTP**

Ouvrez n'importe quelle application FTP sur votre ordinateur et saisissez les informations suivantes pour vous connecter au Synology NAS :

- L'adresse IP ou le nom de domaine du Synology NAS
- Votre compte utilisateur et votre mot de passe
- Le numéro de port (le numéro par défaut est 21)

# **Accéder aux fichiers via WebDAV**

En activant WebDAV ou CalDAV, vous pouvez gérer et modifier à distance les fichiers ou les calendriers stockés sur le Synology NAS. Accédez à **Centre de paquets** pour installer le paquet **WebDAV** et activer ses services.

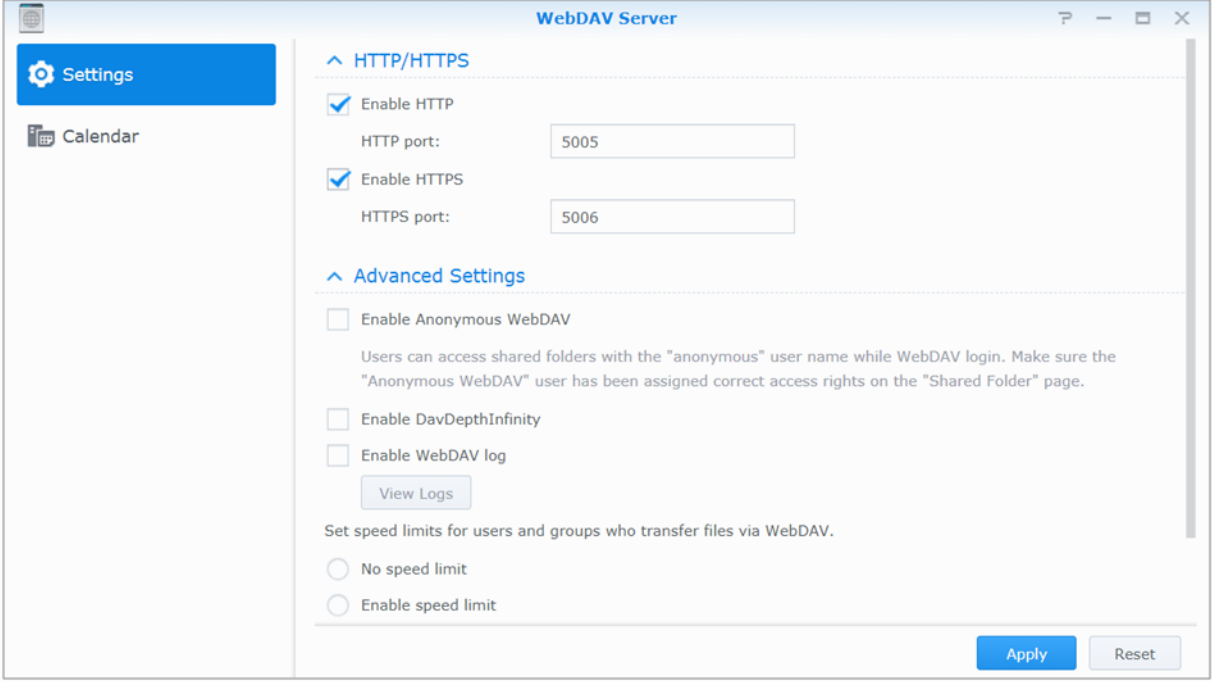

# **Accès et synchronisation des fichiers via Synology Drive**

Synology Drive Offre un portail unifié pour tous les fichiers stockés sur votre Synology NAS. Au pouvez accéder à et synchronisez ces fichiers via des applications client natives sur un ordinateur, un périphérique mobile ou un autre Synology NAS. Accédez à **Centre de paquets** pour installer et exécuter le paquet **Synology Drive**.

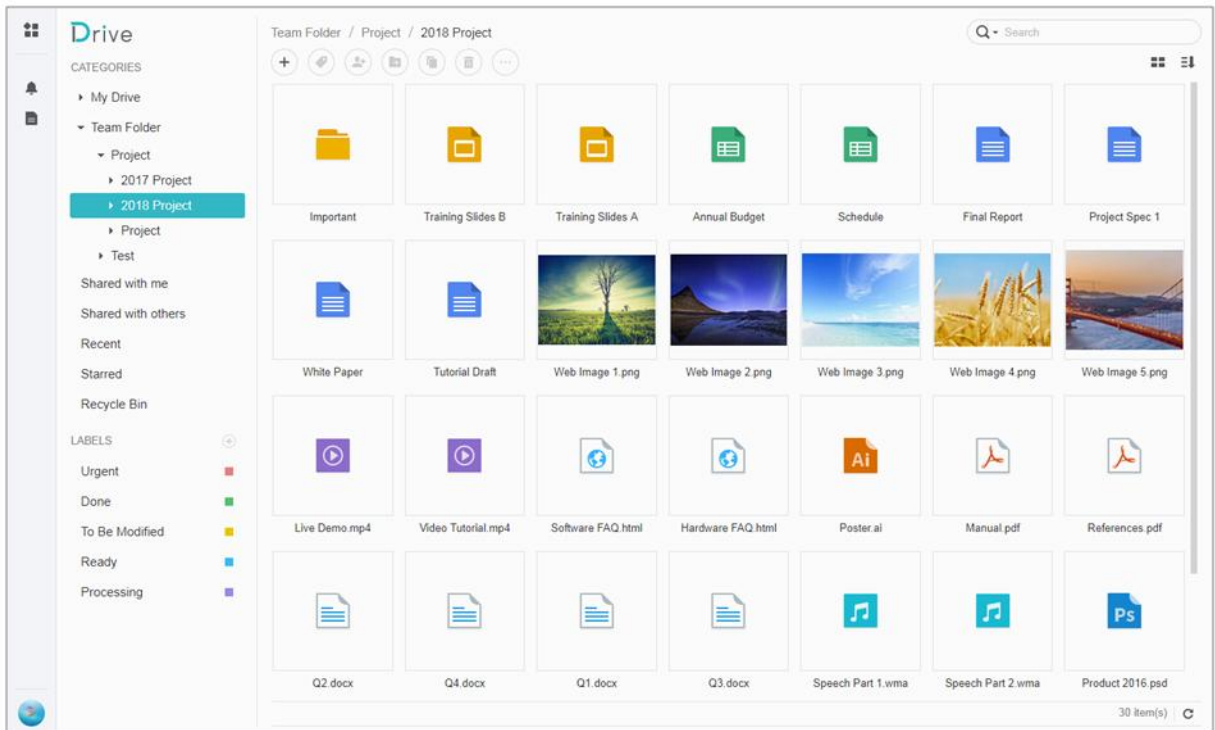

# **Accéder aux fichiers via File Station**

File Station est l'outil de gestion de DSM, permettant aux utilisateurs de DSM sur Internet d'accéder aux dossiers du Synology NAS avec leurs navigateurs Web ou de transférer les fichiers vers un autre serveur WebDAV/FTP.<sup>1</sup> En lançant deux File Stations ou plus, vous pouvez gérer toutes les données de votre Synology NAS par glisserdéplacer entre différents File Stations.

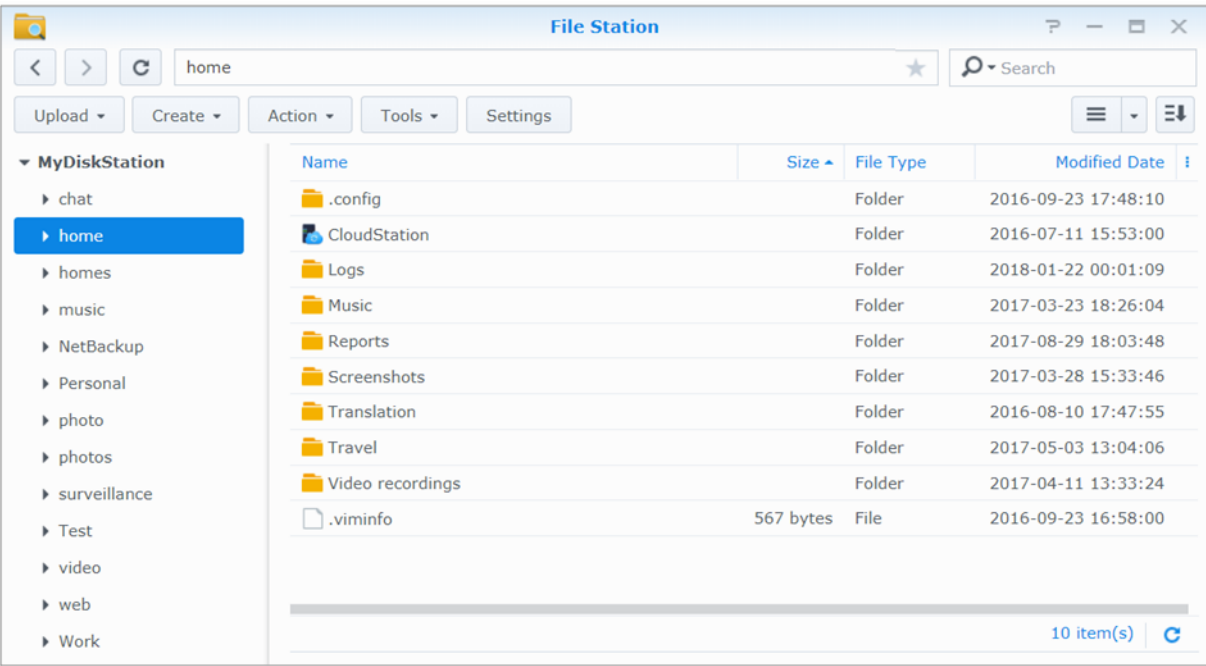

# **Apparence de File Station**

- **Panneau gauche :** Affiche les dossiers et sous-dossiers partagés dans la partie supérieure, et les dossiers de votre ordinateur local dans la partie inférieure.
- **Section principale :** Affiche le contenu du dossier sélectionné à ce moment-là.
- **Bouton d'aide (coin en haut à droite) :** Cliquez sur le bouton **Aide** (avec un point d'interrogation) pour faire apparaître l'Aide DSM, où vous pourrez obtenir des conseils utiles sur la manière d'utiliser File Station.
- **Champ de recherche :** Saisissez un mot clé pour filtrer les fichiers ou dossiers dans le dossier actuel.
- **Recherche avancée (bouton loupe) :** Recherchez des résultats plus détaillés.

# **Gestion des options de File Station**

Cliquez sur **Paramètres** pour configurer les paramètres généraux, activer le journal de File Station, monter les dossiers distants ou lecteurs virtuels, déterminer qui peut partager des liens vers les fichiers, et définir une limite de vitesse pour contrôler la bande passante utilisée pour les services de transfert de fichiers de DSM.

#### *Remarque :*

**---------**

- Pour plus d'informations sur l'accès aux dossiers distants ou aux lecteurs virtuels, voir « [Monter des dossiers distants ou](#page-79-0)  [des lecteurs virtuels](#page-79-0) ».
- Pour plus d'informations sur les liens partagés, consultez « [Partager les liens de fichier](#page-79-1) ».

<sup>&</sup>lt;sup>1</sup>FTP, SFTP, WebDAV et WebDAV sur HTTPS sont pris en charge.

# **Rechercher des fichiers ou dossiers**

Vous pouvez saisir des mots clés dans le champ **Rechercher** dans le coin supérieur droit de File Station pour filtrer les fichiers ou les dossiers dans le dossier actuel. De plus, vous pouvez également effectuer une recherche avancée dans le panneau **Recherche avancée** pour des résultats plus détaillés.

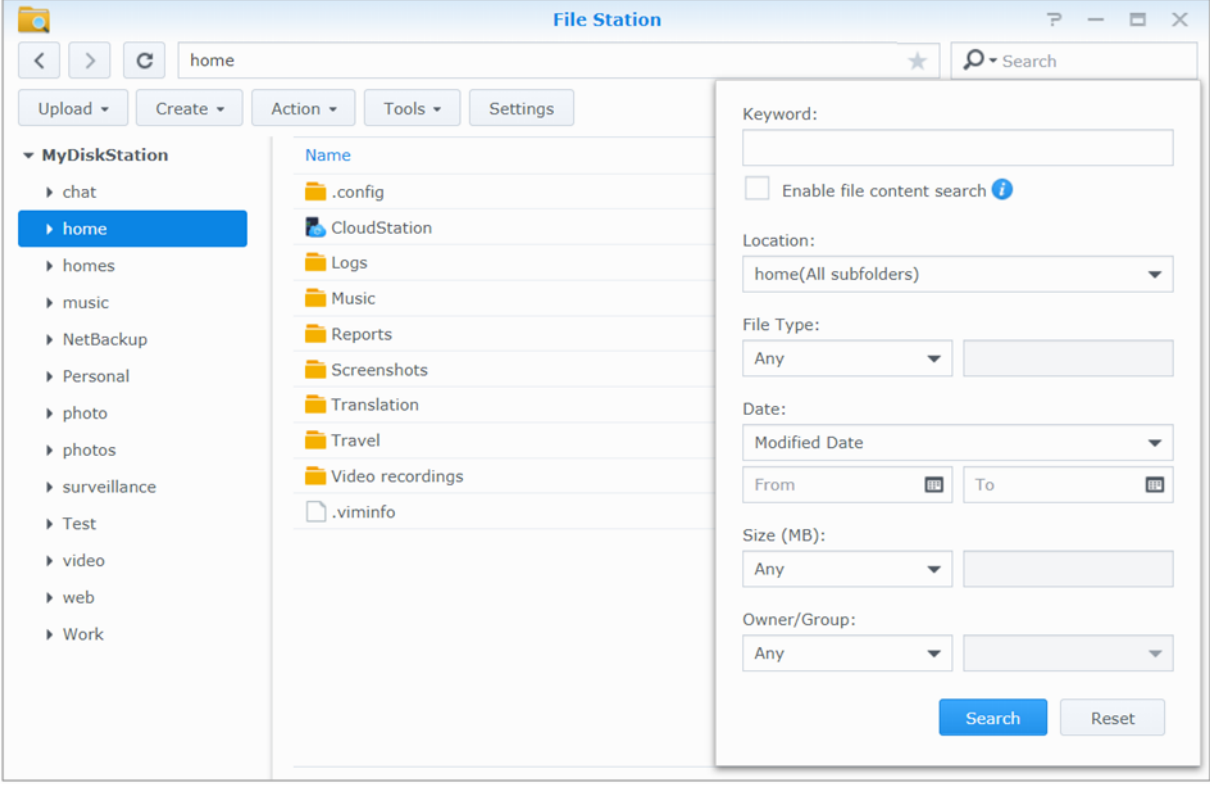

*Remarque :* Pour un résultat de recherche plus rapide, il est recommandé d'indexer le contenu du dossier partagé. Voir « [Indexage le contenu des dossiers partagés](#page-71-1) » pour plus d'informations.

### **Mise en marche de File Station**

En cliquant sur le menu **Action** et en utilisant le glisser-déposer, vous pouvez facilement télécharger, copier, déplacer, renommer, supprimer, extraire et compresser des dossiers ou fichiers et bien plus.

### **Modifier des propriétés des fichiers et sous-dossiers**

Vous pouvez modifier les privilèges d'accès aux fichiers et aux sous-dossiers (c'est-à-dire les fichiers et leurs sous-dossiers dans un dossier partagé), copier les liens de téléchargement et ouvrir le fichier dans une nouvelle fenêtre du navigateur dans la fenêtre **Propriétés**. Sélectionnez les fichiers et les dossiers pour lesquels vous souhaitez définir les privilèges d'accès. Effectuez un clic droit sur un des fichiers ou dossiers, ou choisissez le menu **Action**, puis choisissez **Propriétés**.

#### *Remarque :*

- Pour définir les privilèges d'accès aux dossiers partagés, voir « [Autorisation des utilisateurs ou groupes à accéder aux](#page-71-0)  [dossiers partagés](#page-71-0) » pour plus d'informations.
- Vous n'êtes pas autorisé à modifier les privilèges d'accès aux fichiers et sous-dossiers dans le dossier partagé **photo**. Pour définir les privilèges d'accès aux albums photos pour les utilisateurs de Photo Station, ouvrez Photo Station, accédez à la page **Paramètres**, et cliquez sur l'onglet **Aide** pour plus d'informations.
- Avec File Station, vous ne pouvez effectuer que le chargement des fichiers ou dossiers sur votre ordinateur. Tous les autres paramètres d'actions et de propriété de FIle Station sont disponibles pour les fichiers et les dossiers uniquement sur Synology NAS.

# <span id="page-79-1"></span>**Partager les liens de fichier**

Les fichiers ou dossiers stockés sur votre Synology NAS peuvent être partagés rapidement et facilement. Il vous suffit de cliquer avec le bouton droit de la souris sur un fichier ou un dossier des de sélectionner **Partager**. Ceci génère un lien et un code QR, qui peuvent être envoyés à des amis ou d'autres utilisateurs. Les utilisateurs DSM recevront également des notifications. Qu'ils possèdent un compte DSM ou pas, ils peuvent suivre le lien pour télécharger le fichier ou le dossier sélectionné.

# **Envoyer des fichiers en tant que pièces jointes de l'email**

Vous pouvez directement envoyer et partager des fichiers en tant que pièces jointes de l'email. Effectuez simplement un clic-droit sur les fichiers sélectionnés et ensuite sélectionnez **Envoyer en tant que pièces jointes de l'email**.

## <span id="page-79-0"></span>**Monter des dossiers distants ou des lecteurs virtuels**

File Station vous permet de monter des dossiers distants pour accéder au contenu partagé par les ordinateurs du réseau ou d'autres Synology NAS, ou des lecteurs virtuels pour accéder au contenu dans les images disque. De cette manière, vous pouvez naviguer facilement dans toutes les ressources du réseau disponibles ou dans les images disque avec File Station. Pour plus d'informations à propos des dossiers distants ou des pilotes virtuels, cliquez sur le bouton **Aide** (avec un point d'interrogation) dans le coin en haut à droite.

# **É diter les Informations Musicales**

Avec l'éditeur d'informations musicales de File Station, vous pouvez afficher ou éditer les informations des fichiers musicaux. Effectuez simplement un clic droit sur les fichiers musicaux et choisissez **É diter les informations musicales**.

### **Visionner des documents, photos ou vidéos**

Avec File Station, vous pouvez visionner facilement des documents, photos ou vidéos. Pour plus d'informations, cliquez sur le bouton **Aide** (avec un point d'interrogation) dans le coin en haut à droite.

## **Modifier des photos**

Avec File Station, vous pouvez modifier des photos grâce à É diteur Aviary, un éditeur Web externe de photos. Pour plus d'informations, cliquez sur le bouton **Aide** (avec un point d'interrogation) dans le coin en haut à droite.

# **11 Chapitre 11 : Sauvegarder des données**

Synology offre des solutions de sauvegarde complètes pour votre ordinateur et votre Synology NAS, vous permettant de sauvegarder les données de votre ordinateur sur le Synology NAS. Si vous êtes un utilisateur appartenant au groupe **administrators**, vous pouvez également sauvegarder les données du Synology NAS avec une sauvegarde locale ou en réseau ou synchroniser le contenu des dossiers partagés entre différents Synology NAS. Le bouton Copy créatif simplifie la sauvegarde de périphérique de stockage externe en la réduisant à une simple touche. La prise en charge du service de sauvegarde Amazon S3 et de l'innovant package Time Backup vous offrent d'autres choix de sauvegarde réseau.

Ce chapitre explique comment les différentes solutions de sauvegarde de DSM peuvent aider à protéger vos données. Pour des instructions plus détaillées, veuillez consulter l'**Aide DSM**.

# **Sauvegarder les données de l'ordinateur**

Cloud Station Backup, conçu par Synology, vous permet de sauvegarder les données d'un ordinateur Windows, Mac ou Linux sur votre Synology NAS. Si vous utilisez un Mac ou Linux, vous pouvez également utiliser Time Machine ou rsync pour sauvegarder vos données sur un Synology NAS.

# **Utilisation de Cloud Station Backup pour Windows, Mac et Linux**

L'application Cloud Station Backup de Synology peuvent être installé depuis le **Centre de téléchargement** sur le site Web de Synology. Pour des instructions plus détaillées, consultez ce **[didacticiel](http://help.synology.com/dsm/?section=DSM&version=5.1&link=Tutorial%2Fcloud_sync_files.html)**.

## **Utilisation de Time Machine pour Mac**

Un Synology NAS offre la compatibilité pour la sauvegarde avec Time Machine d'Apple, ce qui permet aux utilisateurs de Mac que de sauvegarder leurs données dans un dossier partagé sur le Synology NAS. Pour des instructions plus détaillées, consultez ce **[didacticiel](https://www.synology.com/knowledgebase/DSM/tutorial/Backup_Restore/How_to_back_up_files_from_Mac_to_Synology_NAS_with_Time_Machine)**.

*Remarque :* Pour plus d'informations sur l'utilisation de Time Machine, consultez l'aide sur votre ordinateur Mac.

## **Utilisation de rsync pour Linux**

Vous pouvez utiliser rsync pour sauvegarder les données Linux sur le Synology NAS.

# **Sauvegarde des données ou iSCSI LUN sur le Synology NAS.**

Avec **Hyper Backup**, les utilisateurs qui appartiennent au groupe **administrators** peuvent effectuer des tâches de sauvegarde, restaurer des fichiers et synchroniser des dossiers partagés à partir d'un Synology NAS sur plusieurs types de destination en fonction de leurs besoins. Pour des instructions plus détaillées, veuillez consulter l'**Aide DSM**.

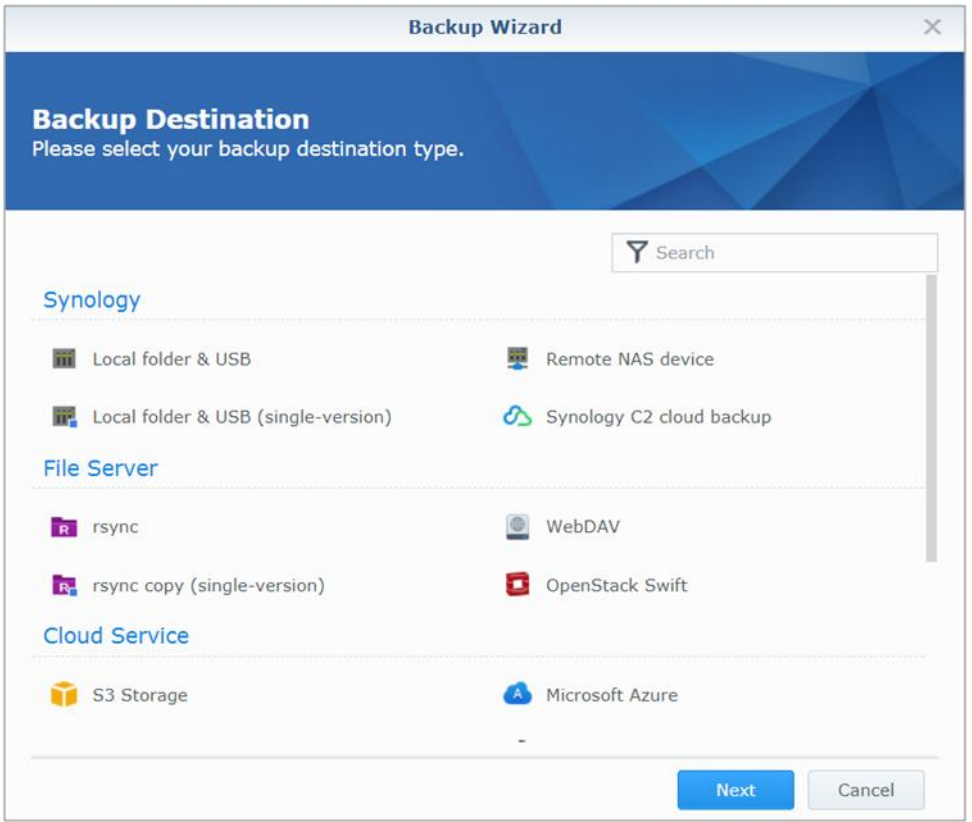

# **Sauvegarder et restaurer les configurations système**

Accédez à **Panneau de configuration** > **Mise à jour et restauration** > **Sauvegarde de configuration** pour sauvegarder et restaurer les configurations système assure votre Synology NAS. Vous pouvez sauvegarder les configurations système dans un fichier de configuration (.dss), puis restaurer les configurations à une date ultérieure.

# **Synchroniser le contenu des dossiers partagés entre Synology NAS**

Shared Folder Sync vous permet de synchroniser les dossiers partagés depuis un Synology NAS source (ou « client ») vers un Synology NAS destination (ou « serveur ») sur le réseau. Les tâches de sauvegarde de Shared Folder Sync peuvent être affichées en accédant à **Panneau de configuration** > **Synchro du dossier partagé**. Pour des instructions détaillées sur comment activer la Synchro du dossier partagé, veuillez consulter l'**Aide DSM**.

# **Sauvegarde de données sur clé USB ou carte SD**

Vous pouvez accéder au **Panneau de configuration** > **Périphériques externes** pour spécifier un dossier partagé à utiliser avec USBCopy ou SDCopy, puis utilisez le bouton **Copy** sur le panneau avant de votre Synology NAS pour copier les données de puis une clé USB ou une carte SD dans le dossier partagé.<sup>1</sup>

**---------**

<sup>1</sup> USBCopy et SDCopy ne sont pris en charge que par certains modèles. Visitez **[www.synology.com](http://www.synology.com/)** pour plus d'informations.

# **12 Chapitre 12 : Héberger des sites Web et serveur d'impression**

Synology NAS est conçu pour les petites et moyennes entreprises (PME) et permet de configurer des serveurs Web et d'impression sur un seul Synology NAS sans dépenses supplémentaires. Ce chapitre fournit les informations de base sur ces fonctions. Pour des instructions plus détaillées, veuillez consulter l'**Aide DSM**.

# **Utilisation de Web Station pour héberger des sites Web à**

Accédez à **Centre de paquets** pour installer le paquet **Web Station** pour configurer votre site Web, qui intègre nativement la prise en charge de PHP et MySQL. Pour des instructions plus détaillées, veuillez consulter l'**Aide DSM**.

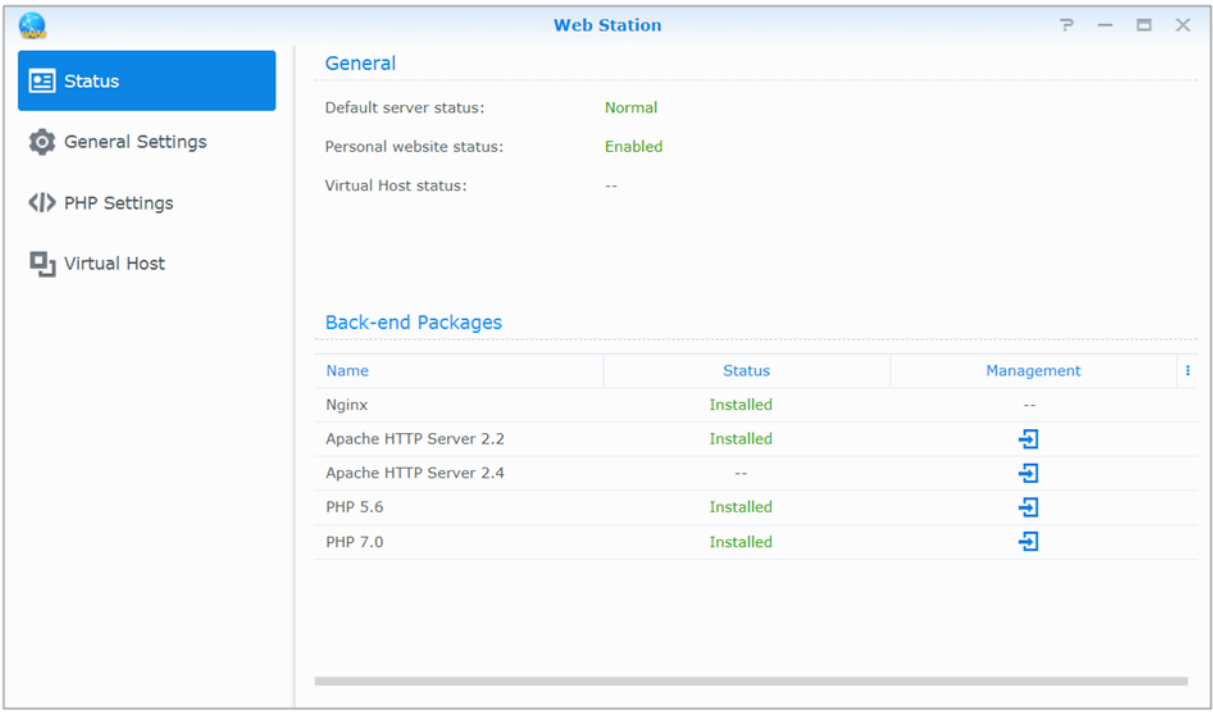

# **Activer Web Station**

Grâce à Web Station, vous pouvez créer un site Web avec des pages Web sur le Synology NAS. Avec la prise en charge intégrée de PHP et MySQL, vous pouvez créer un site Web dynamique géré par une base de données pour votre entreprise. Il y a également divers paquets tiers telles que la gestion du contenu, la gestion de la relation client et le système de e-commerce dans le Centre de paquets, que vous pouvez donc installer en quelques clics. Le dossier partagé par défaut **web** stockera les fichiers de pages Web pour votre site Web.

#### **Activation de l'Hôte virtuel pour les sites Web**

Vous pouvez héberger plusieurs sites Web sur un seul serveur avec la fonction d'hôte virtuel. Chaque site Web possède des numéros de port ou des noms d'hôte différents.

#### **Activer un site Web personnel**

La fonction site Web personnel est un moyen pratique de permettre aux utilisateurs de Synology NAS d'héberger leurs propres sites Web personnels. Chaque utilisateur local, utilisateur du domaine ou utilisateur LDAP aura son adresse de site Web unique.

### **Modifier des options du service HTTP**

Vous pouvez ajouter un port supplémentaire en plus du port 80 pour l'utilisation de Photo Station et de Web Station. Pour des instructions plus détaillées, veuillez consulter l'**Aide DSM**.

## **Gestion les paramètres PHP**

Après avoir activé Web Station, vous pouvez cliquer sur l'onglet **Paramètres PHP** pour configurer les paramètres PHP. Pour des instructions plus détaillées, veuillez consulter l'**Aide DSM**.

**Plus d'informations**

#### **Installation d'applications particulières**

 Après avoir fini la configuration de votre environnement Web, vous pouvez installer des applications pour améliorer les fonctionnalités de votre site Web à l'aide de nombreuses applications Open source.

# **Définition du Synology NAS en tant que serveur d'impression**

Allez à **Panneau de configuration** > **Périphériques externes** > **Imprimante** pour définir le Synology NAS comme serveur d'impression sur votre réseau local, permettant aux ordinateurs clients ou appareils mobiles d'accéder à des imprimantes connectées au Synology NAS. Le Synology NAS peut se connecter aux imprimantes USB ou imprimantes réseau. De plus, la prise en charge d'AirPrint vous permet d'imprimer depuis un appareil iOS et la prise en charge de Google Cloud Print vous permet d'imprimer en utilisant les produits et services Google.<sup>1</sup> Pour des instructions plus détaillées, veuillez consulter l'Aide DSM.

## **Configurer l'ordinateur pour accéder au serveur d'impression**

Une fois le serveur d'impression configuré sur votre Synology NAS, les clients Windows, Mac et Linux sur le réseau local peuvent se connecter au serveur d'impression et accéder à son service d'impression/Numérisation/Télécopie.

### **Accès au serveur d'impression avec les appareils iOS**

Si vous avez activé la prise en charge d'AirPrint par DSM, tout appareil iOS sous iOS 4.2 ou version plus récente peut imprimer sur l'imprimante connectée à votre Synology NAS.

**---------**

<sup>1</sup> Pour obtenir une liste des modèles de périphériques recommandés, notamment les disques durs, imprimantes USB, DMA et UPS, rendez-vous sur **[www.synology.com](http://www.synology.com/)**.

**Chapitre**

# **13 Chapitre 13 : Découvrez diverses applications avec le Centre de paquets**

Synology a intégré des applications tierces ou conçues par Synology dans des paquets pouvant être installés sur Synology NAS et gérés à l'aide du centre de paquets.

Livré avec des applications complètes, Synology NAS vous fournit une variété de privilèges pour profiter du contenu multimédia, partager des photos, des vidéos et des blogs, accéder aux fichiers à tout moment et n'importe où, surveiller les actions en direct des caméras, diffuser en direct et enregistrer les émissions de télévision numérique, rechercher et télécharger des fichiers depuis Internet, sauvegarder des données précieuses, et construire votre propre cloud. Vous pouvez également configurer votre propre niveau de confiance désiré pour vous protéger de l'installation des paquets édités par des sources inconnues sur votre Synology NAS.

Ce chapitre présente les paquets disponibles dans le Centre de paquets et explique comment installer les paquets. Pour des instructions plus détaillées, veuillez consulter l'**Aide DSM**.

# **Quelle est l'offre du Centre de paquets**

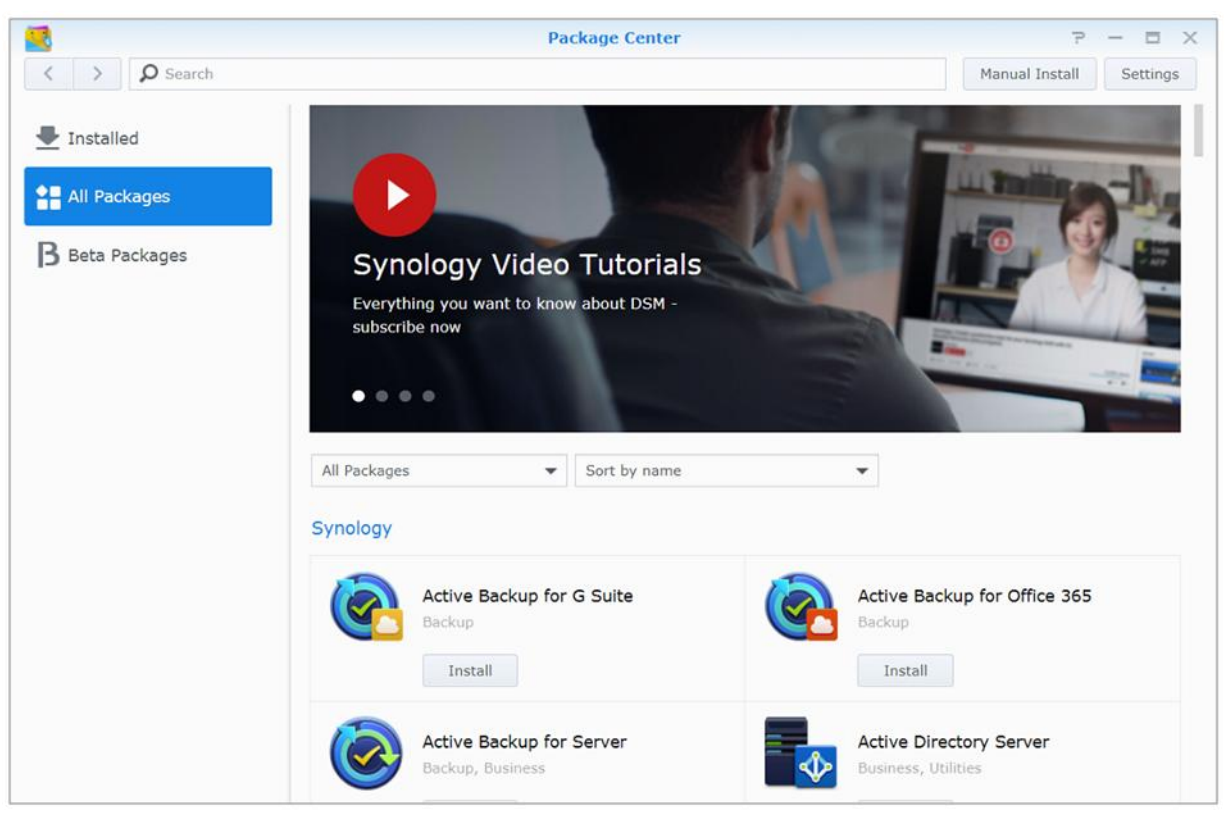

Allez à **Centre de paquets** pour découvrir ce que le Centre de paquets peut offrir.

## **Audio Station**

Audio Station est une application audio web qui vous permet d'accéder à la bibliothèque de musique présente sur votre Synology NAS, de choisir les sources audio disponibles sur le réseau local et d'ajouter vos musiques favorites à des listes de lecture pour les lire par la suite.

# **Système de gestion central**

Synology CMS (Système de gestion centralisée) vous permet de gérer plusieurs serveurs Synology NAS de manière efficace et pratique. Il fournit une interface unique pour surveiller le statut de plusieurs serveurs, créer des règles pour la modification par lots des paramètres des groupes de serveurs, et maintenir chaque serveur de votre flotte à jour et fonctionnant sans heurts.

## **Chat**

Chat est un service de messagerie instantanée fonctionnant sur Synology NAS et qui vous permet d'envoyer et de recevoir des messages importants à tout moment via une page Web, l'application de bureau ou l'application mobile. Cela aide votre entreprise a créé un environnement de conversation instantanée sécurisé et privé en toute facilité.

# **Cloud Station ShareSync**

Lorsque Cloud Station ShareSync est jumelé avec Drive, tils peuvent vous offrir un service de partage de fichier qui vous permet de synchroniser des fichiers entre plusieurs Synology NAS. Avant de synchroniser des fichiers avec des périphériques client, Drive doit être installé sur le serveur hôte, tandis que le Cloud Station ShareSync doit être installé sur chaque Synology NAS avec lesquels vous souhaitez effectuer une synchronisation.

# **Cloud Sync**

Cloud Sync vous permet synchroniser et de partager des fichiers de manière transparente entre votre Synology NAS et les services de cloud publics multiples, tels que Dropbox, Baidu Cloud et Google Drive, Box, OneDrive et hubiC. Sa fonction Synchro sélective vous permet également de filtrer les fichiers ou de sélectionner les dossiers que vous voulez synchroniser vers le service de cloud public afin d'être sûr que vous avez uniquement les fichiers dont vous avez besoin sur le service de cloud public ou vice versa.

## **Drive**

Synology Drive Offre un portail unifié pour tous les fichiers stockés sur Synology NAS. Grâce au logiciel client, vous pouvez en toute fluidité synchronisée des fichiers entre un ordinateur, périphérique mobile et un autre Synology NAS. En outre, Drive vous permet d'accéder à Synology Office et à d'autres fichiers ordinaires pour partager et gérer vos fichiers.

## **DNS Server**

DNS (Domain Name System) est un système de nommage qui facilite l'échange de données entre ordinateurs via Internet et autres réseaux. Sa principale fonction est de traduire les noms de domaine faciles à utiliser (par exemple www.synology.com) en adresses IP publiques fixes correspondantes (p.ex. 120.89.71.100). Cette fonction permet aux utilisateurs de trouver facilement les pages Web, ordinateurs ou autres appareils sur le réseau Internet ou local.

# **Download Station**

Download Station est une application de téléchargement basée sur le Web qui vous permet de télécharger des fichiers depuis Internet via BT, FTP, HTTP, NZB, Thunder, FlashGet, QQDL, eMule et Xunlei-Lixian et de souscrire aux flux RSS pour rester informé des torrents BT les plus recherchés et les plus récents. Le service Auto extraire décompressent automatiquement les fichiers téléchargés sur Synology NAS.

## **Moments**

Synology Moments vous permet de classer des photos et des vidéos stockées sur Synology Drive. Il accélère et facilite le tri et le marquage des photos grâce à ses fonctionnalités de reconnaissance dévisagée d'objets. En outre, les informations de date et depositions de vos photos seront marquées dans une chronologie pour garder une trace détails et des moments particuliers que vous avez capturés dans le cadre de votre vie quotidienne.

## **Note Station**

Note Station vous aide à profiter entièrement de l'écriture, de l'affichage, de la gestion et du partage de notes riches en contenu. Il est très facile de créer du contenu avec de l'édition de texte riche en contenu, de

l'intégration média, des pièces jointes et plus encore. En outre, avec Synology Web Clipper, vous pouvez rapidement et facilement capturer du contenu Web et y accéder via Note Station.

### **Photo Station**

Photo Station est un album photos en ligne conçue particulièrement pour les photographes professionnels afin de partager facilement des photos et des vidéos et de collecter des commentaires sur Internet. Avec Photo Station, vous pouvez facilement télécharger, organiser, modifier et partager vos photos en quelques étapes rapides et faciles.

# **Office**

Office est une application Web qui vous permet de créer facilement efficacement des documents de travail, des feuilles de calcul et des diapositives grâce à des outils d'édition professionnels. Office synchronise et enregistre les fichiers instantanément pour assurer la sécurité des données lorsque les membres d'une équipe collaborent en vue d'améliorer la productivité.

## **Surveillance Station**

Surveillance Station est un logiciel professionnel de Network Video Recording (NVR) pour DiskStation Manager (DSM), vous permettant d'enregistrer et de surveiller à distance des prises de vues vidéo depuis les caméras IP qui sont associées à votre Synology NAS.

# **Video Station**

Video Station est un organiseur idéal de vidéo qui vous permet de collecter vos films préférés, des émissions de télévision, des vidéos domestiques et des enregistrements de télévision et qui vous permet de regarder des vidéos sur votre ordinateur, des périphériques mobiles, un grand écran tel qu'un Apple TV ou les principaux téléviseurs intelligents du marché et les DLa compatibles DLNA/UPnP.

# **Installer ou acheter des paquets**

Cliquez sur **Installer**, **Essayer** ou **Acheter**, et suivez les instructions à l'écran pour installer les paquets. Vous pouvez également cliquer sur**Installation manuelle** et suivre l'assistant pour installer un paquet en chargeant le fichier**.spk** (disponible sur le **[Centre de téléchargement](http://www.synology.com/support/download.php)** de Synology ou sur des sites web tiers).

# **22 Communiquer avec les appareils mobiles**

**Chapitre**

Comme l'accès Internet est de plus en plus populaire sur les appareils mobiles, Synology vous offre plusieurs alternatives créatives pour communiquer avec votre Synology NAS à l'aide d'appareils iOS/Android, de Windows Phone ou d'autres appareils mobiles.

# **Gestion des paramètres DSM avec DSM mobile**

DSM mobile permet aux utilisateurs appartenant au groupe **administrators** de gérer les paramètres DSM et vérifier les informations DSM avec le navigateur Web d'un appareil iOS (iPhone, iPad ou iPod touch), Android ou Windows Phone.

#### **Pour se connecter à DSM mobile :**

- **1** Utilisez le navigateur Web de votre appareil iOS/Android ou Windows Phone pour vous connecter à **http://Synology\_Server\_IP:5000**.
- **2** Saisissez vos identifiants d'utilisateur de DSM et appuyez sur **Connexion**.

*Remarque :*Pour plus d'informations sur DSM mobile, veuillez consulter ce **[didacticiel](https://www.synology.com/knowledgebase/tutorials/470)**.

# **Utilisation d'applicationd iOS, Android et Windows Phone**

Les applis mobiles de Synology sont maintenant disponibles sur l'App Store d'Apple, Android Market et Windows Marketplace. Elles vous permettent de communiquer avec votre Synology NAS partout où un accès Wi-Fi est disponible. Vous pouvez gérer les fichiers, musiques, photos, vidéos de votre NAS, même les vidéos de surveillance, synchroniser les dossiers entre vos appareils Android et votre NAS, télécharger les fichiers et regarder les vidéos en déplacement.

# **Chat**

L'application mobile Chat vous permet de répondre à des messages urgents et de partager des informations avec les membres de votre équipe à tout moment pour augmenter l'efficacité des communications. Tous les messages sont stockés sur le Synology NAS avec le paquet et Chat installé, ce qui offre un espace privé pour les conversations.

*Remarque :* Chat n'est pas actuellement pris en charge sur Windows Phone.

# **Drive**

Drive vous permet d'accéder facilement à vos fichiers et de les gérer sur un Synology NAS, quel que soit l'endroit où vous vous trouvez. Au pouvez ouvrir des fichiers ordinaires, des images, des vidéos, de la musique, des feuilles de calcul,des diapositives et d'autres documents sur Synology Office avec un navigateur Web. En outre, Drive vous permet de rechercher, partager, déplacer les fichiers et d'appliquer des étiquettes ou fichiers afin d'améliorer l'efficacité des tâches des utilisateurs à tout moment et n'importe où.

*Remarque :* Drive n'est pas actuellement pris en charge sur Windows Phone.

## **DS audio**

DS audio vous permet d'accéder à Audio Station avec un appareil iOS/Android ou Windows Phone et d'écouter votre musique favorite de haute qualité en déplacement. En outre, la fonctionnalité de télécommande vous permet de diffuser de la lecture lorsqu'un périphérique de sortie audio est connecté au port USB de votre Synology NAS, par exemple un haut-parleur USB ou des stéréos de haute qualité.

# **DS cam**

DS cam permet aux utilisateurs possédant un appareil iOS/Android d'afficher en temps réel leurs caméras IP, prendre des instantanés et voir les évènements enregistrés à partir de votre Surveillance Station lorsqu'une connexion réseau est disponible.

# **DS cloud**

DS cloud est l'équivalent mobile de Cloud Station Server de Synology et vous permet de synchroniser des dossiers entre un appareil iOS/Android et le Synology NAS.

# **DS file**

DS file vous permet de gérer les fichiers du Synology NAS avec un appareil iOS/Android ou Windows Phone.

# **DS finder**

DS finder vous permet de surveiller ou d'envoyer l'état de votre Synology NAS, et de lui demander d'effectuer le Wake on LAN (WOL), de redémarrer, de s'arrêter, ou d'émettre des bips (pour vous aider à trouver rapidement son emplacement) avec un appareil iOS/Android ou Windows Phone.

# **DS get**

DS get vous permet d'accéder à Download Station et de télécharger les fichiers directement avec un appareil iOS/Android ou Windows Phone. Vous pouvez créer des tâches de téléchargement en ajoutant une URL, via un mini navigateur intégré de l'application, ou le navigateur Safari intégré pour un confort d'utilisation. Il est également possible de gérer les paramètres de base tels que les limites de vitesse de transfert ou d'activer le calendrier avancé.

# **DS note**

DS note est l'équivalent mobile de l'application web Note Station de Synology qui vous permet de synchroniser des notes entre vos appareils iOS/Android et Synology NAS.

# **DS photo**

DS photo vous permet d'accéder à Photo Station avec un appareil iOS/Android ou Windows Phone et de partager des moments privilégiés en déplacement. Téléchargez et enregistrez des photos de Photo Station vers votre appareil mobile et vous pourrez vous remémorer tout ce que vous souhaitez, quand vous le souhaitez. Vous pouvez également utiliser DS photo pour charger directement des instantanés depuis votre téléphoneappareil photo vers Photo Station. De plus, vos amis et vous-même pouvez interagir en laissant des commentaires sur n'importe quelle photo, rendant votre expérience de partage de photos encore plus divertissante.

# **DS video**

DS video vous permet d'accéder à Video Station et de regarder les vidéos à la fois à la maison sur votre Apple TV et en déplacement avec un appareil iOS/Android. AVous pouvez parcourir êtes organisé vos collections de vidéos et poursuivre expérience de visualisation depuis l'endroit où vous vous êtes arrêté sur les différents périphériques.

## **Moments**

Synology Moments vous permet de sauvegarder les photos et les vidéos prises avec votre appareil iOS/Android sur Synology Drive. Toutes les photos sont affichées dans l'ordre chronologique et sont classés de manière

intelligente en albums en fonction de rubriques, ce qui permet de conserver une trace détaillée des moments importants de votre vie quotidienne.

*Remarque :* Pour plus d'informations concernant ces applications mobiles, reportez-vous à leur aide intégrée.

# **Utiliser d'autres appareils mobiles**

Si vous possédez un périphérique mobile fonctionnant sous Windows Mobile 6.0 (avec Internet Explorer Mobile ou Opera 9.0 ou version ultérieure), Symbian OS 9.1 (avec S60 3rd Edition ou version ultérieure), ou iPhone OS 2.3.1 ou version ultérieure, vous pouvez utiliser le périphérique pour vous connecter au SynologyNAS, afficher des photos avec Mobile Photo Station et lire les formats de fichiers pris en charge avec Mobile File Station partout dans le monde là où un accès à Internet est disponible.

# **Dépannage**

Pour toutes questions sur la gestion de votre DSM, accédez à l'**Aide DSM** ou cliquez sur le bouton **Aide** (avec un point d'interrogation) dans le coin supérieur droit de chaque fenêtre. Pour tout autre question, accédez au site Web de la base de connaissances de Synology, à l'adresse **[help.synology.com](http://help.synology.com/)** pour bénéficier d'une assistance supplémentaire.